# **P210WLP Series Air Dryer**

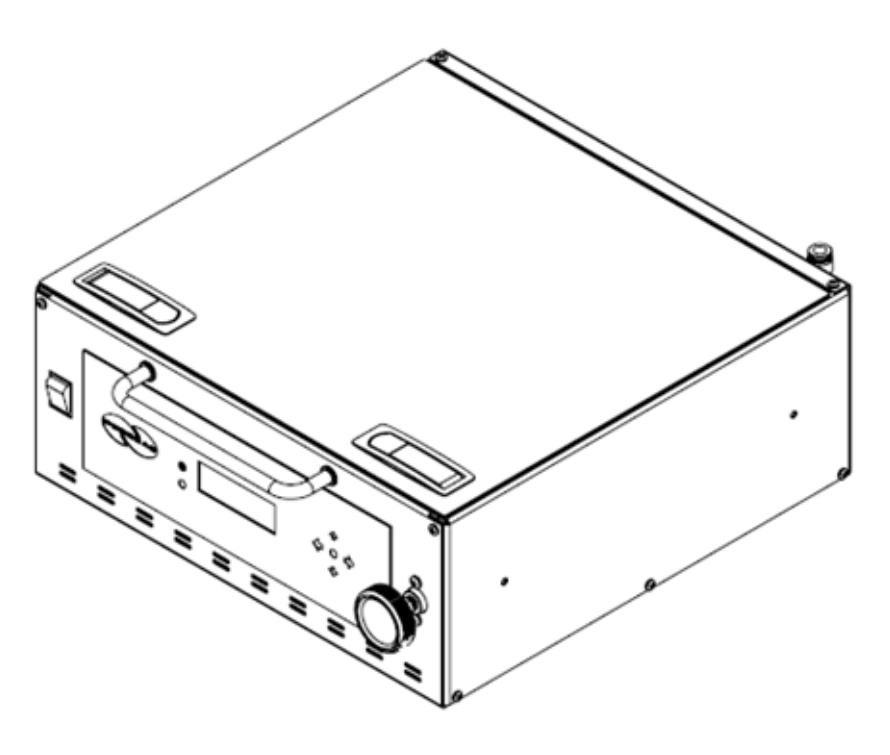

# **User's Guide**

Models covered:

P210WLP P210WLP-V P212WLP

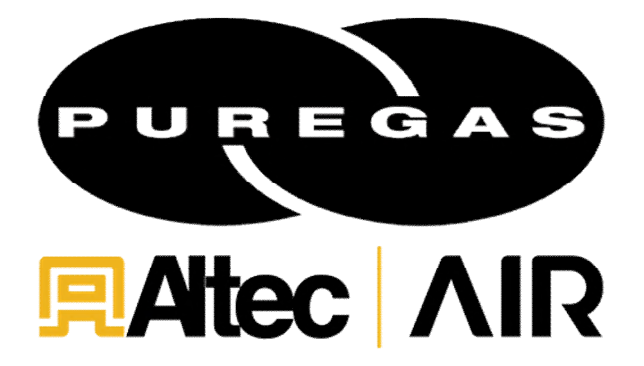

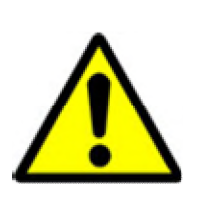

## **WARNING:**

This product can expose you to chemicals including Lead, which is known to the State of California to cause cancer/birth defects or other reproductive harm. For more information go to www.P65Warnings.ca.gov

### <span id="page-2-0"></span>*1. Welcome & Congratulations*

Congratulations on your purchase of a new PUREGAS P210WLP Series Air Dryer! We here at Altec AIR are very proud of our products, and we are committed to providing you with the best value and service possible.

We are sure that you will be satisfied with your new Air Dryer and would like to thank you for choosing Altec AIR for your Air Dryer requirements. We also hope that you will continue to choose us for your future air pressure and related product purchases.

For information about this and other Altec AIR products, please visit us on the web at:

### **[www.AltecAIR.com](http://www.altecair.com/)**

#### <span id="page-2-1"></span>*2. Introduction*

### **PLEASE READ THIS USER'S GUIDE THOROUGHLY AND SAVE FOR FUTURE REFERENCE.**

This User's Guide is provided for the benefit of our customers and contains information and direction specific to the PUREGAS P210WLP Series Air Dryers. Models covered include P210WLP, P210WLP-V, and P212WLP. This guide covers topics including safety, specifications, installation, registration, operation, testing, maintenance, replacement parts, service, and troubleshooting issues. Observation and compliance with this User's Guide will ensure the maximum life and efficiency of your Air Dryer.

This User's Guide should be read thoroughly prior to installing, operating, or servicing the air Dryer in order to become familiar with the recommended procedures. This will minimize the possibility of personal injury or damage to the unit due to improper operation or handling.

## <span id="page-3-0"></span>*3. Table of Contents*

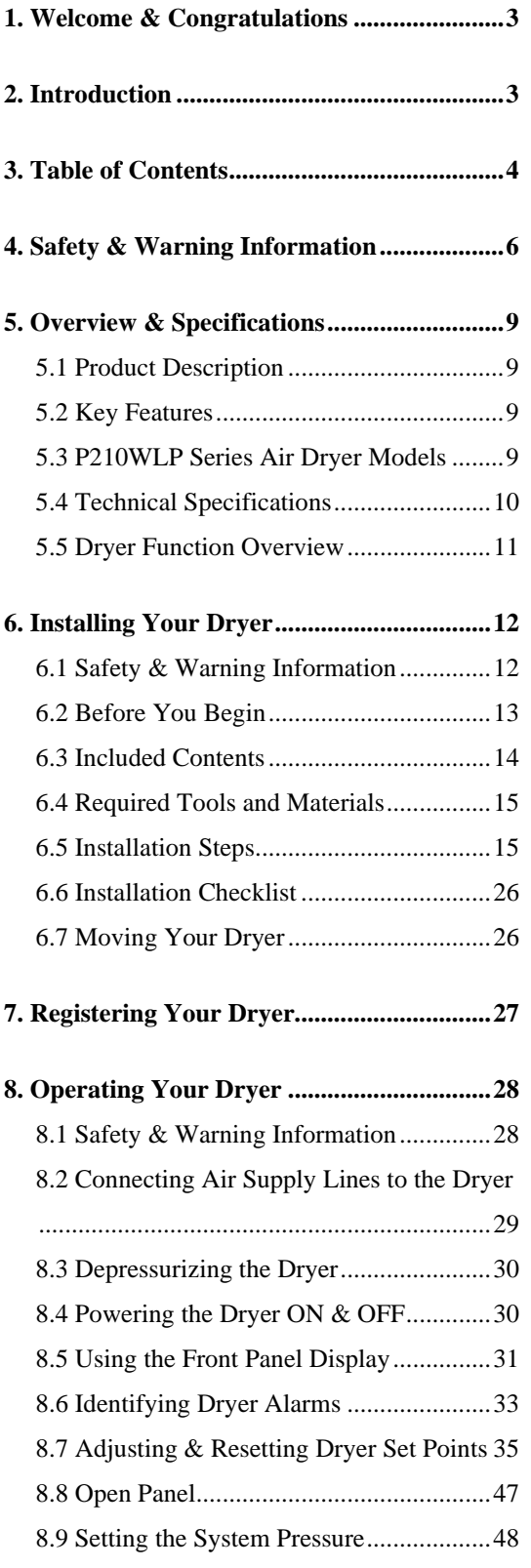

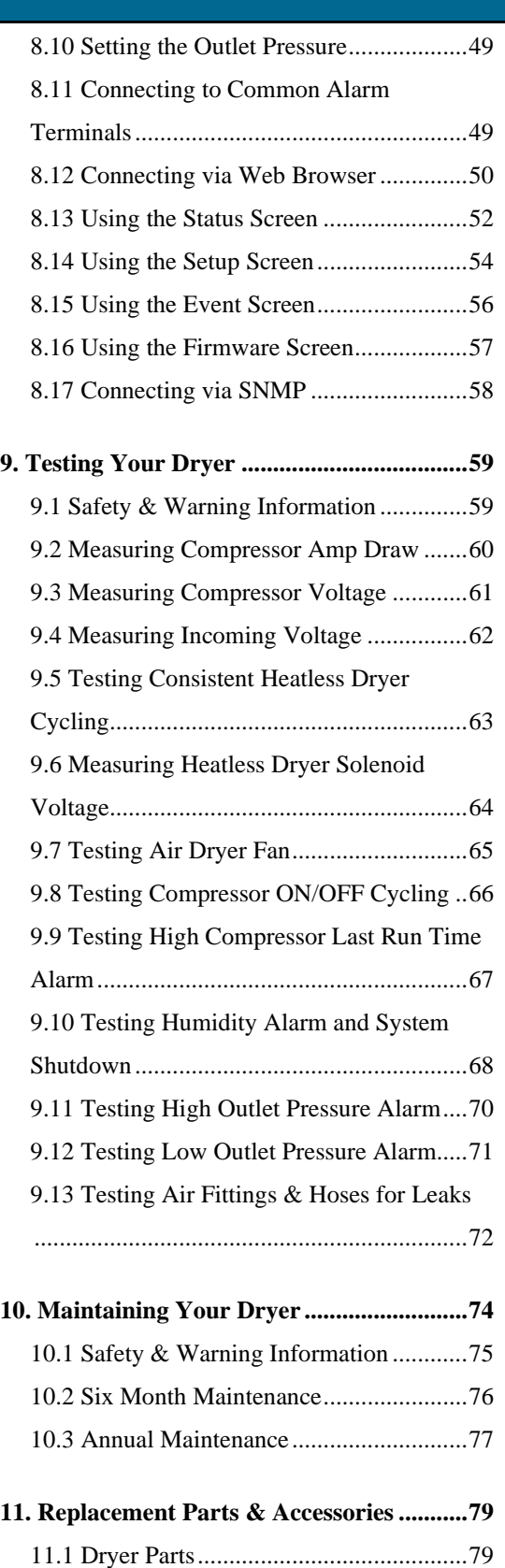

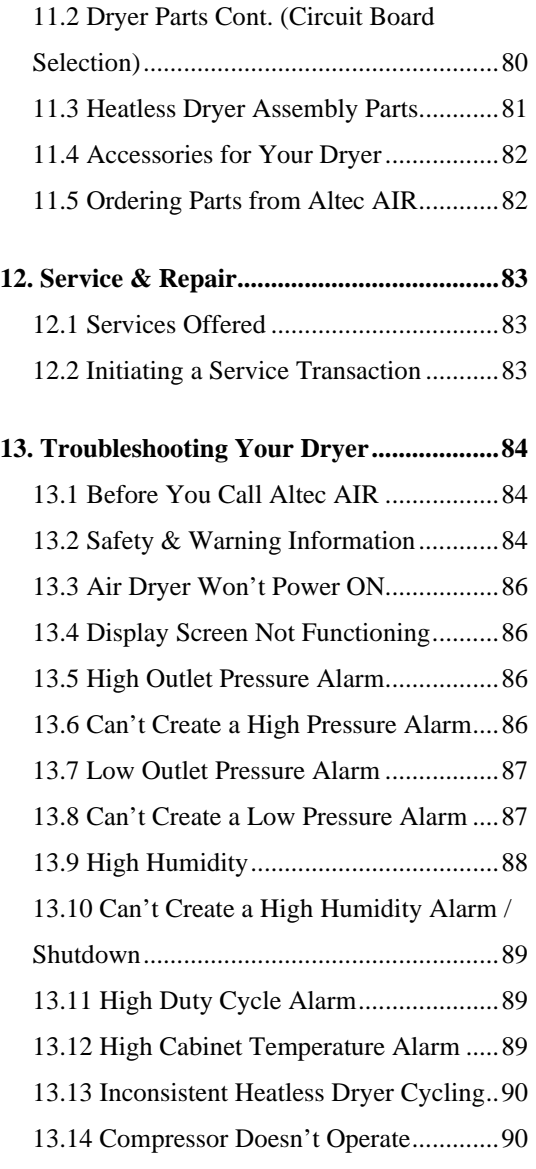

### Altec AIR, LLC P210WLP Series Air Dryer User's Guide

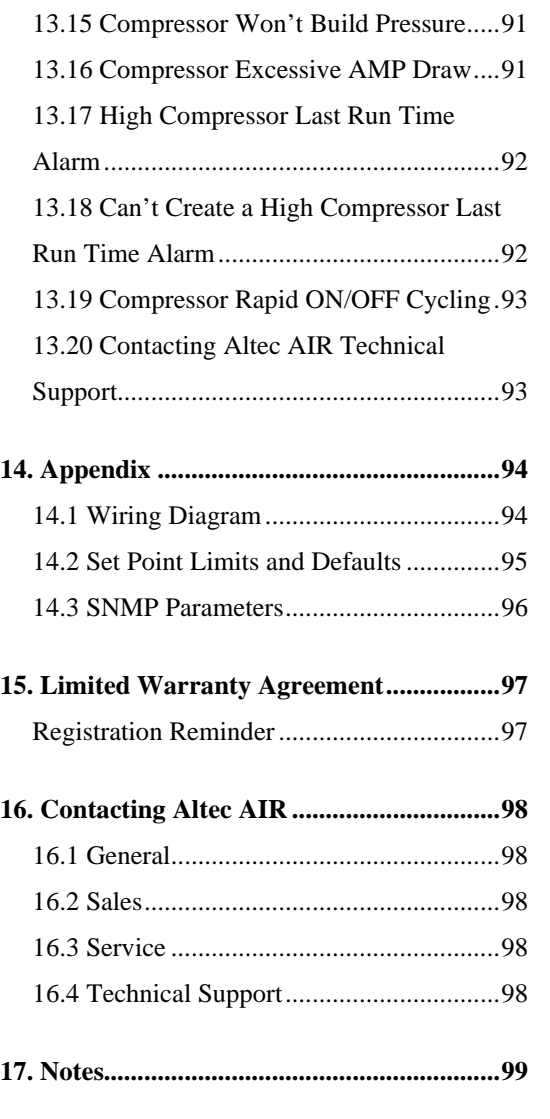

### <span id="page-5-0"></span>*4. Safety & Warning Information*

This section contains general information about safety and warning points to consider and adhere to during installation, operation, and maintenance of your Air Dryer. PLEASE READ THIS SECTION BEFORE PERFORMING ANY OPERATION OR PROCEDURE ON YOUR AIR DRYER.

Additional warnings specific to an operation or procedure will also be presented throughout the following sections. These will include the  $\Lambda$  symbol as well as a label of "**WARNING!**", "**CAUTION!**", or "**IMPORTANT!**". Please be sure to pay close attention for these warnings and read them as you encounter them.

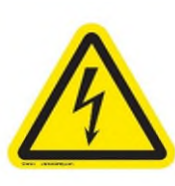

### **WARNING!**

**For your safety, all the information in this User's Guide must be followed to minimize the risk of electrical shock, and prevent property damage or personal injury.** 

### **WARNING!**

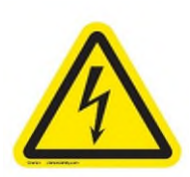

**Extreme care should be exercised to avoid contact with live electrical circuits.** Many procedures performed during installation, operation, testing, and maintenance of this air Dryer require the equipment to be running, creating a situation for potential electrical shock. It is highly recommended that you remove all jewelry before performing any procedures.

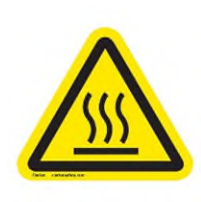

## **WARNING!**

**Internal surfaces may be hot**. Use care when coming into contact with internal components as there is a potential for some of these components to become hot when in operation or standby.

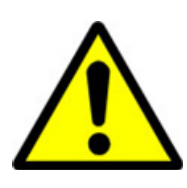

## **WARNING!**

**High Noise**. PUREGAS air-dryers are meant to be installed in an unattended area.

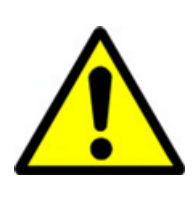

## **CAUTION!**

Proper installation & maintenance as outlined in this User's Guide is extremely important to ensure the reliability and longevity of the equipment as well as prevent damage or personal injury.

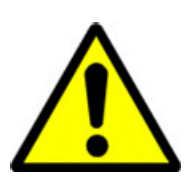

## **CAUTION!**

Depressurizing the Air Dryer may be necessary before performing certain procedures. **NEVER** remove pressure sensing tubes from the Control Board without depressurizing the Air Dryer first, or **damage to the Control Board will occur.**

## **CAUTION!**

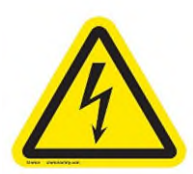

Incoming power to Dryer must be:

- 15 amp service recommended
- $\bullet$  110 125 VAC, 50/60 Hz for P210WLP models
- $\bullet$  208 253 VAC, 50/60 Hz, 1 Phase for P212WLP models

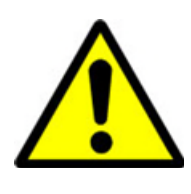

## **IMPORTANT!**

Performing routine maintenance as outlined in the *Maintaining Your Dryer* section will ensure optimal performance over the lifecycle of your Air Dryer.

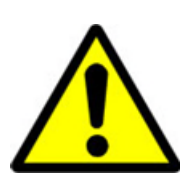

## **IMPORTANT!**

Performing procedures not described in this User's Guide or installing components not supplied by Altec AIR is NOT RECOMMENDED AND MAY VOID THE WARRANTY.

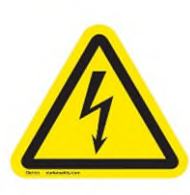

## **CAUTION!**

This Air-dryer does not contain an internal Surge Protection Device (SPD). An SPD is required and must be supplied by the user.

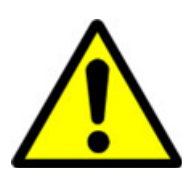

## **CAUTION!**

Observe precautions for handling **Electrostatic Sensitive Devices.**

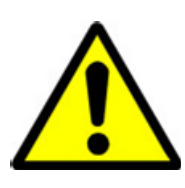

## **IMPORTANT!**

Installation of ALTEC AIR air-dryers are intended for network

telecommunication facilities (non-customer premises) only.

### <span id="page-8-0"></span>*5. Overview & Specifications*

#### <span id="page-8-1"></span>**5.1 Product Description**

The P210WLP Series Air Dryers from Altec AIR are designed to intake wet ambient air and remove the moisture for delivery to applications requiring a constant, ondemand source of dry, pressurized air. This process is fully automatic and will remain consistent with minimal required periodic maintenance. These dryers are designed specifically for indoor use.

The P210WLP Series Air Dryers employ a fully digital operating platform offering the most accurate readings of Dryer variables, removable access panel allowing easier access for adjustment and maintenance, and ultra-quiet compressor with an industry leading maintenance interval.

#### <span id="page-8-2"></span>**5.2 Key Features**

- LCD display of all operating parameters
- Solid state microprocessor-based circuitry eliminates costly maintenance
- Accurate humidity sensing within  $\pm 0.1\%$  RH
- Oil-less compressor

#### <span id="page-8-3"></span>**5.3 P210WLP Series Air Dryer Models**

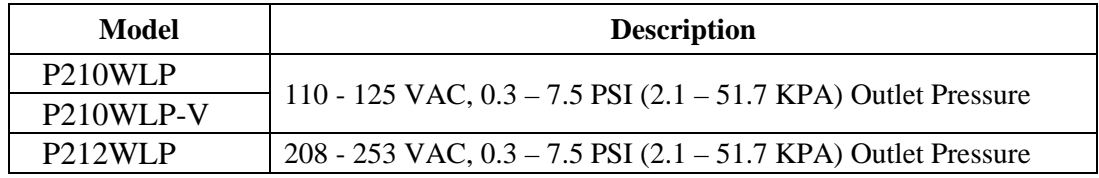

### <span id="page-9-0"></span>**5.4 Technical Specifications**

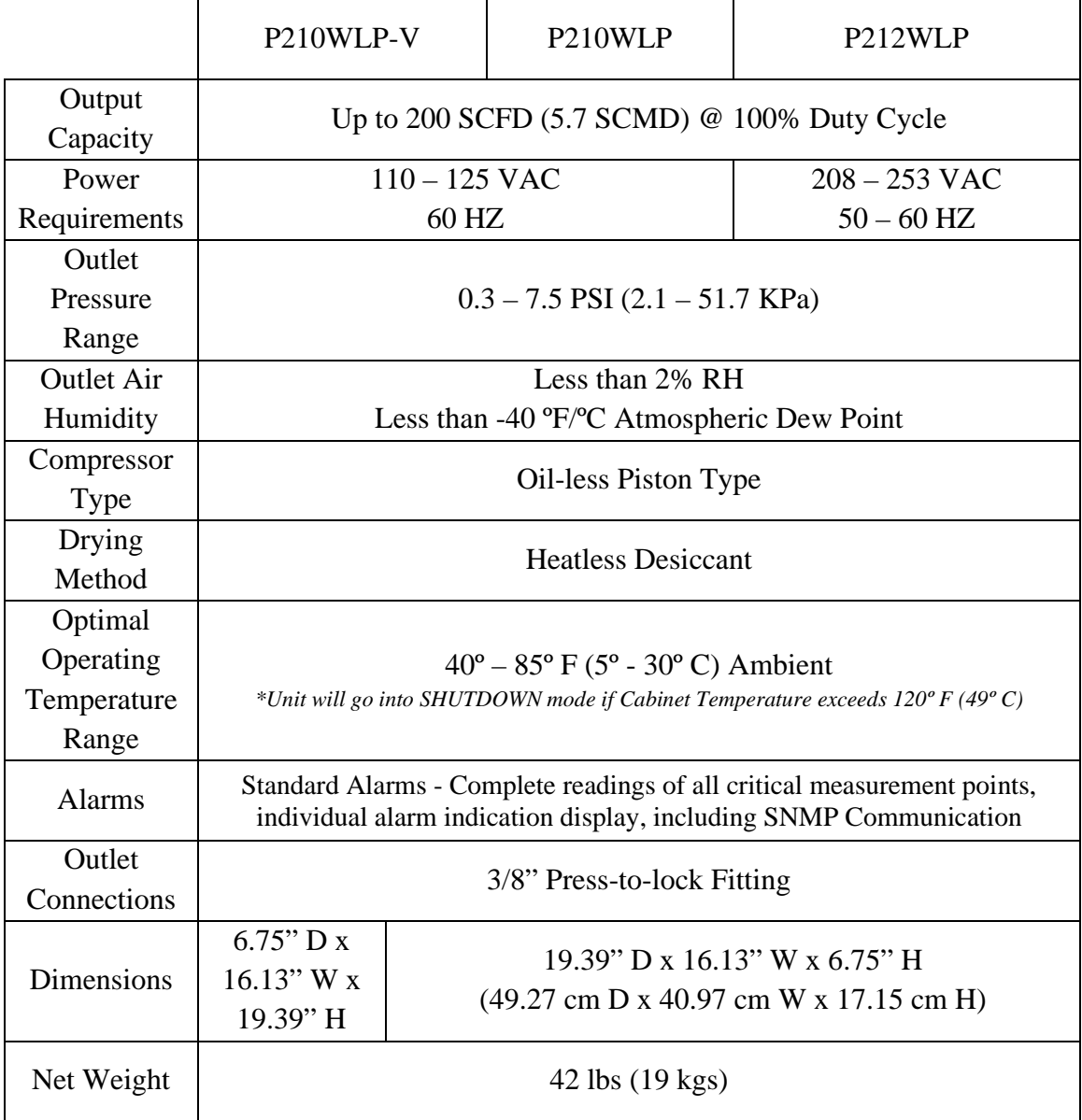

### **5.5 Dryer Function Overview**

<span id="page-10-0"></span>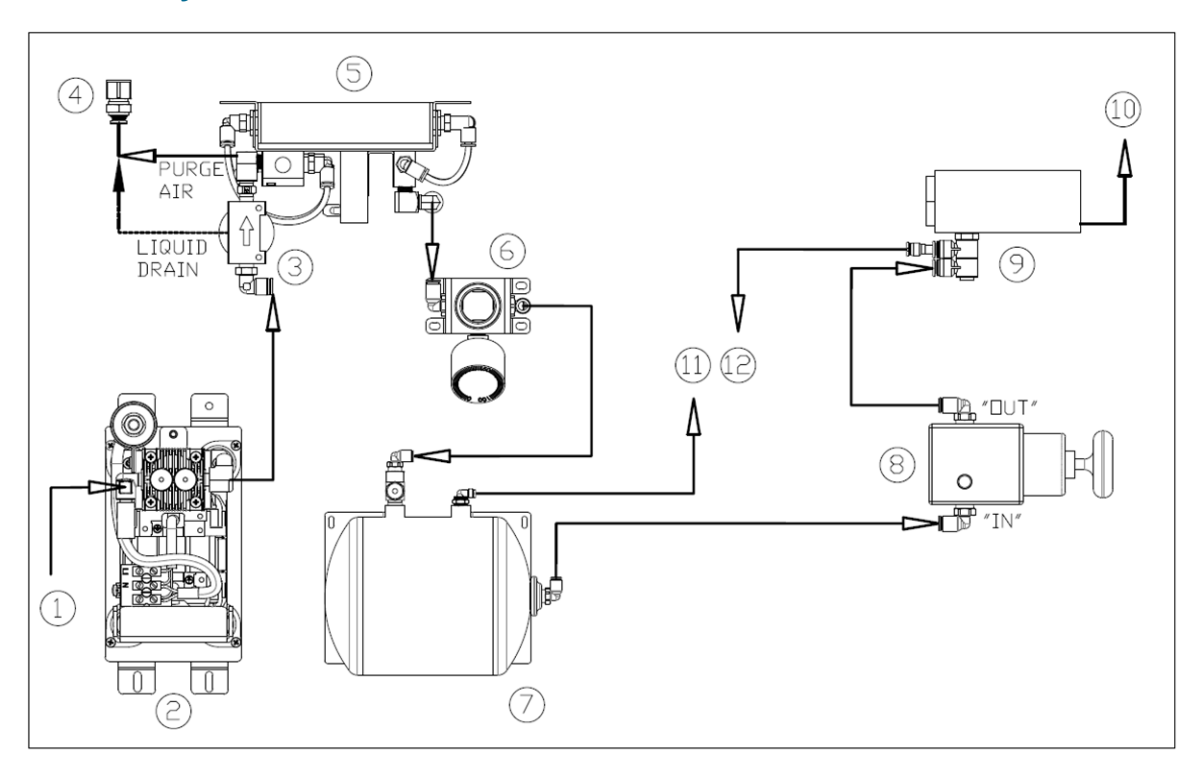

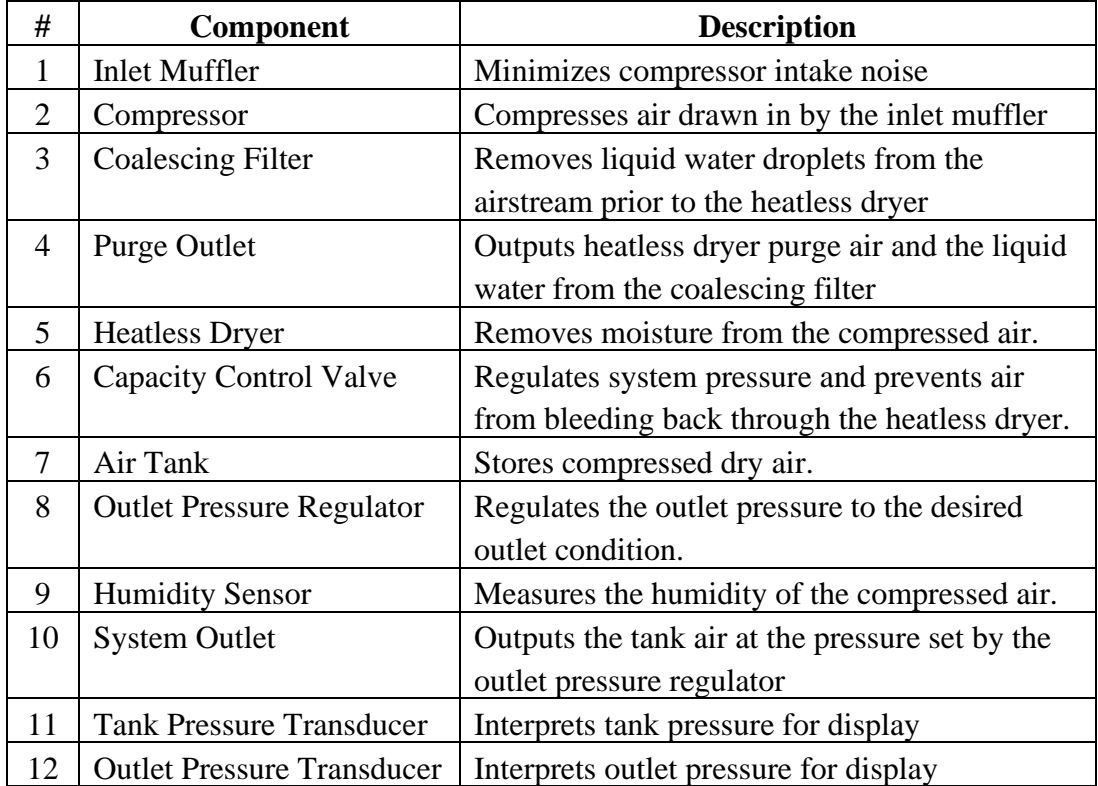

### <span id="page-11-0"></span>*6. Installing Your Dryer*

#### <span id="page-11-1"></span>**6.1 Safety & Warning Information**

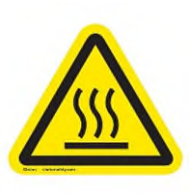

### **WARNING!**

**Internal surfaces may be hot**. Use care when coming into contact with internal components as there is a potential for some of these components to become hot when in operation or standby.

## **WARNING!**

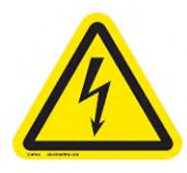

**Extreme care should be exercised to avoid contact with live electrical circuits.** Many procedures performed during installation, operation, testing, and maintenance of this Air Dryer require the equipment to be running, creating a situation for potential electrical shock. It is highly recommended that you remove all jewelry before performing any procedures.

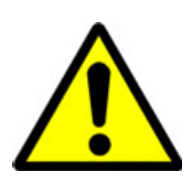

## **WARNING!**

**High Noise**. Air-dryers are meant to be installed in an unattended

#### area.

## **CAUTION!**

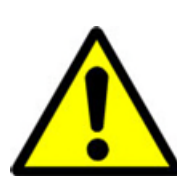

Proper installation & maintenance as outlined in this User's Guide is extremely important to ensure the reliability and longevity of the equipment as well as prevent damage or personal injury.

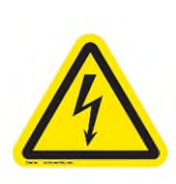

## **CAUTION!**

This Air-dryer does not contain an internal Surge Protection Device (SPD). An SPD is required and must be supplied by the user.

### **CAUTION!**

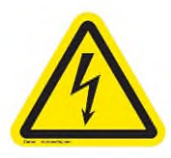

Incoming power to Dryer must be:

- 15 amp service recommended
- $\bullet$  110 125 VAC, 50/60 Hz for P210WLP models
- $\bullet$  208 253 VAC, 50/60 Hz, 1 Phase for P212WLP models

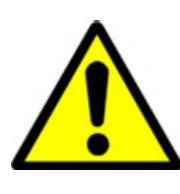

## **IMPORTANT!**

Performing procedures not described in this User's Guide or installing components not supplied by Altec AIR is NOT RECOMMENDED AND MAY VOID THE WARRANTY.

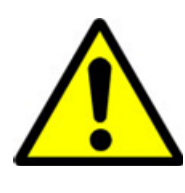

## **IMPORTANT!**

Installation of PUREGAS air-dryers are intended for network telecommunication facilities (non-customer premises) only.

### <span id="page-12-0"></span>**6.2 Before You Begin**

- **6.2.1 Carefully inspect the unit, including the shipping box as well as the air Dryer, for ANY DAMAGE CAUSED BY SHIPPING. If any shipping damage is detected, it is important to file a claim with the shipping company prior to continuing the installation procedures.**
- **6.2.2** Read the entire *Installing Your Dryer* section to familiarize yourself with the components and procedures before performing the air Dryer installation.
- **6.2.3** Verify the installation location of the air Dryer:
	- **6.2.3.1** Well ventilated and free from abrasive dust or chemicals.

**6.2.3.2** Ambient temperature is between  $40^{\circ}$  and  $85^{\circ}$  F ( $5^{\circ}$  and  $30^{\circ}$  C) for optimal performance

**NOTE:** Higher temperatures will decrease component lifespan.

**6.2.3.3** Meets the following power requirements:

- 110 125 VAC for P210WLP models
- 208 253 VAC, 1 Phase for P212WLP models
- All models require 50/60 Hz and minimum 15 amp service
- **6.2.4** Notify the alarm center of the installation and potential for alarms during the process (as necessary).

#### <span id="page-13-0"></span>**6.3 Included Contents**

- (1) P210WLP Series Air Dryer
- (1) 120 VAC Power Cord (P210WLP models)
- (1) 220 VAC Power Cord (P212WLP models)
- (4) Connector, Male 1/4 MPT Swivel Elbow
- (1) Precision Bleed Orifice Fitting
- (1) Rack Mounting U-shaped Bracket (P210WLP-V Excluded)
- (2) Rack Mounting Ear Brackets (P210WLP-V Excluded)
- (1) Drawer Slide Pair (P210WLP-V Excluded)
- (2) Vertical Wall Mount Bracket (P210WLP-V Only)
- (1) User's Guide (not shown)
- (1) Installation Hardware Kit
- (1) 36" Purge Drain Tube

#### <span id="page-14-0"></span>**6.4 Required Tools and Materials**

- Medium adjustable wrench
- Phillips Head Screwdriver
- Box Cutter
- Loctite 222MS
- Cup of soapy water
- 1-inch paint brush (recommended)

#### <span id="page-14-1"></span>**6.5 Installation Steps**

**6.5.1** Using a box cutter remove the Dryer from box and all shipping materials.

**NOTE:** If ANY SHIPPING DAMAGE is detected, file a claim with the shipping company prior to continuing the installation procedures.

**6.5.2** Open panel latches and remove the top panel.

> **NOTE:** The top panel is equipped with locking latches if a higher level of security is required

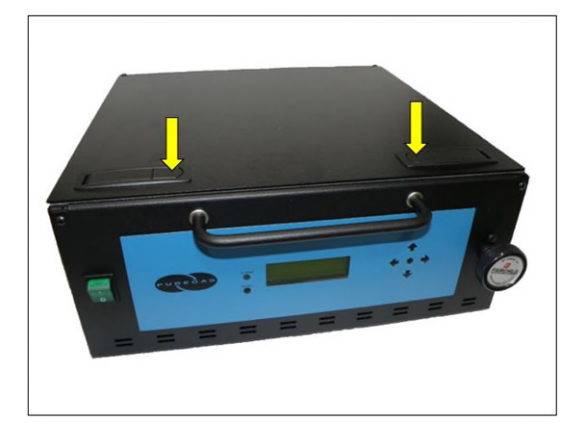

**6.5.3** Check for loose parts, hoses, or wiring.

**NOTE:** If ANY SHIPPING DAMAGE is detected, file a claim with the shipping company prior to continuing the installation procedures.

<span id="page-15-0"></span>**6.5.4** Remove the wooden shipping block from the compressor assembly by removing the single  $#8-32 \times 34"$ Philips head screw and pulling the block free.

> **NOTE:** Do not discard shipping block. Shipping block must be reinserted in the case of a future event requiring movement of the dryer (*See section [6.7 \)](#page-25-1)*

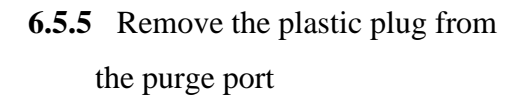

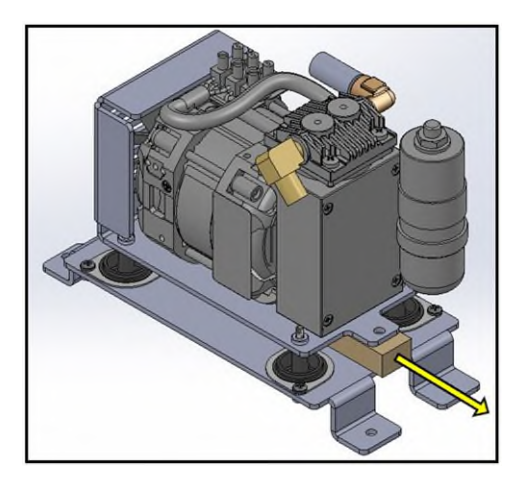

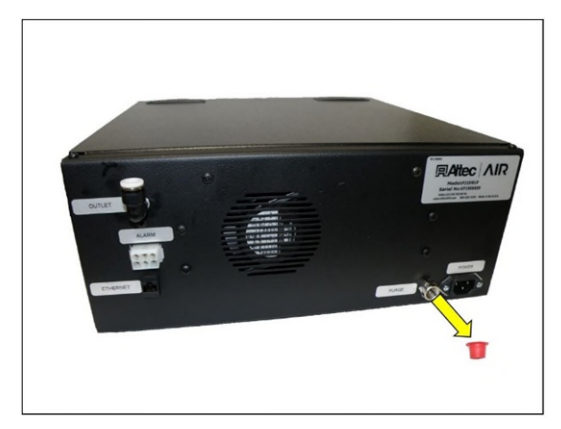

**6.5.6** Remove the metal plug from the outlet port. Install the plug into the included precision bleed orifice fitting and then into the dryer Outlet Port.

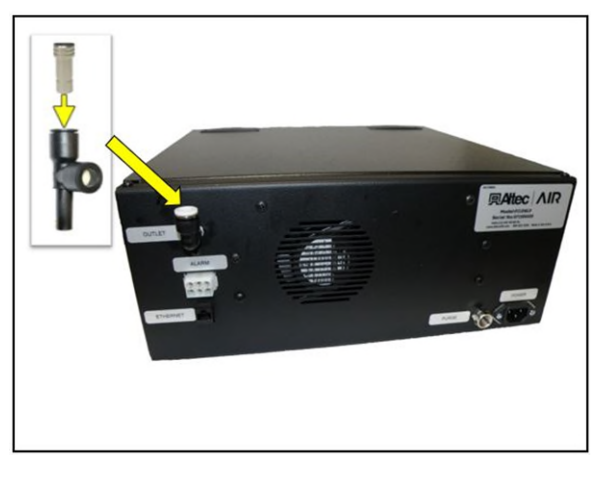

- <span id="page-16-1"></span><span id="page-16-0"></span>**6.5.7** For **RACK MOUNT** installations (*See sections [6.5.8 &](#page-19-0) [6.5.9 f](#page-19-1)or wall mount installations*):
	- **6.5.7.1** Extend the drawer slide brackets and separate into two components by pressing down on the black lever and pulling apart.

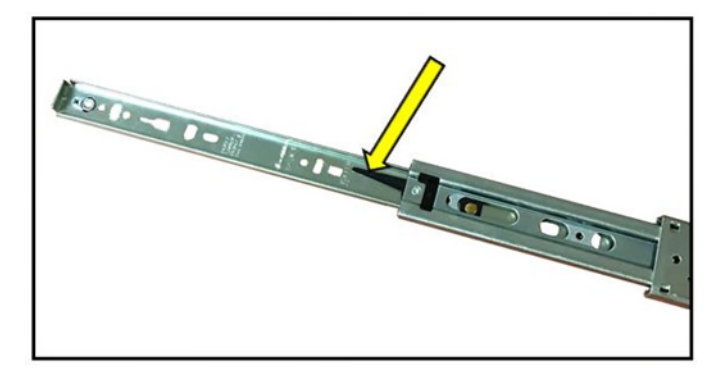

**6.5.7.2** Install the smaller of the two slide components on the side panels of the unit by inserting two of the supplied 8-32 x 5/16" screws into the prethreaded holes on each side of the unit. Use

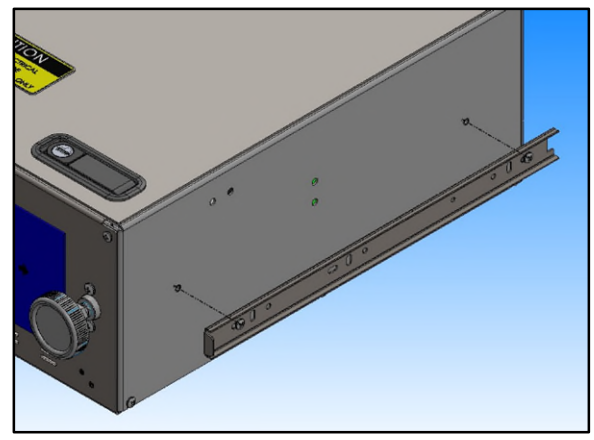

loctite to secure the screws.

**6.5.7.3** Install the larger of the two slide components on the inside walls of the provided U-shaped mounting bracket by inserting two of the supplied 10-32 x 3/8" screws on each side. Use Loctite to secure the screws.

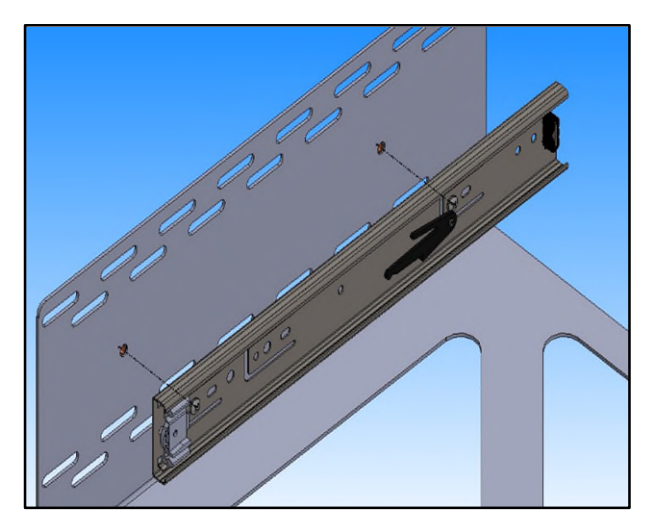

**6.5.7.4** Install one of the "mounting ear" brackets on each side of the Ushaped mounting bracket using two 10-32 x 5/8" screws, two washers, and two 10-32 Nylock nuts.

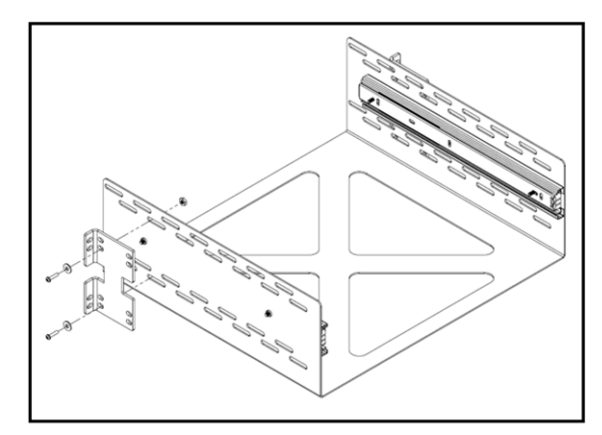

NOTE: The mounting ears are reversible to accommodate both 19" and 23" racks. The mounting ears can be installed in various positions along the depth of the U-shaped bracket to accommodate various rack configurations.

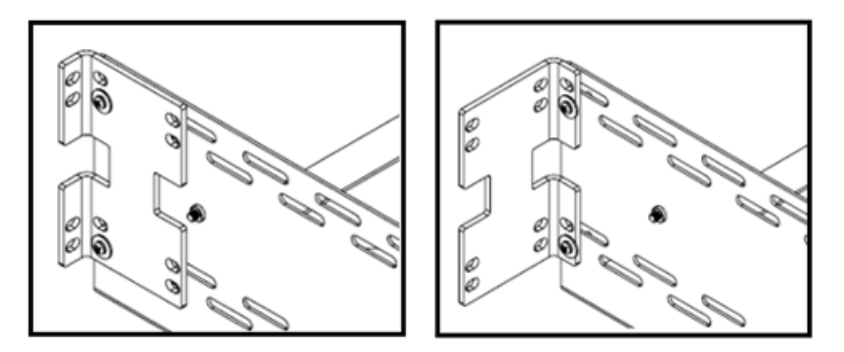

**6.5.7.5** Install the U-shaped bracket assembly into the server rack by bolting the two mounting ear brackets to the rails of the rack. Refer to the manufacturer of the server rack to determine the hardware necessary for component installation.

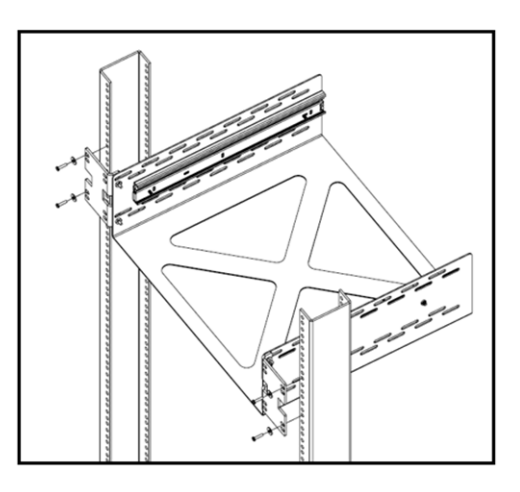

NOTE: If the server rack has additional mounting rails, an additional set of mounting ears can be used to decrease unit sway (*see section [11.4 f](#page-81-0)or ordering information).* 

**6.5.7.6** From a supported position, lift and slide the unit into the Ushaped bracket assembly that is installed in the server rack. Take care to align the drawer slide

components so that they

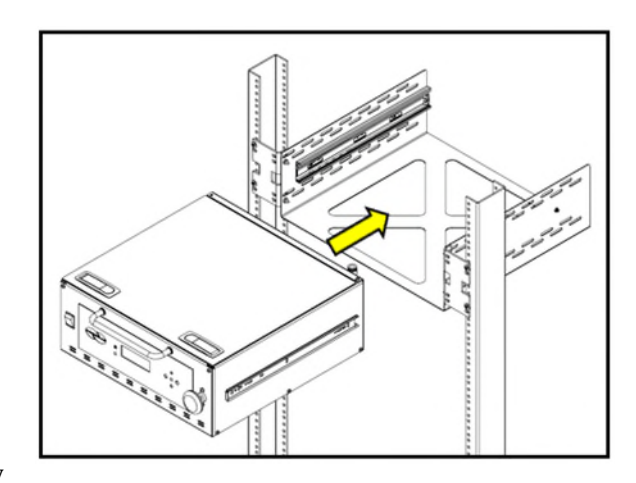

engage correctly with each other. Firmly push the unit until it is fully installed, and the drawer slides will lock to prevent accidental separation.

NOTE: The unit can be quickly removed from the U-shaped bracket assembly without removal of mounting hardware by fully extending the unit, pressing down on the black release levers on the drawer slides (*See section [6.5.7.1 f](#page-16-0)or detail),* and gently pulling the unit free*.* 

- <span id="page-19-0"></span>**6.5.8** For **HORIZONTAL WALL MOUNT** installation (*See section [6.5.7 f](#page-16-1)or rack mount installation & section [6.5.9 f](#page-19-1)or vertical wall mount installation)*
	- **6.5.8.1** Each P210WLP Series dryer, excluding P210WLP-V dryers, is shipped with a standard rack mount installation kit. *Section [10.3](#page-76-0)*  outlines the general installation process for wall mounting a P210WLP Series dryer. The installation components required for wall mounting are NOT INCLUDED with the standard dryer (*see section [11.4 f](#page-81-0)or ordering information).*
	- **6.5.8.2** Install a wall mount bracket on each side panel of the unit using two 8-32 x 3/8" screws and two washers. Use Loctite to secure the screws.

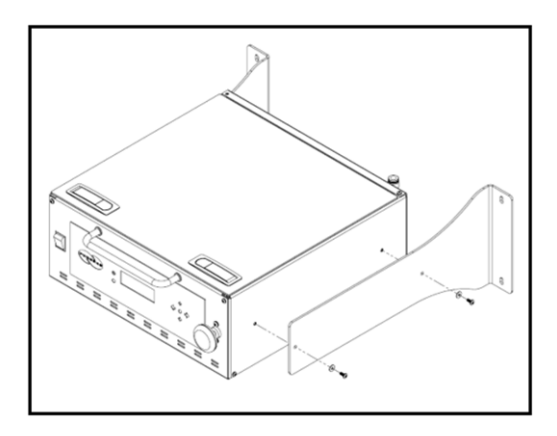

**6.5.8.3** Refer to the following hole pattern to locate fasteners on the wall:

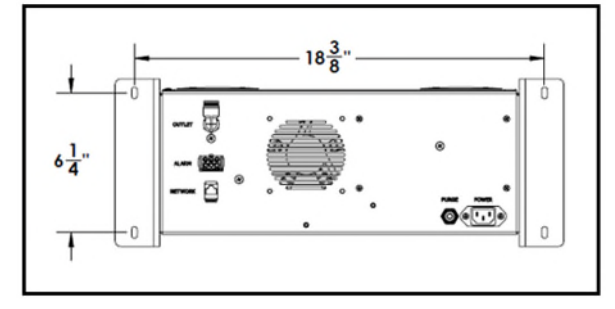

- **6.5.8.4** Refer to the fastener manufacturer for installation instructions of wall anchors. The minimum necessary fastener tensile/pullout strength is 2,000 pounds per anchor.
- <span id="page-19-1"></span>**6.5.9** For **VERTICAL WALL MOUNT** installations – P210WLP-V units only (*See section [6.5.7 f](#page-16-1)or rack mount installations & section [6.5.8 f](#page-19-0)or horizontal wall mount installations*):

**NOTE**: This section is only applicable for P210WLP-V model units. All other P210WLP series dryers **MUST** be mounted in a horizontal orientation.

- **6.5.9.1** Each P210WLP-V dryer is shipped with a standard vertical wall mount installation kit. *Section [6.5.9](#page-19-1)* outlines the general installation process for wall mounting a P210WLP-V dryer.
- **6.5.9.2** Install a wall mount bracket on each side panel of the unit using two 8-32 x 3/8" screws and two washers. Use Loctite to secure the screws.

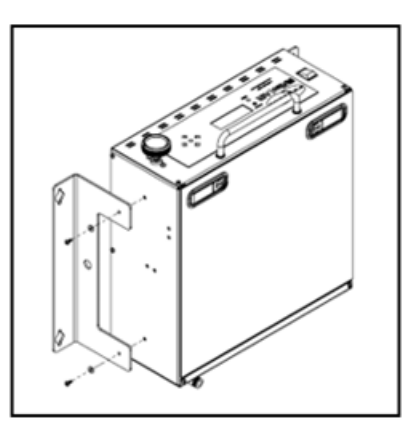

**6.5.9.3** Refer to the following hole pattern to locate fasteners on the wall:

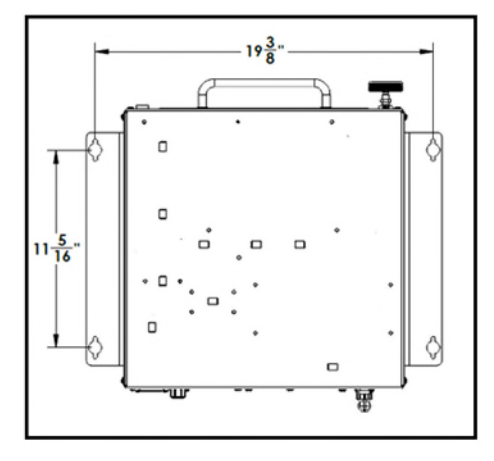

- **6.5.9.4** Refer to the fastener manufacturer for installation instructions of wall anchors. The minimum necessary fastener tensile/pullout strength is 2,000 pounds per anchor.
- **6.5.9.5** Ensure that the unit is mounted with the display facing upwards

**6.5.10** Verify that the Dryer is powered **OFF**.

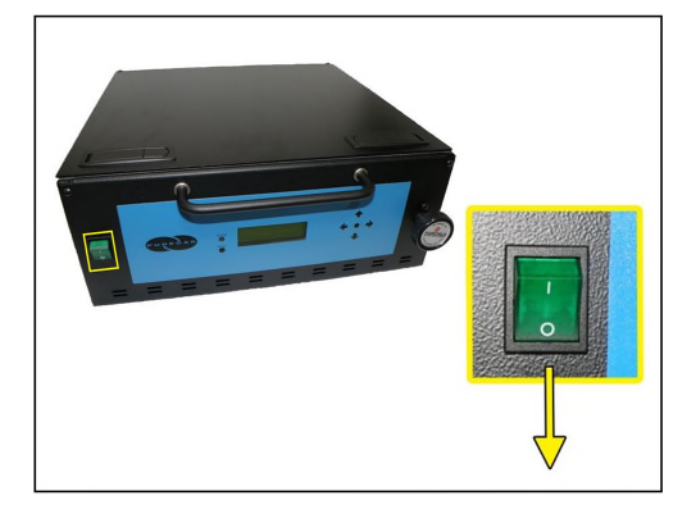

- **6.5.11** Plug AC Power Cord to Dryer.
- **6.5.12** Wire or plug the power cord into:
	- $\bullet$  110 125 VAC power outlet for the P210WLP model

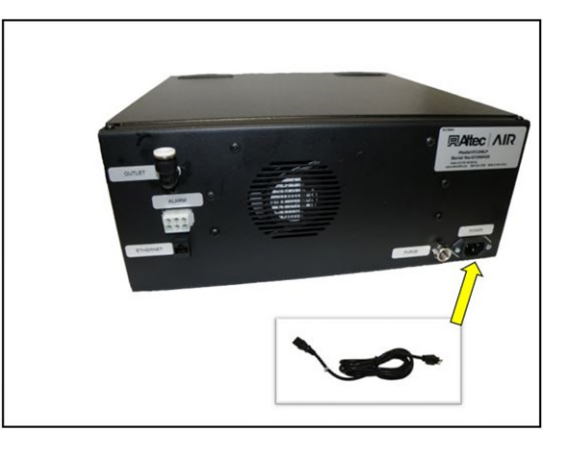

- 208 253 VAC, 1 phase, power outlet for the P212WLP models
	- o Line Black (Brown)
	- o Neutral White (Blue)
	- o Ground Green (Green/Yellow)

**6.5.13** Power the Dryer **ON**.

**NOTE**: The compressor and heatless Dryer will start, creating air flow through the Outlet Port.

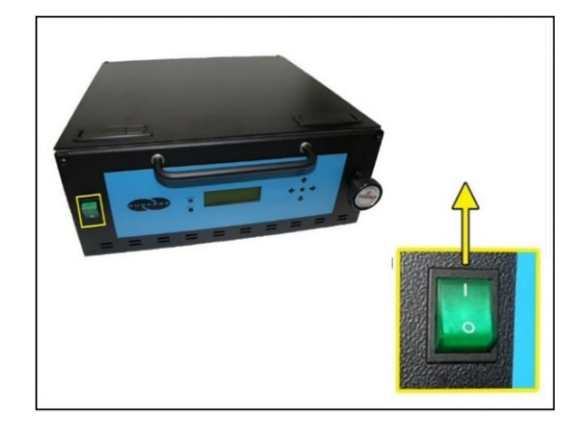

**6.5.14** Set the System Pressure:

#### **With Compressor running:**

- **6.5.14.1** Pull the Capacity Control Valve knob out.
- **6.5.14.2** Turn the knob until the reading on the pressure gauge is **50 PSI**.
- **6.5.14.3** Push the knob in to lock.

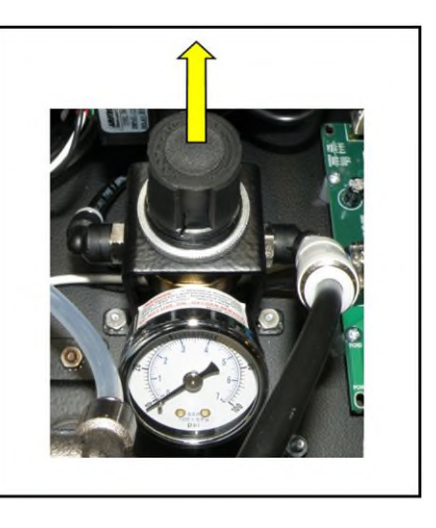

**6.5.15** Let the Dryer run until the Humidity drops below 2%. (may take up to 15 minutes).

**NOTE**: Press the **RESET** button if the Dryer goes into **SHUTDOWN** mode.

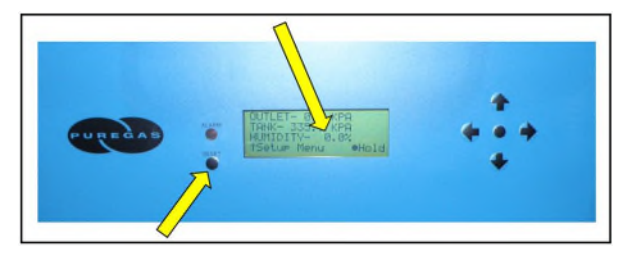

**6.5.16** Power the Dryer **OFF**.

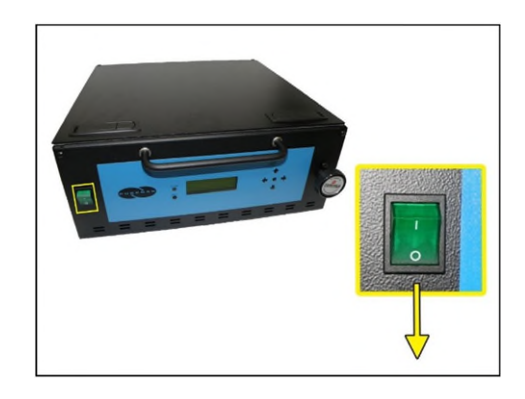

**6.5.17** Remove the Precision Bleed Orifice fitting from the Outlet Port by pressing the ferrule down then pulling the fitting upward.

**NOTE:** Save this fitting for use in low flow applications. It is recommended that the dryer operates with a duty cycle of 10% or greater.

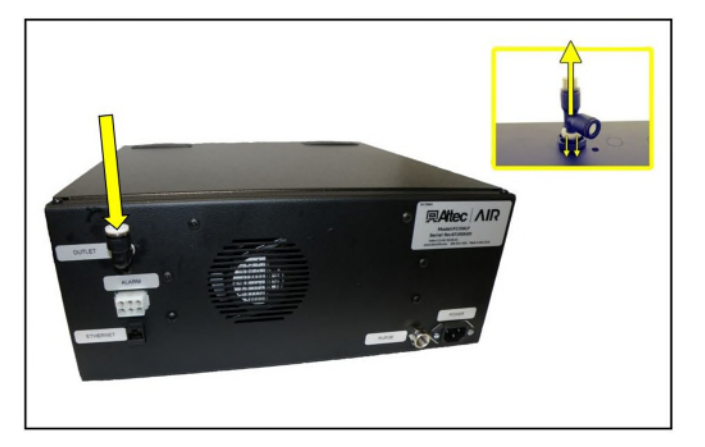

**6.5.18** Connect a 3/8" air supply line to the Outlet Port.

**NOTE:** For all dryers with minimal flow, install the Precision Bleed Orifice fitting to maintain a constant flow of air.

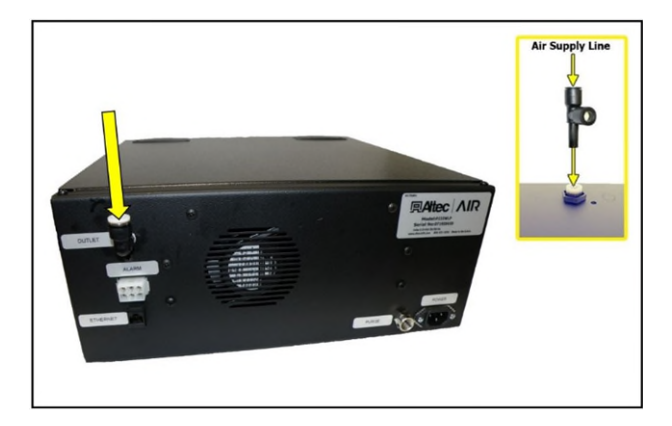

**6.5.19** Power the Dryer **ON**.

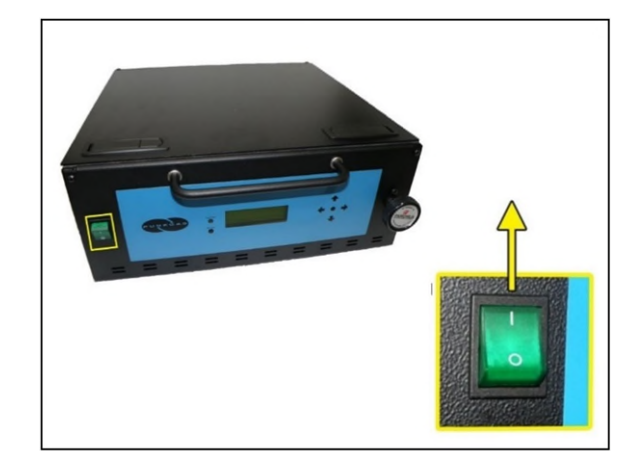

- **6.5.20** Set the Outlet Pressure:
	- **6.5.20.1** Loosen the retaining nut and turn knob until Outlet Pressure (**OUTP**) reading is at the desired setting.

**6.5.20.2** Tighten the retaining nut to lock the knob in place.

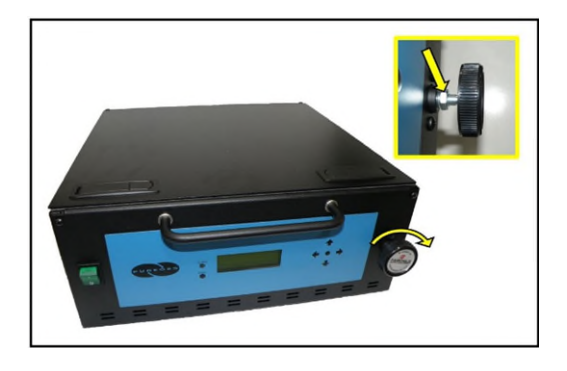

**6.5.21** Check for air leaks:

**NOTE:** This is a general procedure that can be applied to any fitting or hose that has air pressure in it. **DO NOT SOAP TEST THE HUMIDITY SENSOR FITTING. DAMAGE TO THE SENSOR MAY OCCUR.** 

#### **With Compressor NOT running:**

**6.5.21.1** Listen for any 'hissing' sounds which may indicate a fitting or hose air leak.

#### **With Compressor running:**

**6.5.21.2** Use a 1-inch paint brush to dab soapy water on the air fitting or hose connection to be tested. If air bubbles appear at the connection, this indicates that air is leaking from the connection.

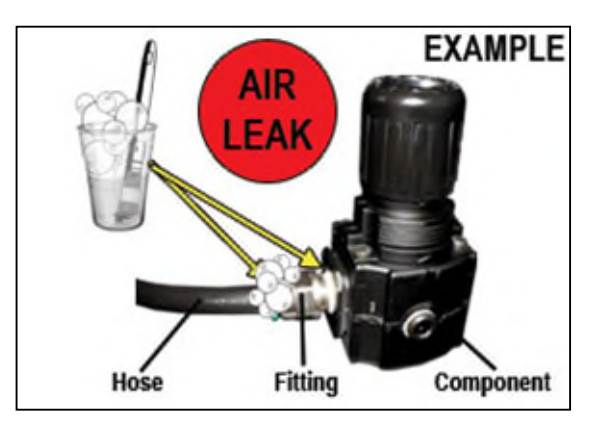

*If any leaks are detected, take steps to seal them off (as necessary):* 

- *Tighten the fitting*
- *Re-connect the hose end*
- *Replace the fitting / hose / component*

**6.5.22** Re-install the top panel and fasten the latches.

#### **6.5.23 REGISTER YOUR DRYER.** *See section [7. f](#page-26-0)or details.*

#### <span id="page-25-0"></span>**6.6 Installation Checklist**

- $\Box$  No shipping damage was detected.
- $\Box$  Dryer location meets the following requirements:
	- o Well ventilated
	- o Free from abrasive dust or chemicals
	- o Ambient temperature is between  $40^{\circ} 85^{\circ}$  F ( $5^{\circ}$  30° C) for optimal performance
- $\square$  System Pressure is set to 50 PSI.
- $\Box$  No air leaks are present in the system.
- $\square$  No alarms are present on the Display Panel.

#### <span id="page-25-1"></span>**6.7 Moving Your Dryer**

- **6.7.1** If relocating your dryer to another site of operation or packaging to ship for service, perform the following steps prior to movement to ensure your dryer continues to operate optimally.
	- **6.7.1.1** Return the shipping block to the compressor assembly by re-inserting the block between the compressor brackets and re-inserting the #8-32 x ¾" screw (*See section [6.5.4 f](#page-15-0)or reference).*
	- **6.7.1.2** Remove any visible liquid water in the coalescing filter by unscrewing the filter bowl and dumping the water. This process may be made easier by removing the unit side panel.

**NOTE**: Take care not to pinch the o-ring seal while returning the filter bowl to the filter housing assembly

### <span id="page-26-0"></span>*7. Registering Your Dryer*

Please take a moment to register your PUREGAS P210WLP Series Air Dryer. Registering is necessary to activate the Limited Warranty on your product. Once you register, you are eligible to receive free technical support, as well as updates concerning your Altec AIR products.

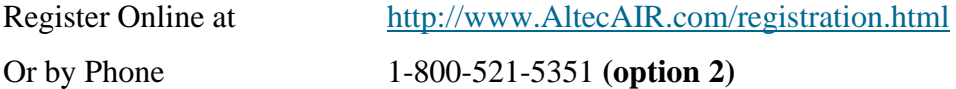

Have the following information available:

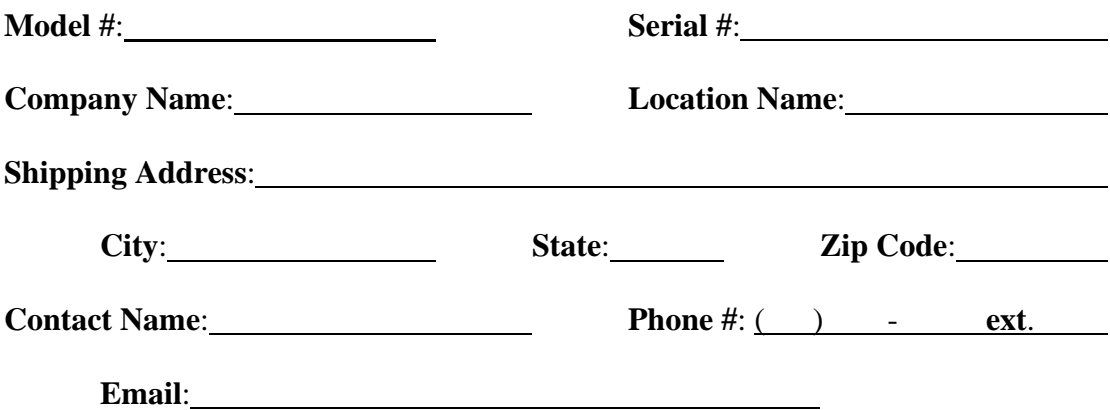

### <span id="page-27-0"></span>*8. Operating Your Dryer*

### <span id="page-27-1"></span>**8.1 Safety & Warning Information**

## **WARNING!**

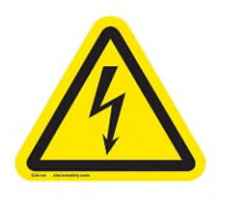

**Extreme care should be exercised to avoid contact with live electrical circuits.** Many procedures performed during installation, operation, testing, and maintenance of this Air Dryer require the equipment to be running, creating a situation for potential electrical shock. It is highly recommended that you remove all jewelry before performing any procedures.

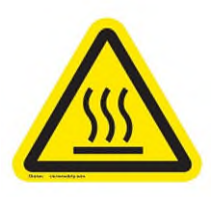

### **WARNING!**

**Internal surfaces may be hot**. Use care when coming into contact with internal components as there is a potential for some of these components to become hot when in operation or standby.

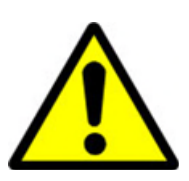

## **WARNING!**

**High Noise**. ALTEC AIR air-dryers are meant to be installed in an unattended area.

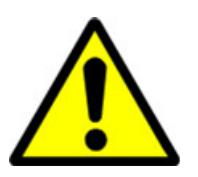

## **CAUTION!**

Observe precautions for handling **Electrostatic Sensitive Devices.**

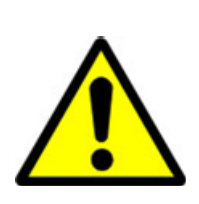

## **IMPORTANT!**

Performing procedures not described in this User's Guide or installing components not supplied by Altec AIR is NOT RECOMMENDED AND MAY VOID THE WARRANTY.

#### <span id="page-28-0"></span>**8.2 Connecting Air Supply Lines to the Dryer**

**8.2.1** Connect a 3/8" air supply line to the Outlet Port.

**NOTE:** For all dryers with minimal flow, install the Precision Bleed Orifice fitting to maintain a constant flow of air.

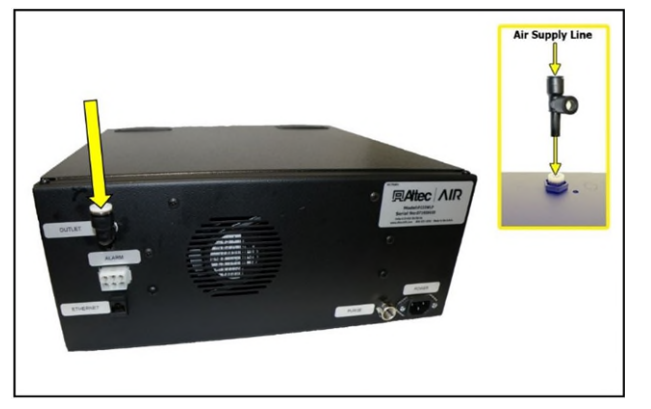

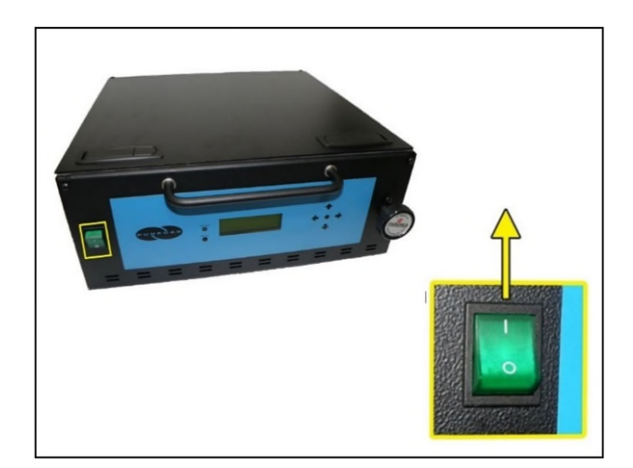

**8.2.2** Power the Dryer **ON**.

**CAUTION:** Be careful when removing outlet plugs or connected Air Supply Lines. System may be pressurized.

#### <span id="page-29-0"></span>**8.3 Depressurizing the Dryer**

- **8.3.1** To prevent pressure from building back up, power the dryer **OFF** *(See section [8.4 f](#page-29-1)or detail)*.
- **8.3.2** Open Top Panel
- **8.3.3** Pull the ring handle on the air tank until all the air pressure is released.
- **8.3.4** Close Top Panel

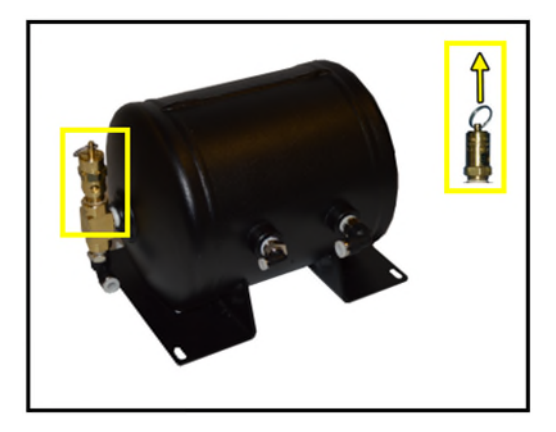

#### <span id="page-29-1"></span>**8.4 Powering the Dryer ON & OFF**

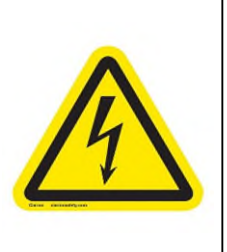

### **CAUTION!**

Incoming power to Dryer must be:

- 15 amp service recommended
- 110 125 VAC, 50/60 Hz for P210WLP models
- 208 253 VAC, 50/60 Hz, 1 Phase for P212WLP models

**8.4.1 POWER** Switch - Controls the main power to the Dryer.

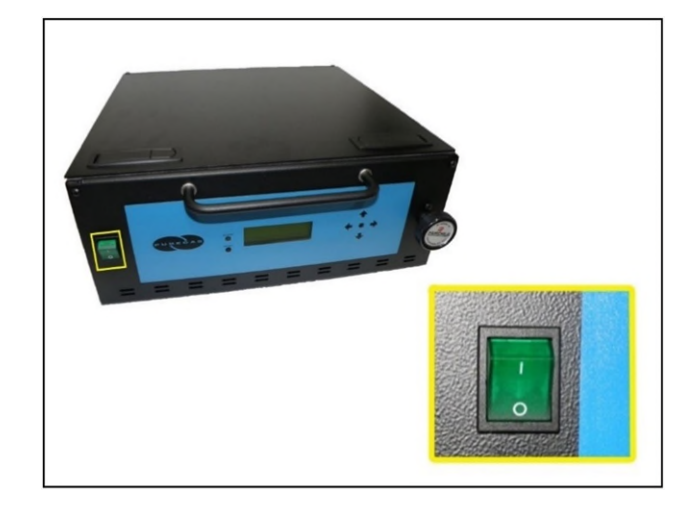

### <span id="page-30-0"></span>**8.5 Using the Front Panel Display**

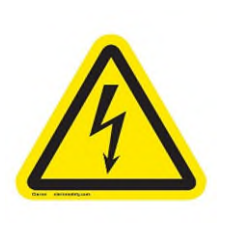

## **CAUTION!**

The Display Screen is covered by a clear protective layer that guards against Electrostatic Discharge (ESD). DO NOT REMOVE THIS LAYER.

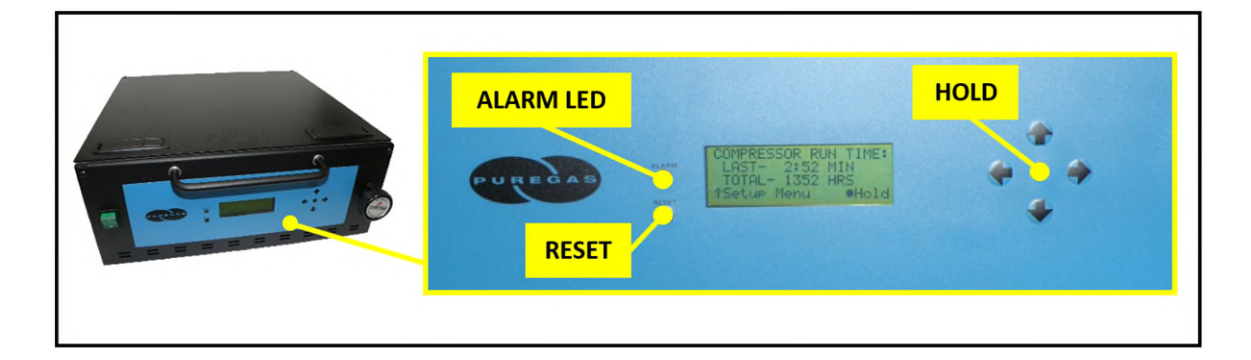

#### **8.5.1 ALARM LED** – Indicates an alarm is present.

**8.5.2 RESET Button** – Clears an alarm and allows the system to continue operating.

- **8.5.3 HOLD Button** Freezes the current information screen on the display. When pressed again, it will allow the information screens to begin cycling again.
- **8.5.4 Arrow Buttons** Used to access, navigate, and change values in the Set Point Adjust screens.
- **8.5.5 Display Screen** Shows the current Dryer readings. Will cycle between the following information screens (unless the **HOLD** button has been pressed):
	- **8.5.5.1 Tank Screen**

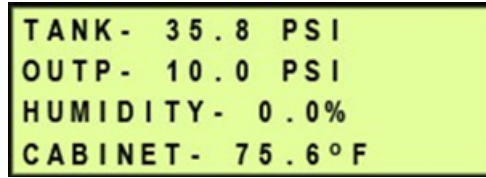

**TANK** – Air Tank pressure - fluctuates between 20 – 50 PSI (137.9 – 344.7 KPa).

**OUTP** – Outlet Pressure regulated by the Outlet Pressure Regulator

**HUMIDITY** – Humidity level of the system.

**CABINET** – Temperature of the Dryer cabinet compartment.

**8.5.5.2 System Stat Screen**

| SYSTEM STAT ON RUN<br>LAST RUN 0:58 |      |
|-------------------------------------|------|
| TTL TIME                            | 8HRS |
| FLOW- 233 SCFD                      |      |

**SYSTEM STAT** - Running Status of the system:

- **ON RUN** System is Online.
- **SHUTDOWN** System has been shut down as a result of either a Humidity or High Cabinet Temperature alarm.

**LAST RUN** – How many minutes the compressor ran during the last Air Tank pressurization cycle.

**TTL TIME** – How many hours the compressor has run since the last Comp Run Reset.

**FLOW** – Air Flow Rate

#### <span id="page-32-0"></span>**8.6 Identifying Dryer Alarms**

#### **8.6.1 High Outlet Pressure Alarm -**

Occurs when the Outlet Pressure TANK- 35.8 PSI (**OUTP**) rises above the alarm **OUTP- 10.2 PSI** HALR HUMIDITY- 0.0% set point for more than one (1) CABINET- 75.6°F minute.

(Default setting is 10.0 PSI (68.9 KPa) for Standard models / 7.50 PSI (51.7 KPa) for LP models)

*See section [13.5 f](#page-85-2)or troubleshooting information.* 

#### **8.6.2 Low Outlet Pressure Alarm –**

Occurs when the Outlet Pressure (**OUTP**) drops below the alarm set point for more than one (1) minute.

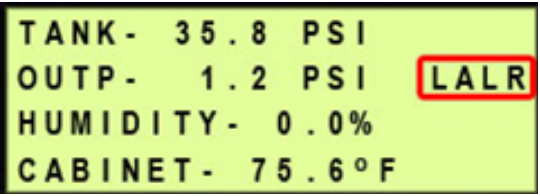

(Default setting is 2.0 PSI (13.8 KPa) for Standard models / 0.30 PSI (2.1 KPa) for LP models)

*See section [13.7 f](#page-86-0)or troubleshooting information.* 

#### **8.6.3 High Humidity Alarm –**

 Occurs when the Humidity level rises above the alarm set point for more than one (1) minute. (Default setting is 10.0%)

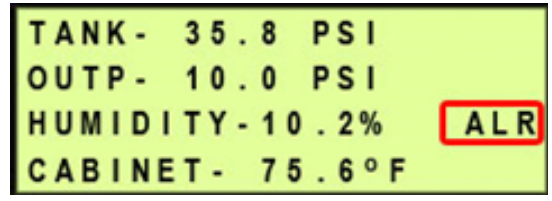

If this alarm is present for one (1) minute or more, the air Dryer will go into **SHUTDOWN** mode to prevent saturated air from being delivered to the supply line.

*See section [13.9 f](#page-87-0)or troubleshooting information.*

#### **8.6.4 High Cabinet Temperature Alarm -**

Occurs when the temperature in the cabinet rises above 120°F (49°C) for more than ten (10) seconds.

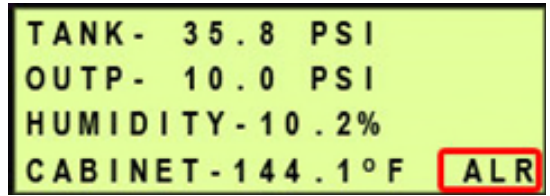

If this alarm is present for three (3) minutes or more, the Compressor will **SHUTDOWN** to protect against damage due to overheating. Once the temperature lowers to 112°F (44°C) the Compressor will re-start. *See section [13.12 f](#page-88-2)or troubleshooting information.* 

#### **8.6.5 High Compressor Last Run Time Alarm –**

Occurs when the compressor takes longer to pressurize the air tank than the set point for the alarm. (Default setting is 3:00 minutes)

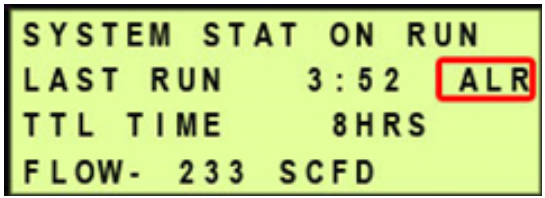

*See section [13.17 f](#page-91-0)or troubleshooting information.*

#### **8.6.6 Compressor Total Hour Alarm –**

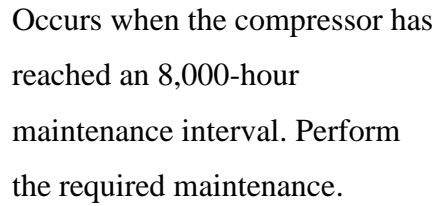

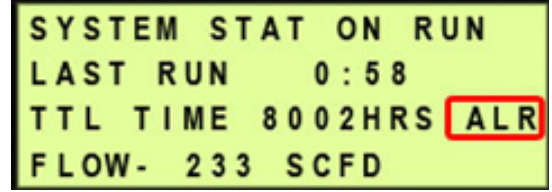

*See section [10.3 f](#page-76-0)or maintenance information.* 

#### **8.6.7 High Flow Rate Alarm –**

Occurs when the Flow Rate (**FLOW**) rises above the alarm set point for more than one (1)

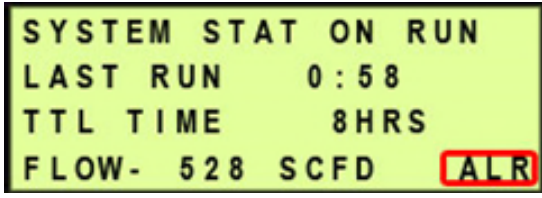

minute. (Default setting is 500 SCFD (14.2 SCMD))

### <span id="page-34-0"></span>**8.7 Adjusting & Resetting Dryer Set Points**

Dryer Set Points are simply limits programmed for a specific reading. Once this limit is reached (or exceeded) this results in an alarm for that reading. Each of these set points is factory programmed with a default value based on typical usage of the air Dryer. Many of the set points for Dryer alarms can be modified to levels more closely based upon your specific application.

**NOTE**: Reference Appendix Section [14.2 f](#page-94-0)or Limits and Defaults.

- Press the Up  $(\uparrow)$  Arrow Button to access the Set Point Adjust screens.
- Press the Up ( $\uparrow$ ) & Down ( $\downarrow$ ) Arrow Buttons to navigate through the available Set Point Adjust screens.
- To change a specific Set Point:
- **8.7.1 High Flow Rate Alarm Set Point** (default setting is 500 SCFD (14.2 SCMD)) **–**
- **8.7.1.1** Press the Right  $(\rightarrow)$ Arrow Button to access the Change Value Screen.
- **8.7.1.2** Press the Right  $(\rightarrow)$  & Left  $(\leftarrow)$  Arrow Buttons to move the underscore beneath the digit to change.  $\begin{array}{|c|c|} \hline \textbf{FLOW} & \textbf{C} \end{array}$

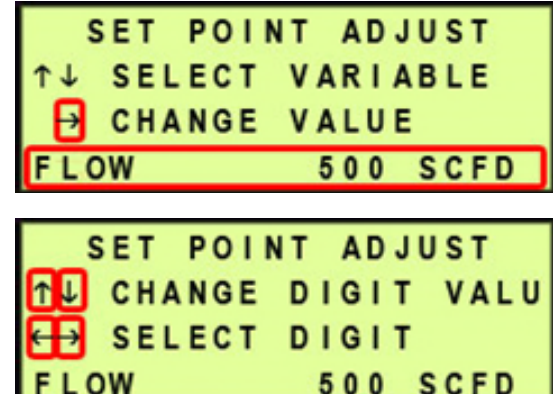

- **8.7.1.3** Press the Up  $(\uparrow)$  & Down  $(\downarrow)$  Arrow Buttons to change the value of the selected digit.
- **8.7.1.4** Press the Right  $(\rightarrow)$  Arrow Button until the underscore disappears.
- **8.7.1.5** Press the Right  $(\rightarrow)$ Arrow Button until the underscore appears under the correct setting (**YES** or **NO**).

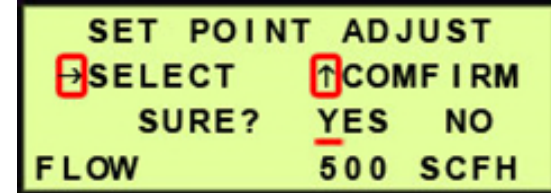

**8.7.1.6** Press the Up (<sup>†</sup>) Arrow to confirm. This will lock in the new setting value.

#### **8.7.2 High Outlet Pressure Alarm Set Point –**

(default setting is 10.0 PSI (68.9 KPa) for Standard models / 7.50 PSI (51.7  $KPa)$  for LP models) –

#### **8.7.2.1** Press the Right  $(\rightarrow)$

Arrow Button to access the Change Value Screen.

**8.7.2.2** Press the Right  $(\rightarrow)$  & Left  $(\leftarrow)$  Arrow Buttons to move the underscore beneath the digit to change.

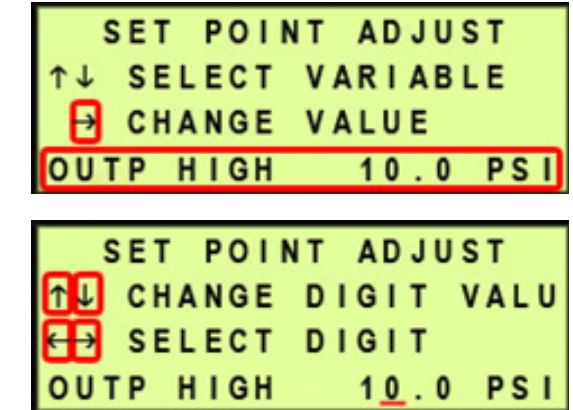
- **8.7.2.3** Press the Up  $(\uparrow)$  & Down  $(\downarrow)$  Arrow Buttons to change the value of the selected digit.
- **8.7.2.4** Press the Right  $(\rightarrow)$  Arrow Button until the underscore disappears.
- **8.7.2.5** Press the Right  $(\rightarrow)$ Arrow Button until the underscore appears under the correct setting (**YES** or **NO**).

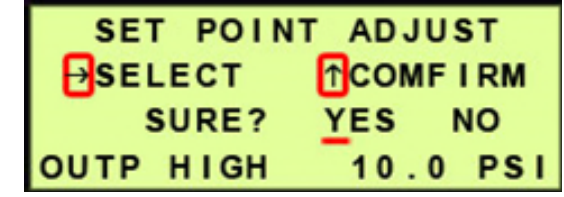

**8.7.2.6** Press the Up (<sup>†</sup>) Arrow to confirm. This will lock in the new setting value.

#### **8.7.3 Low Outlet Pressure Alarm Set Point –**

(default setting is 2.0 PSI (13.8 KPa) for Standard models / 0.30 PSI (2.1 KPa) for LP models) –

- **8.7.3.1** Press the Right  $(\rightarrow)$ Arrow Button to access the Change Value Screen.
- **8.7.3.2** Press the Right  $(\rightarrow)$  & Left  $(\leftarrow)$  Arrow Buttons to move the underscore beneath the digit to change.

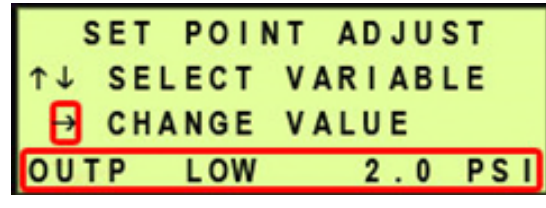

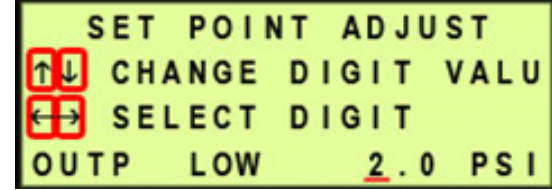

- **8.7.3.3** Press the Up  $(\uparrow)$  & Down  $(\downarrow)$  Arrow Buttons to change the value of the selected digit.
- **8.7.3.4** Press the Right  $(\rightarrow)$  Arrow Button until the underscore disappears.
- **8.7.3.5** Press the Right  $(\rightarrow)$ Arrow Button until the underscore appears under the correct setting (**YES** or **NO**).

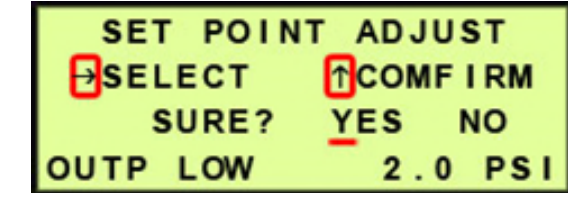

- **8.7.3.6** Press the Up ( $\uparrow$ ) Arrow to confirm. This will lock in the new setting value.
- **8.7.4 High Humidity Alarm Set Point** (default setting is 10.0%) –

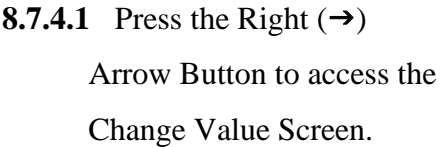

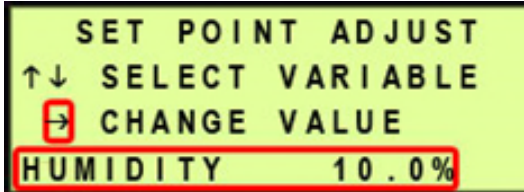

**8.7.4.2** Press the Right  $(\rightarrow)$  & Left  $(\leftarrow)$  Arrow Buttons to move the underscore beneath the digit to change.

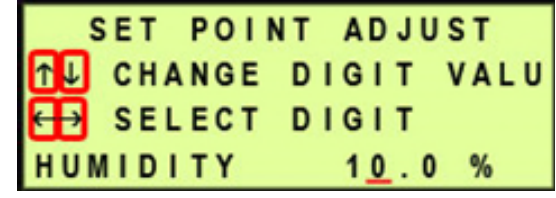

**8.7.4.3** Press the Up  $(\uparrow)$  & Down  $(\downarrow)$  Arrow Buttons to change the value of the selected digit.

- **8.7.4.4** Press the Right  $(\rightarrow)$  Arrow Button until the underscore disappears.
- **8.7.4.5** Press the Right  $(\rightarrow)$ Arrow Button until the underscore appears under the correct setting (**YES** or **NO**).

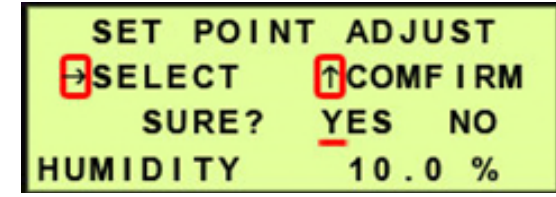

**8.7.4.6** Press the Up ( $\uparrow$ ) Arrow to confirm. This will lock in the new setting value.

- **8.7.5 High Compressor Last Run Time Alarm Set Point** (default setting is  $3:00$  minutes) –
	- **8.7.5.1** Press the Right  $(\rightarrow)$ Arrow Button to access the Change Value Screen.

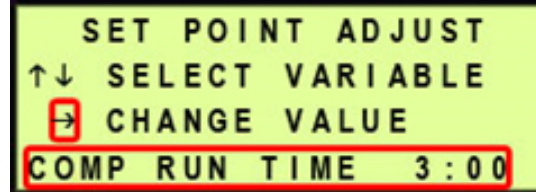

**8.7.5.2** Press the Right  $(\rightarrow)$  & Left  $(\leftarrow)$  Arrow Buttons to move the underscore beneath the digit to change.

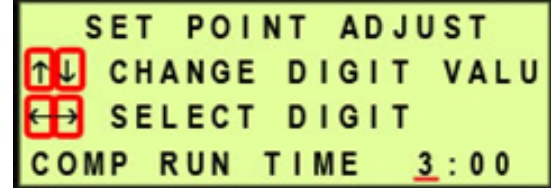

**8.7.5.3** Press the Up  $(\uparrow)$  & Down  $(\downarrow)$  Arrow Buttons to change the value of the selected digit.

- **8.7.5.4** Press the Right  $(\rightarrow)$  Arrow Button until the underscore disappears.
- **8.7.5.5** Press the Right  $(\rightarrow)$ Arrow Button until the underscore appears under the correct setting (**YES** or **NO**).

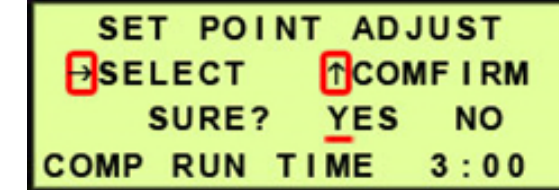

**8.7.5.6** Press the Up ( $\uparrow$ ) Arrow to confirm. This will lock in the new setting value.

#### **8.7.6 Compressor Total Time Reset** –

The Total Time (**TTL TIME**) is the time the compressor runs measured in hours since startup or the last time the compressor time counter was reset. The dryer will display an alarm when this counter has reached 8,000 hours, signaling is it time for maintenance.

- **8.7.6.1** Press and Hold the Left  $(\Leftrightarrow) \&$  Right  $(\rightarrow)$  Arrow Buttons to access the Change Value Screen.
- **8.7.6.2** Press the Right  $(\rightarrow)$  & Left  $(\leftarrow)$  Arrow Buttons to move the underscore

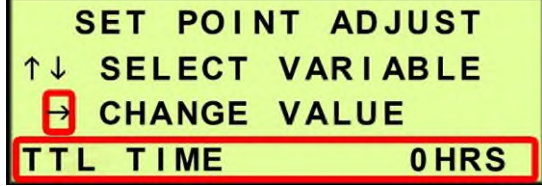

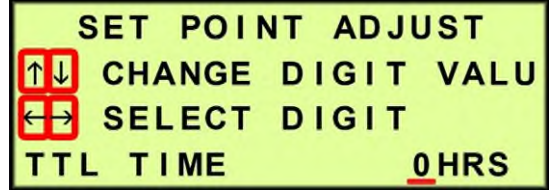

beneath the digits to change to zero (0).

- **8.7.6.3** Press the Up  $(\uparrow)$  & Down  $(\downarrow)$  Arrow Buttons to change the value of the selected digit.
- **8.7.6.4** Press the Right  $(\rightarrow)$  Arrow Button until the confirmation screen appears.
- **8.7.6.5** Press the Right  $(\rightarrow)$ Arrow Button until the underscore appears under the correct setting (**YES** or **NO**).

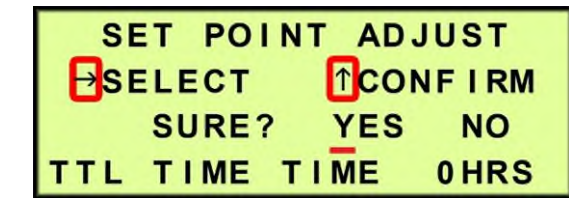

**8.7.6.6** Press the Up (<sup>†</sup>) Arrow to confirm. This will lock in the new setting value.

### **8.7.7 System Units**–

**8.7.7.1** Press the and hold the Left Arrow  $(\leftarrow)$ . While holding the Left Arrow ( $\leftarrow$ ), press and release the Down arrow ( $\downarrow$ ). This will open the

"Set Model Number" menu.

**8.7.7.2** Navigate to the model selection menu by pressing the right arrow  $(\rightarrow)$ .

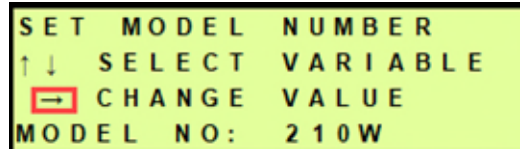

WLP W<sub>2</sub>LP

**8.7.7.3** The models types listed determine the units that are displayed.

Models that begin with "W2" will display Metric units, while units that begin with "W" will SET MODEL **NUMBER**  $\overline{=}$ SELECT CONFIRM display Imperial Units.

**8.7.7.4** Using the Right arrow

select your model with your desired units. To confirm your model selection press the Up Arrow  $(\uparrow)$ .

**NOTE**: For this unit the only available options are "WLP" and "W2LP"

#### **8.7.8 Reset to Factory Values** –

- **8.7.8.1** Press the Left  $(\leftarrow)$  & Right  $(\rightarrow)$  Arrow Buttons at the same time.
- **8.7.8.2** Press the Right  $(\rightarrow)$ Arrow Button until the underscore appears under the correct setting (**YES** or **NO**).

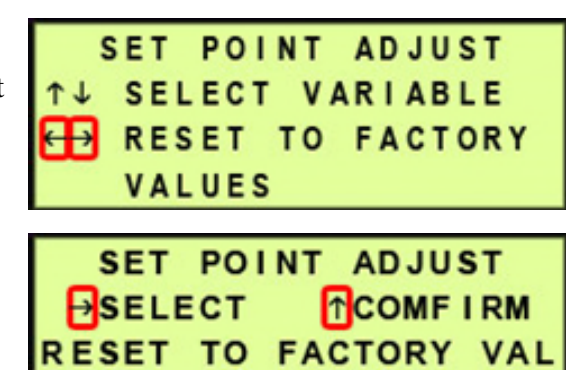

**NO** 

**YES** 

SURE?

**8.7.8.3** Press the Up (<sup>†</sup>) Arrow to confirm. This will lock in the new setting value.

#### **8.7.9 Alarm Delays Set Point** –

The Alarm Delay allows the Dryer to come out of the alarm condition on its own without signaling an alarm.

**ON** (default) – waits one (1) minute before signaling alarms

**OFF** – signals alarms immediately

**8.7.9.1** Press the Right  $(\rightarrow)$ 

Arrow Button to change the value.

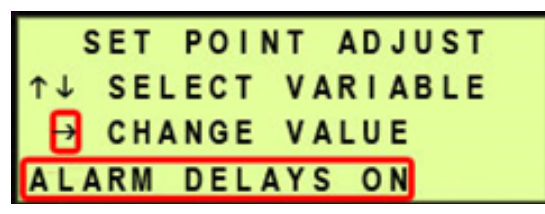

**8.7.9.2** Press the Right  $(\rightarrow)$ Arrow Button until the underscore appears under the correct setting (**OFF** or **ON**).

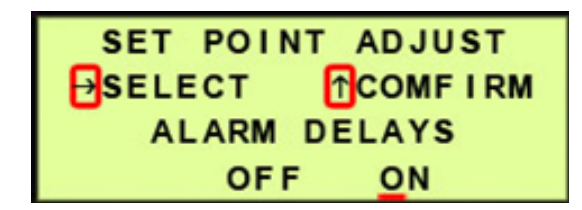

**8.7.9.3** Press the Up (<sup>†</sup>) Arrow to confirm. This will lock in the new setting value.

**8.7.10 Startup Delay Set Point** (default setting is 0 sec) –

The Startup Delay keeps the compressor from turning on immediately when the dryer is powered on for up to 10 seconds. This allows multiple dryers to power on in separate intervals in case of a power loss.

- **8.7.10.1** Press the Right  $(\rightarrow)$ Arrow Button to access the Change Value Screen.
- **8.7.10.2** Press the Right  $(\rightarrow)$  & Left  $(\leftarrow)$  Arrow Buttons to move the underscore beneath the digit to change.

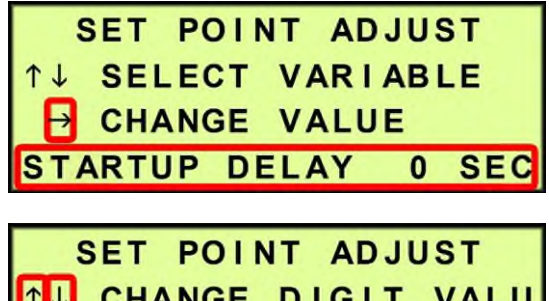

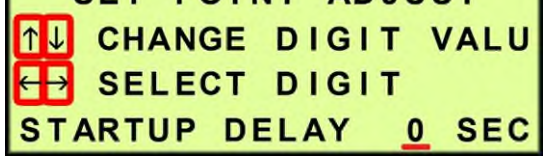

- **8.7.10.3** Press the Up  $(\uparrow)$  & Down  $(\downarrow)$  Arrow Buttons to change the value of the selected digit.
- **8.7.10.4** Press the Right  $(\rightarrow)$  Arrow Button until the underscore disappears.
- **8.7.10.5** Press the Right  $(\rightarrow)$ Arrow Button until the underscore appears under the correct setting (**YES** or **NO**).

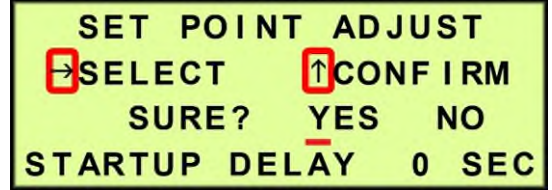

**8.7.10.6** Press the Up ( $\uparrow$ ) Arrow to confirm. This will lock in the new setting value.

#### **8.7.11 Pressure Gauge** –

This is an information screen only and will not time-out, returning to the cycling information screens. It also

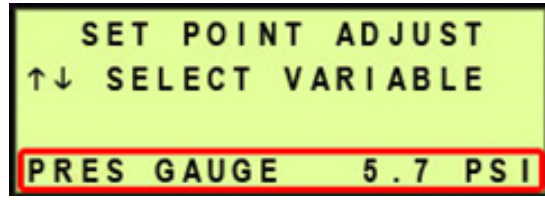

masks air Dryer alarms while in use. This screen can be used during air Dryer troubleshooting.

#### **In the Setup Menu:**

- **8.7.12** Press the and hold the Left Arrow  $(\leftarrow)$ . While holding the Left Arrow  $(\leftarrow)$ , press and release the Down arrow  $(\downarrow)$ . This will open the "Set Model" Number" menu. SET MODEL **NUMBER** 
	- **8.7.12.1** Press the Up ( $\uparrow$ ) Arrow to access various Network Settings.

### **8.7.13 Set IP Address** (default is 192.168.1.100)

**8.7.13.1** Press the Right  $(\rightarrow)$ Arrow Button to access the edit screen.

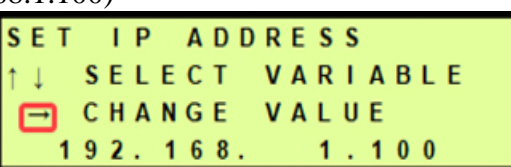

CHANGE VALUE

VARIABLE

**SELECT** 

MODEL NO: 210W

**8.7.13.2** Press the Left  $(\leftarrow)$  & Right  $(\rightarrow)$  Arrow Buttons to Select the digit to change.

**8.7.13.3** Press the Up  $(\uparrow)$  & Down  $(\downarrow)$  Arrow Buttons to Change the value of

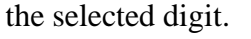

**8.7.13.4** When desired value is

displayed, press the Right  $(\rightarrow)$ 

screen appears.

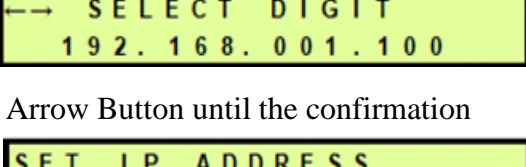

*IL CHANGE DIGIT VALU* 

SET IP ADDRESS

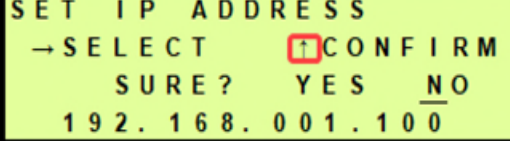

- **8.7.13.5** Press the Right  $(\rightarrow)$  Arrow Button to Select the correct choice (Yes) or **N**o).
- **8.7.13.6** Press the Up ( $\uparrow$ ) Arrow to confirm the selected choice. This will lock in the new setting.
- **8.7.14 Set Subnet Mask** (default is 255.255.255.000)
	- **8.7.14.1** Press the Right  $(\rightarrow)$ Arrow Button to access the edit screen.

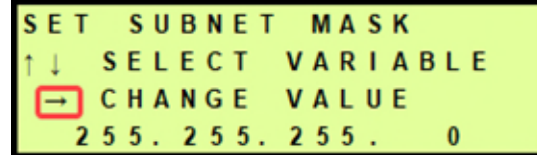

DIGIT

**8.7.14.2** Press the Left  $(\leftarrow)$  & Right  $(\rightarrow)$  Arrow Buttons to Select the digit to change. SUBNET MASK SET CHANGE DIGIT VALU

**8.7.14.3** Press the Up  $(\uparrow) \&$ 

255.255.255.000 Down  $(\downarrow)$  Arrow Buttons to Change the value of the selected digit.

**SELECT** 

- **8.7.14.4** When desired value is displayed, press the Right  $(\rightarrow)$  Arrow Button until the confirmation screen appears.
- **8.7.14.5** Press the Right  $(\rightarrow)$  Arrow Button to Select the correct choice (Yes) or **N**o).
- **8.7.14.6** Press the Up ( $\uparrow$ ) Arrow to confirm the selected choice. This will lock in the new setting.

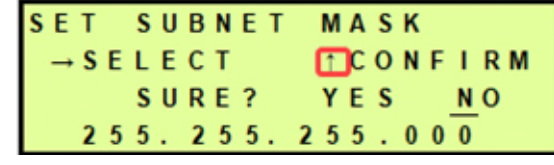

**8.7.15 Set Gateway Address** (default is 000.000.000.000) –

**8.7.15.1** Press the Right  $(\rightarrow)$ Arrow Button to access the edit screen.

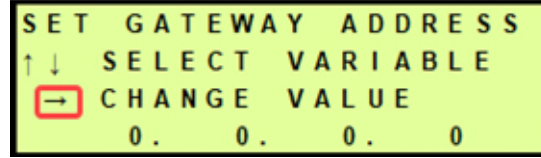

- **8.7.15.2** Press the Left  $(\leftarrow)$  & Right  $(\rightarrow)$  Arrow Buttons to Select the digit to change.
- **8.7.15.3** Press the Up  $(\uparrow)$  & Down  $(\downarrow)$  Arrow Buttons to Change the value of the selected digit.

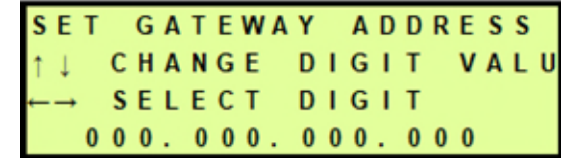

- **8.7.15.4** When desired value is displayed, press the Right  $(\rightarrow)$  Arrow Button until the confirmation screen appears.
- **8.7.15.5** Press the Right  $(\rightarrow)$ Arrow Button to Select the correct choice (**Y**es or **N**o).

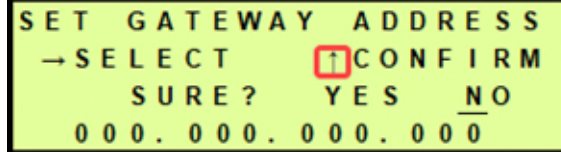

- **8.7.15.6** Press the Up ( $\uparrow$ ) Arrow to confirm the selected choice. This will lock in the new setting.
- **8.7.16 Set SNMP Trap Server** (default is 000.000.000.000) –
- **8.7.16.1** Press the Right  $(\rightarrow)$  Arrow Button to access the edit screen.

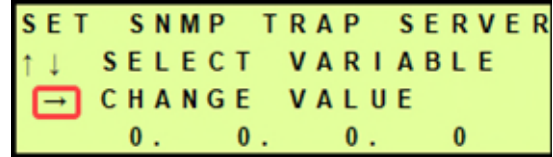

**8.7.16.2** Press the Left  $(\leftarrow)$  & Right  $(\rightarrow)$  Arrow Buttons to Select the digit to change.

**8.7.16.3** Press the Up  $(\uparrow)$  & Down  $(\downarrow)$  Arrow Buttons to Change the value of the selected digit.

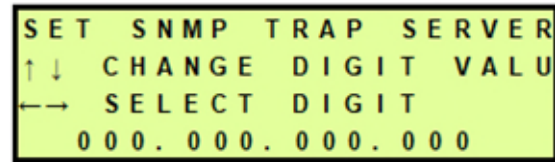

- **8.7.16.4** When desired value is displayed, press the Right  $(\rightarrow)$  Arrow Button until the confirmation screen appears.
- **8.7.16.5** Press the Right  $(\rightarrow)$ Arrow Button to Select the correct choice (**Y**es or **N**o).

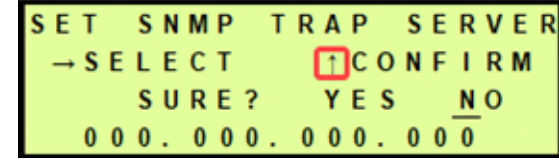

**8.7.16.6** Press the Up ( $\uparrow$ ) Arrow to confirm the selected choice. This will lock in the new setting.

### <span id="page-46-0"></span>**8.8 Open Panel**

**8.8.1** Open panel latches and remove the top panel.

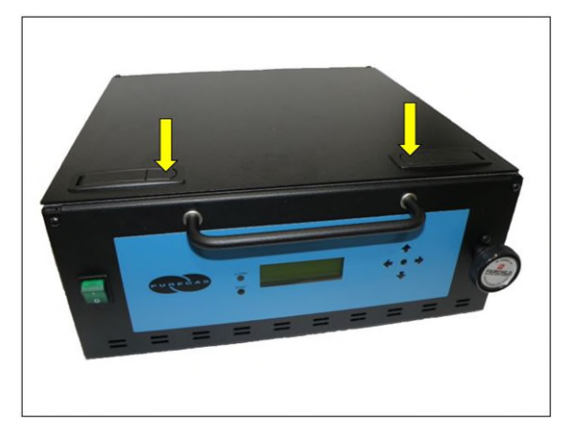

### **8.9 Setting the System Pressure**

### **With Compressor running:**

- **8.9.1** Open Panel (see section [8.8 \)](#page-46-0).
- **8.9.2** Pull the Capacity Control Valve knob out.
- **8.9.3** Turn the knob until the reading on the Pressure Gauge is **50 PSI**.
- **8.9.4** Push the knob in to lock.

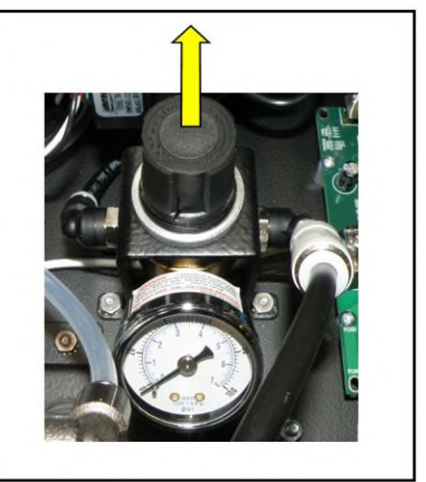

**8.9.5** Close Panel.

### **8.10 Setting the Outlet Pressure**

**8.10.1** Locate the outlet pressure regulator on the front of the unit

- **8.10.2** Turn knob until Outlet Pressure (**OUTP**) reading is at the desired setting.
- **8.10.3** Tighten the retaining nut to lock value in place.

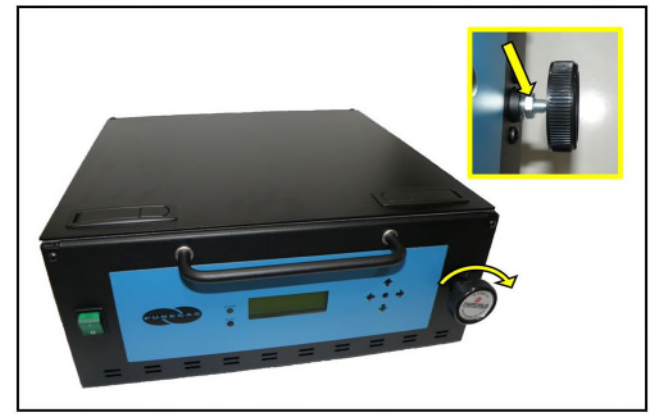

### **8.11 Connecting to Common Alarm Terminals**

**8.11.1** Wire the Alarm Harness to monitoring device using the table below for reference:

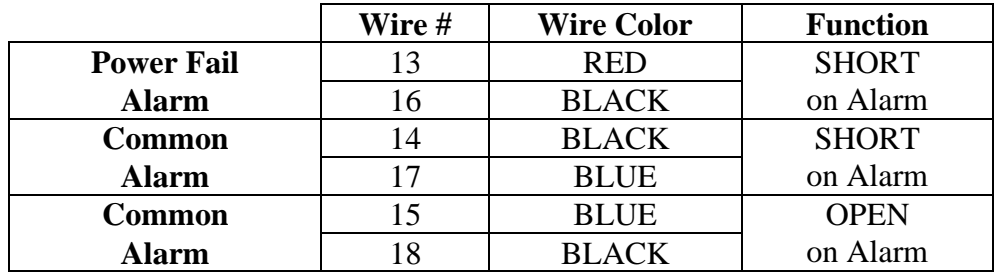

**8.11.2** Connect the Alarm Harness to the Alarm Port on the back of the

Dehydrator.

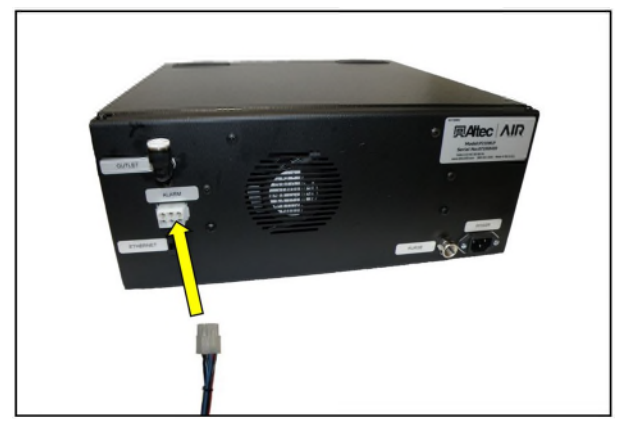

#### **8.12 Connecting via Web Browser**

#### **If the Air Dryer IS connected to an IP network:**

- The Air Dryer must be configured with a valid IP Address, Subnet Mask, and Gateway Address for the network.
- An IP cable is connecting the Air Dryer to the network.
- Use a computer that is on the same network as the air Dryer.
- Use Internet Explorer (6.0 or newer) or Mozilla Firefox Web Browser.

### **If the Air Dryer IS NOT connected to an IP network and has not been configured with IP information:**

- Use the default IP Address (*192.168.1.102)* of the air dryer to connect.
- Use an IP Cable (may require Cross-over cable) plugged directly into a Laptop/PC and the other end plugged into the UTP Port on the control board of the Air Dryer.
- Configure the network card on the Laptop/PC to use the IP Address *192.168.1.101*. This will make the Laptop/PC compatible with the Air Dryer.
- Use Internet Explorer (6.0 or newer) or Mozilla Firefox Web Browser.

**8.12.1** Type the IP Address of the P210WLP Series air Dryer in the Address text box of the web browser.

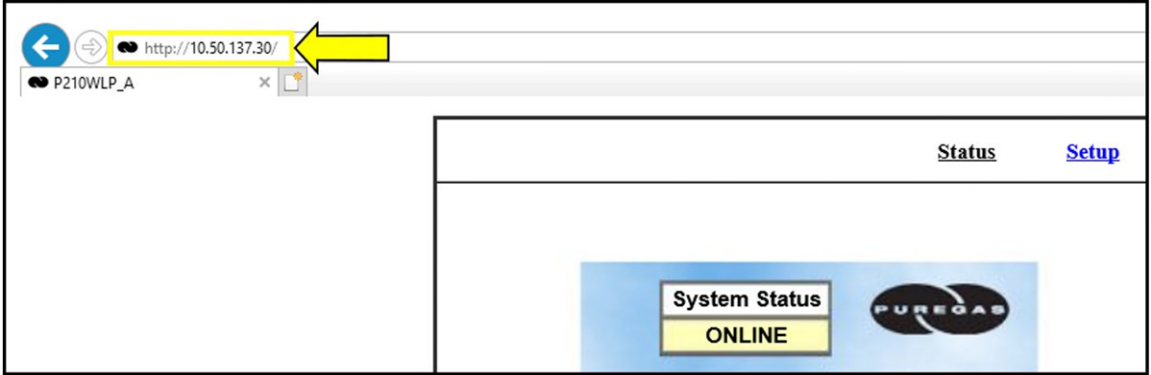

The Web Browser connection offers five (5) screens to the user:

- **Status Screen** Displays the readings and alarms monitored in the P210WLP Series Air Dryer. Provides remote ALARM RESET.
- **Setup Screen** All configurations of Set Points, Setups, and Keyword can be made in this screen.
- **Event/Alarm Screen** Displays all events such as alarms, changes made, and alarm resets registered by the P210WLP Series Air Dryer. This screen is informational only.
- **Firmware Screen** Allows the user to upload any software updates or upgrades to the Air Dryer.
- **8.12.2** Click on the Menu Bar selection to access a specific screen.

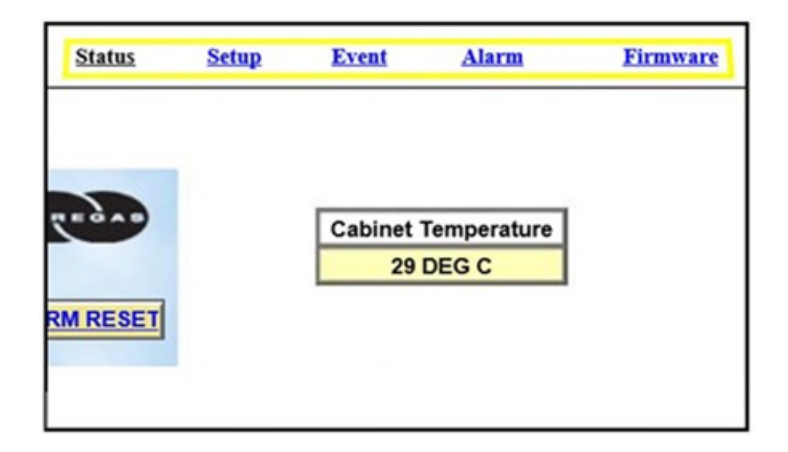

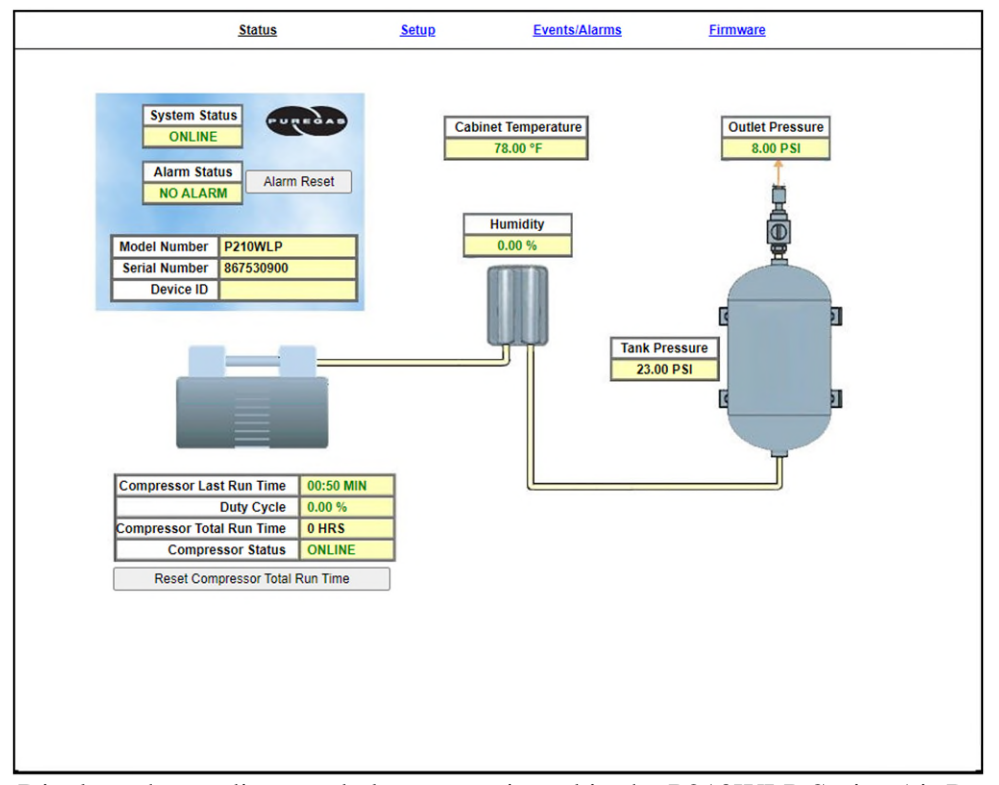

### **8.13 Using the Status Screen**

Displays the readings and alarms monitored in the P210WLP Series Air Dryer. Provides remote ALARM RESET.

- Readings are displayed in **BLACK** unless an alarm is present.
- Alarms are displayed in **RED** next to the parameter in alarm.
- Alarm Status will display **Alarm** if any alarms are present.
- Keyword validation is required for ALARM RESET and RESET TOTAL RUN TIME.

#### **8.13.1 Resetting an Alarm**

- **8.13.1.1** Click on the **ALARM RESET** Button to remotely reset Air Dryer alarms displayed on Status Screen.
- **8.13.1.2** Enter Keyword (default is 123456)
- **8.13.1.3** Click on **SUBMIT** Button when done.

### **8.13.2 Resetting Compressor Total Run Time**

- **8.13.2.1** Click on the **RESET TOTAL RUN TIME** Button to remotely reset Compressor Total Run Time displayed on Status Screen.
- **8.13.2.2** Enter Keyword (default is 123456)
- **8.13.2.3** Click on **SUBMIT** Button when done.

### **8.14 Using the Setup Screen**

All configuration of Set Points, Setups, and Keyword can be made in this screen.

**NOTE**: Reference Appendix section [14.2 f](#page-94-0)or Limits, Defaults, and Formats.

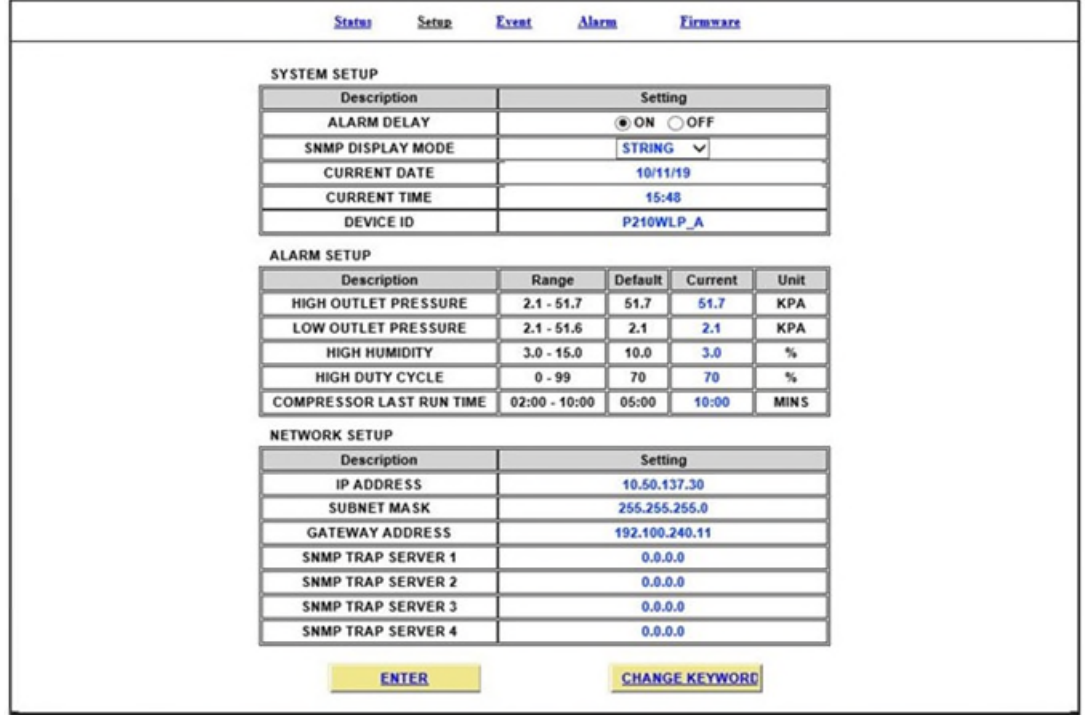

- Values in **BLUE** represent the current setting.
- The **ENTER** Button is used to change values.
- The **CHANGE KEYWORD** Button allows you to configure a new Keyword.
- Keyword validation is required to change values on the Setup Screen

#### **8.14.1 Changing a threshold or Setup value:**

- **8.14.1.1** Click on the value to change.
- **8.14.1.2** Type in the new value.
- **8.14.1.3** Click the **ENTER** Button when done.
- **8.14.1.4** Enter Keyword (default is 123456)
- **8.14.1.5** Click on **SUBMIT** Button when done. This will lock in the new setting value.
- **8.14.2 Changing the Keyword** 
	- **8.14.2.1** Click on **CHANGE KEYWORD** Button to change the keyword.
	- **8.14.2.2** Type the Old Keyword.
	- **8.14.2.3** Type the New Keyword.
	- **8.14.2.4** Type the Confirm New Keyword.
	- **8.14.2.5** Click on **SUBMIT** Button to confirm. This will lock in the new setting value.

### **8.15 Using the Event Screen**

Displays all events such as alarms, changes made, and alarm resets registered by the P210WLP Series Air Dryers. This screen is informational only.

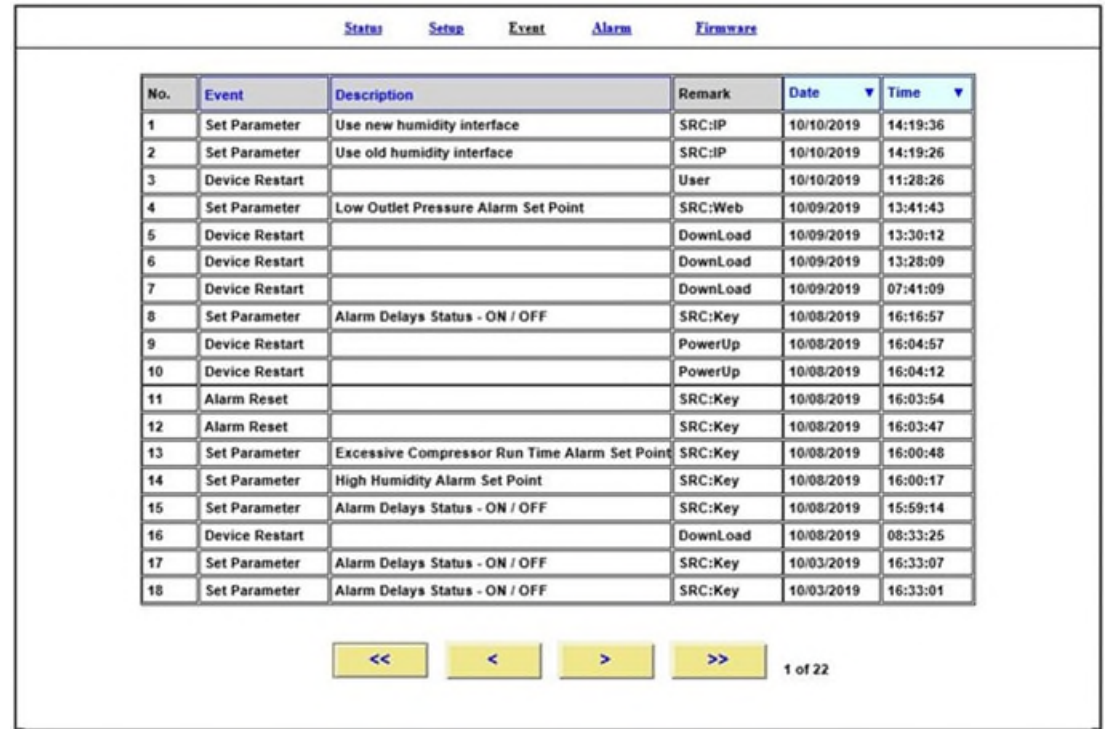

- Click on the column headings to sort data according to that column.
- Click the Arrow Buttons to navigate through all the event log pages.

### **8.16 Using the Firmware Screen**

Displays the current firmware version and date of the P210WLP Series Air Dryers.

- Current Version: Displays the current firmware version of the P210WLP Air Dryer.
- New Version File: Displays the new location and new firmware version chosen.

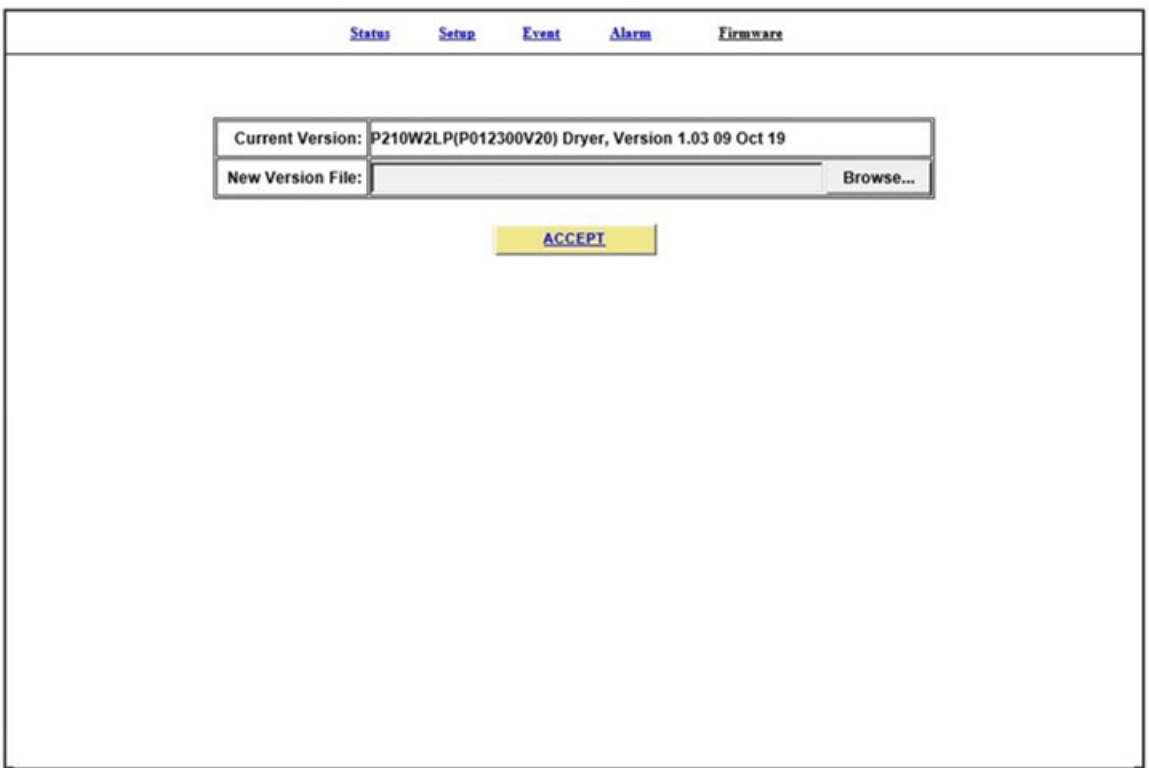

- The **BROWSE** Button allows you to locate the new firmware file.
- The **ACCEPT** Button is used to change values.
- Keyword validation is required to update firmware.

#### **8.16.1 Updating the Firmware:**

- **8.16.1.1** Click on **BROWSE** Button to locate the firmware file.
- **8.16.1.2** Navigate and Select the correct .bin file. Press the **OK** Button.
- **8.16.1.3** Click the **ACCEPT** Button when done
- **8.16.1.4** Enter Keyword (default is 123456)
- **8.16.1.5** Click on **SUBMIT** Button when done. This will lock in the new firmware version.

### **8.17 Connecting via SNMP**

Using SNMP to connect and communicate with the P210WLP Series Air Dryer is dependent upon the specific SNMP Management software used on your network. This software requires a SNMP Definition & Configuration File (MIB file) in order to properly communicate with the Air Dryer.

The files for the P210WLP Series Air Dryers can be downloaded from our website (AltecAIR.com) under the Product Support section SNMP Files link. It is necessary to import this file into your SNMP operating software.

**NOTE:** Reference Appendix section [14.3 f](#page-95-0)or a list of SNMP Parameters including Limits, Defaults, and Formats.

## *9. Testing Your Dryer*

### **9.1 Safety & Warning Information**

# **WARNING!**

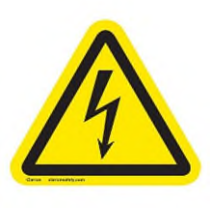

**Extreme care should be exercised to avoid contact with live electrical circuits.** Many procedures performed during installation, operation, testing, and maintenance of this Air Dryer require the equipment to be running, creating a situation for potential electrical shock. It is highly recommended that you remove all jewelry before performing any procedures.

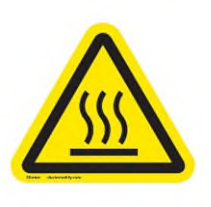

# **WARNING!**

**Internal surfaces may be hot**. Use care when coming into contact with internal components as there is a potential for some of these components to become hot when in operation or standby.

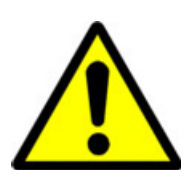

# **WARNING!**

**High Noise**. ALTEC AIR air-dryers are meant to be installed in an unattended area.

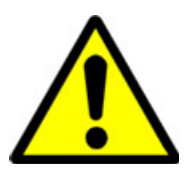

# **CAUTION!**

Observe precautions for handling **Electrostatic Sensitive Devices.**

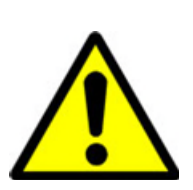

## **CAUTION!**

Depressurizing the air Dryer may be necessary before performing certain procedures. **NEVER** remove pressure sensing tubes from the control board without depressurizing the Air Dryer first, or **damage to the control board will occur.**

### **9.2 Measuring Compressor Amp Draw**

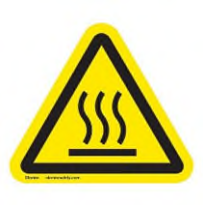

## **WARNING!**

**Internal surfaces may be hot**. Use care when coming into contact with internal components as there is a potential for some these components to become hot when in operation or standby.

#### **With the Compressor running:**

- **9.2.1** Open Panel (see section [8.8 \)](#page-46-0).
- **9.2.2** Locate wire #19 coming directly from the compressor
- **9.2.3** Use an Amp Meter to measure the running amps.

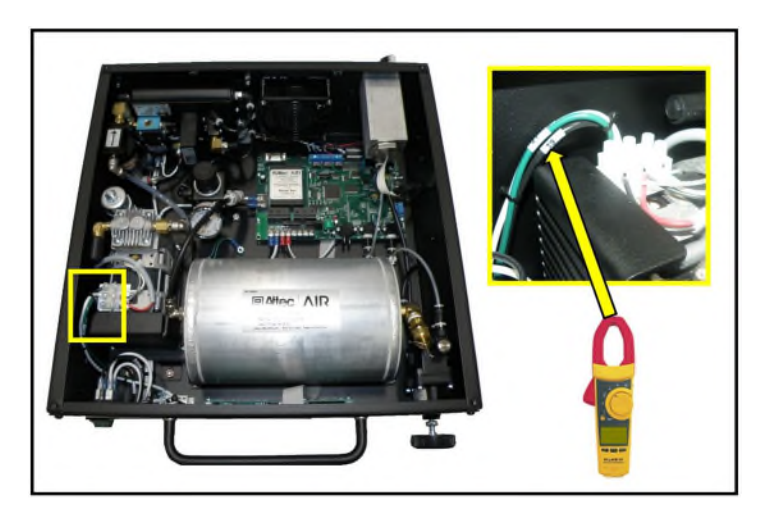

With the compressor running, the running amps should measure **1.0 amp or below**.

### **9.2.4** Close Panel.

*If the compressor measures over 1.0 running amps, see section [13.16 f](#page-90-0)or troubleshooting information.*

### **9.3 Measuring Compressor Voltage**

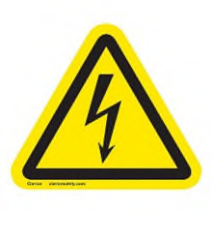

## **WARNING!**

**Extreme care should be exercised to avoid contact with live electrical circuits.** It is highly recommended that you remove all jewelry before performing any procedures.

- **9.3.1** Open Panel (see section [8.8 \)](#page-46-0).
- **9.3.2** Locate the relay terminal block "TB1" on the control board inside the air Dryer.
- **9.3.3** Slide off clear plastic terminal block cover.

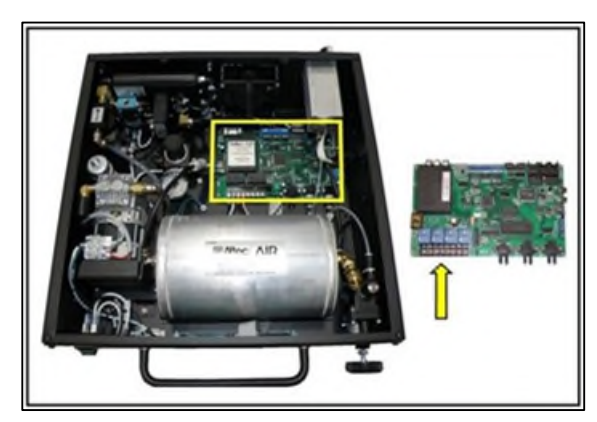

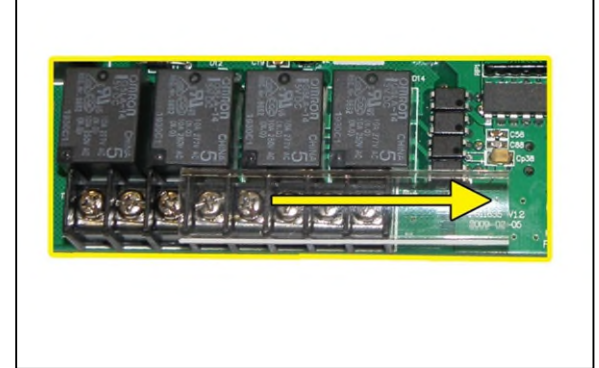

#### **With the Compressor running**:

**9.3.4** Use a Voltmeter to measure across the board terminals where wires #6 and #7 are connected. The voltage should measure **115 VAC (10%)** for P210WLP models and **230 VAC (10%)** for P212WLP models.

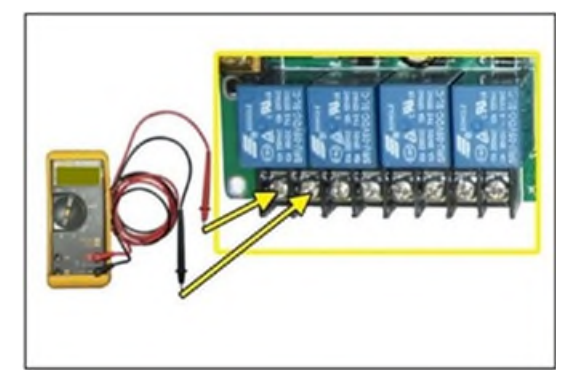

#### **With the Compressor NOT running**:

- **9.3.5** Use a Voltmeter to measure across the board terminals where wires #6 and #7 are connected. The voltage should measure **0 VAC (10%)**.
- **9.3.6** Close Panel.

*If any of the voltage measurements are different than indicated above, the Control Board is defective and should be replaced. See sections [11.1 f](#page-78-0)or part detail and [11.5 f](#page-81-0)or ordering information.* 

### **9.4 Measuring Incoming Voltage**

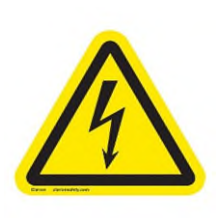

### **WARNING!**

**Extreme care should be exercised to avoid contact with live electrical circuits.** It is highly recommended that you remove all jewelry before performing any procedures.

- **9.4.1** Open Panel (see section [8.8 \)](#page-46-0).
- **9.4.2** Locate the incoming power terminal block on the control board marked "AC IN"

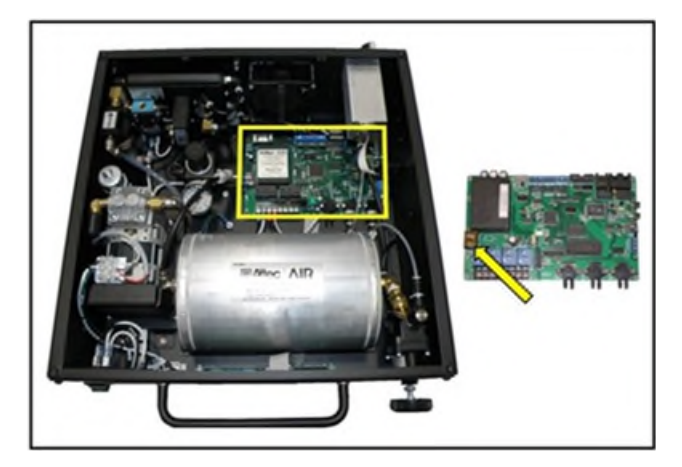

**9.4.3** Use a Voltmeter to measure across the board terminals where wires #4 and #5 are connected.

The voltage should measure **110 - 125 VAC** for the P210WLP or **208 - 253 VAC** for the P212WLP.

**9.4.4** Close Panel.

*If the incoming voltage measures less than indicated above, it is recommended that steps be taken at your facility to increase the power to the recommended level of voltage.* 

### **9.5 Testing Consistent Heatless Dryer Cycling**

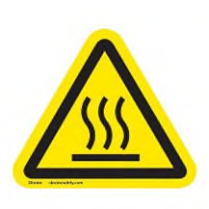

### **WARNING!**

**Internal surfaces may be hot**. Use care when coming into contact with internal components as there is a potential for some of these components to become hot when in operation or standby.

### **With the Compressor running**:

**9.5.1** Locate the purge port on the rear of the unit

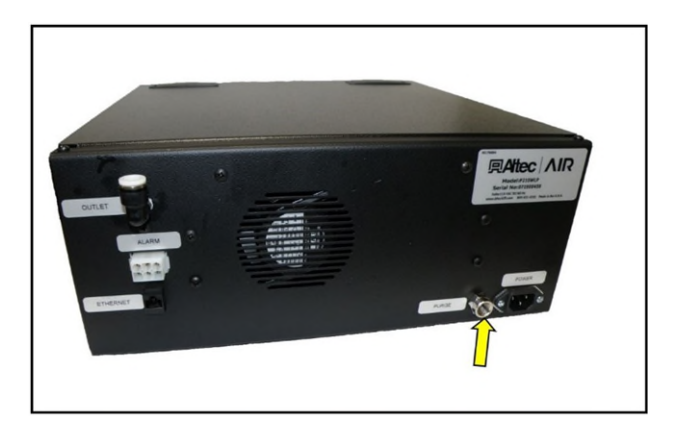

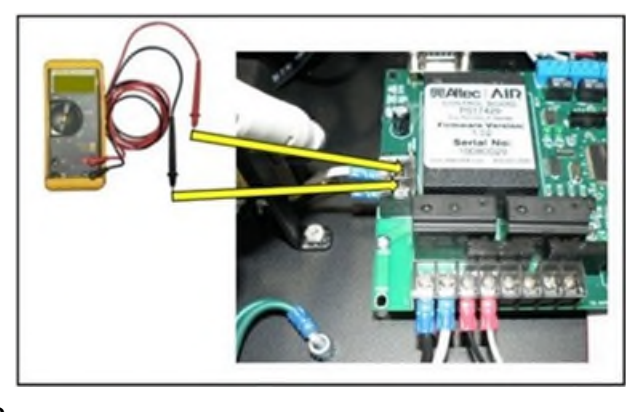

• Place your hand behind the purge port to feel for purging air. Air should be steadily purging from the port, and a burst of air should be felt every 60 seconds as the dryer cycles between towers.

*If the Heatless Dryer is not cycling consistently as described, see section [13.13](#page-89-0)  for troubleshooting information.* 

### **9.6 Measuring Heatless Dryer Solenoid Voltage**

#### **With the Compressor running**:

**9.6.1** Locate the Heatless Dryer Cycle Timer.

> The timer has two (2) sets of terminals (from top-tobottom): "**VALVE**" – controls solenoid "**IN**" – Incoming power

**9.6.2** Use a Voltmeter to measure the AC voltage across the set of "**VALVE**" terminals. The voltage reading should alternate between **110 - 125 VAC** for the P210WLP or **208 - 253 VAC** for the P212WLP and zero voltage approximately every 60 seconds as the timer cycles.

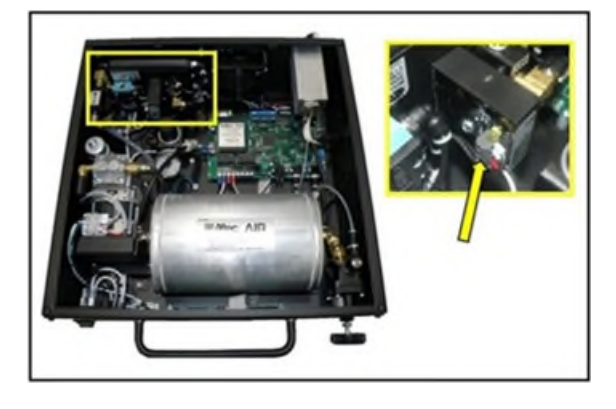

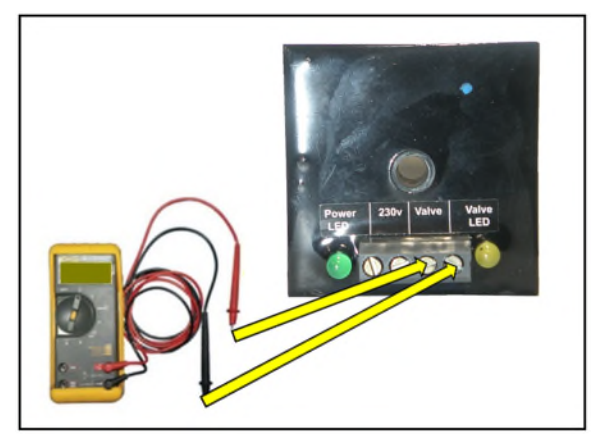

*If the voltage does not measure approximately the same as the incoming system voltage the Cycle Timer could be defective. See sections [11.3](#page-80-0) for troubleshooting information.*

### **9.7 Testing Air Dryer Fan**

**NOTE:** To test the fan, the cabinet temperature must be above  $90^{\circ}$  F ( $32^{\circ}$  C).

- **9.7.1** Locate the fan exhaust on the rear of the unit.
- **9.7.2** Place your hand outside the Dryer to feel for air being blown outwards.

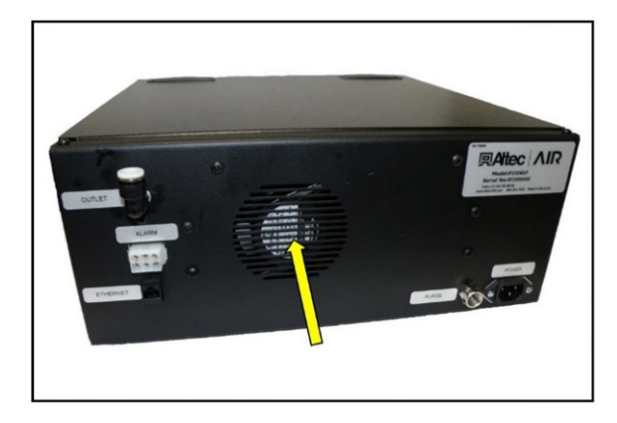

**NOTE:** Fan will turn OFF when the cabinet temperature is below  $80^{\circ}$  F ( $27^{\circ}$  C).

*If the fan is not blowing air outwards as described:* 

- Verify the cabinet temperature is above  $90^{\circ}$  F (32<sup>°</sup>C).
- *Check for loose wiring. Refer to the Wiring Diagram (section [0\)](#page-93-0)*
- *Replace defective fan (see sections [11.1](#page-78-0) for part detail and [11.5 f](#page-81-0)or ordering information).*
- *Replace defective control board if fan does not respond properly to temperature changes (see sections [11.1](#page-78-0) for part detail and [11.5 f](#page-81-0)or ordering information).*

### **9.8 Testing Compressor ON/OFF Cycling**

**9.8.1** When the Unit Screen [\(8.5.5.1 \)](#page-31-0) displays TANK press the **HOLD Button** on the Front Panel to freeze that screen.

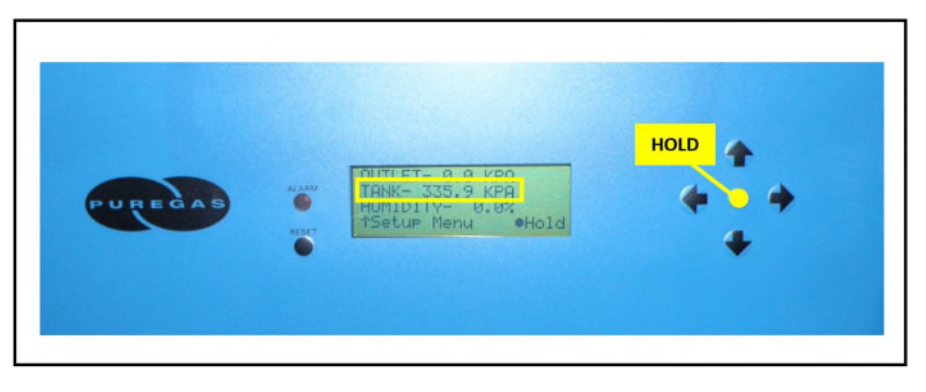

#### **With Compressor running:**

**9.8.2** Verify the compressor shuts down when the tank pressure (**TANK**) reaches **50 PSI** (**344.7 KPA)**.

*If the tank pressure (TANK) fails to reach 50 PSI (344.7 KPA), see section [13.15](#page-90-1)  for troubleshooting information.*

#### **With Compressor NOT running:**

**CAUTION:** Be careful when removing Air hose. System is pressurized.

- **9.8.3** Depressurize air Dryer (see section 8.3.3)
- **9.8.4** Verify the compressor turns on when the tank pressure (**TANK**) falls to **20 PSI** (**137.9 KPA)**.

**9.8.5** Reconnect air hose.

*If the Compressor Cycling fails either test described, it indicates a problem with the Control Board which will need to be replaced. See sections [11.1 f](#page-78-0)or part detail and [11.5 f](#page-81-0)or ordering information.* 

### **9.9 Testing High Compressor Last Run Time Alarm**

**CAUTION:** Be careful when removing Air hose. System is pressurized.

**NOTE:** For this test, allow the Display Screen to cycle through the information screens.

**9.9.1** Start timing when the compressor turns on.

**9.9.2** Depressurize air Dryer (*See sections [11.1 f](#page-78-0)or detail).*

*This prevents the compressor from shutting down.* 

When the compressor runs for 5:00 minutes (unless adjusted to a different Set Point by the user), a High Compressor Last Run Time (**LAST RUN**) alarm should appear on the System Screen.

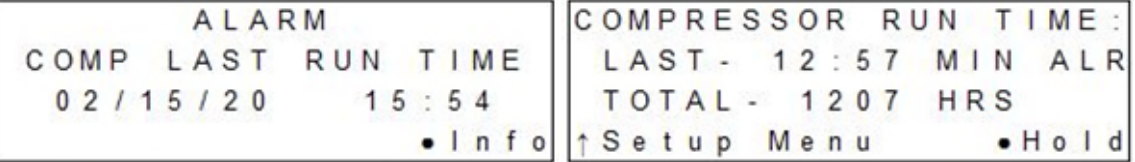

## **9.9.3** Press the **RESET Button** to clear the alarm.

*If you are unable to create a High Compressor Last Run Time alarm as described, see section [13.18 f](#page-91-0)or troubleshooting information.* 

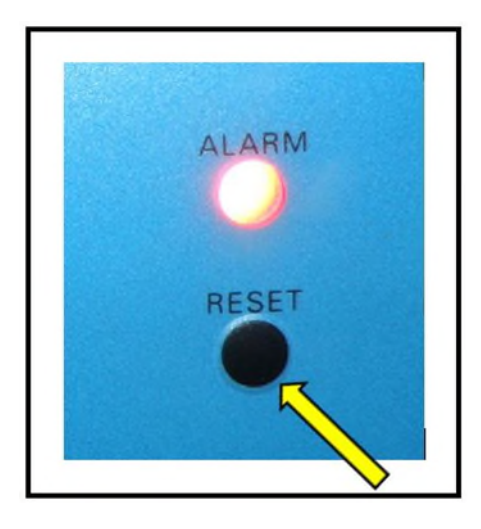

### **9.10 Testing Humidity Alarm and System Shutdown**

**CAUTION:** Be careful when removing Air hose. System is pressurized.

- **9.10.1** Power the air Dryer **OFF**.
- **9.10.2** Depressurize air Dryer (see section 8.3.3)

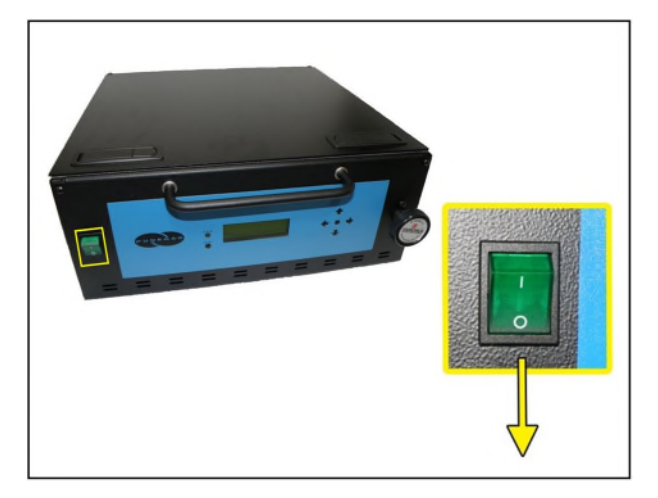

- **9.10.3** Disconnect the humidity sensor from the control board lead
- **9.10.4** Unscrew and remove the Humidity Sensor from the Humidity Block.

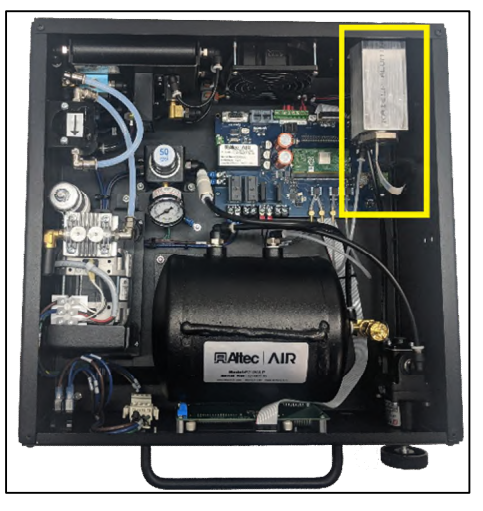

**9.10.5** With the sensor removed from the humidity block, re-connect the humidity sensor to the control board lead

**9.10.6** Power the air Dryer **ON**.

Allow the Humidity reading to rise over 10.0%.

**9.10.7** After one (1) minute, verify that a Humidity Alarm

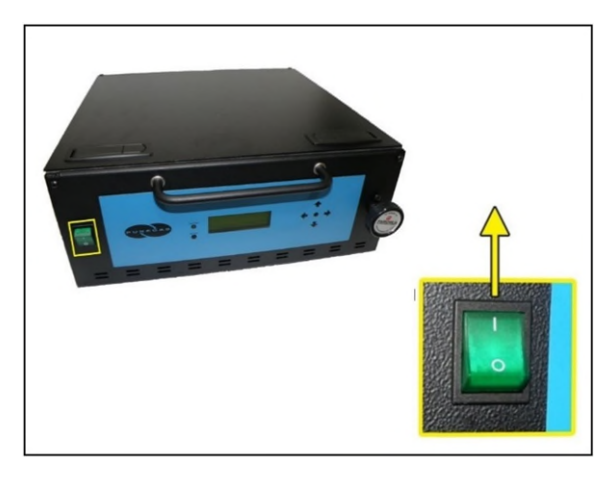

appears, and the Dryer goes into **SHUTDOWN** mode.

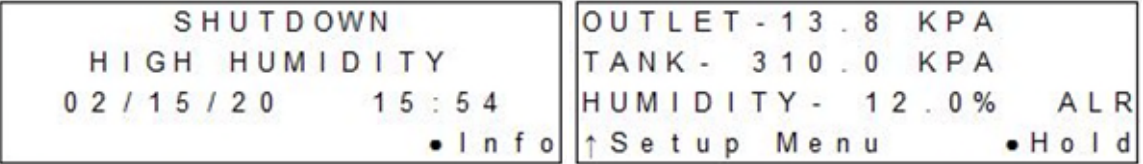

**9.10.8** Replace the Humidity Sensor into the Humidity Block.

**9.10.9** Press the **RESET Button** to clear the Humidity alarm.

*If you are unable to create a Humidity / Shutdown alarm as described, see section [13.10 f](#page-88-0)or troubleshooting information.* 

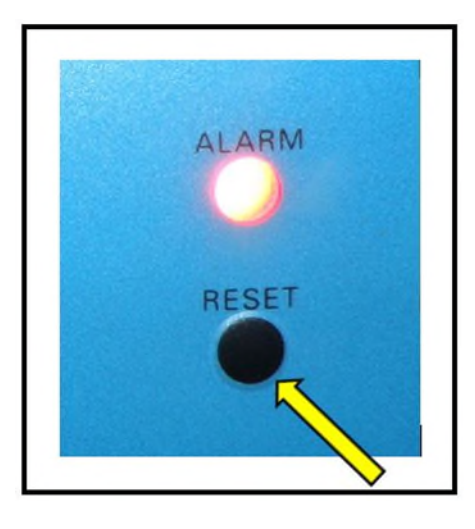

### **9.11 Testing High Outlet Pressure Alarm**

<span id="page-69-0"></span>**9.11.1** Make a note of the current Outlet Pressure (**OUTP**) reading.

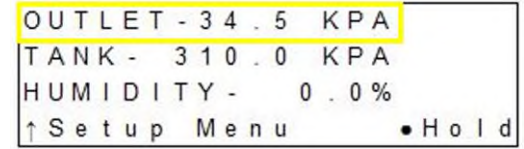

- **9.11.2** Loosen the retaining nut on the outlet pressure regulator.
- **9.11.3** Turn knob clockwise until Outlet Pressure (**OUTP**) reading climbs over the high outlet pressure threshold (7.5 PSI, 51.7 KPA default). After one (1) minute, the High Pressure Alarm

should appear on the display.

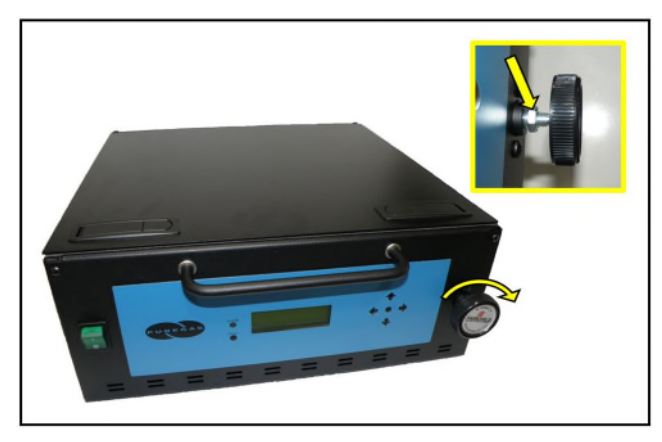

- **9.11.4** Turn Outlet Pressure Regulator knob counterclockwise until Outlet Pressure (**OUTP**) reading lowers to the reading recorded in step [9.11.1](#page-69-0)
- **9.11.5** Tighten the retaining nut to lock the setting in place

 $OUTLET - 34.5$ KPA TANK- 310.0 KPA HUMIDITY- $0.0%$ **1 Setup Menu**  $-Ho$ <sub>d</sub>

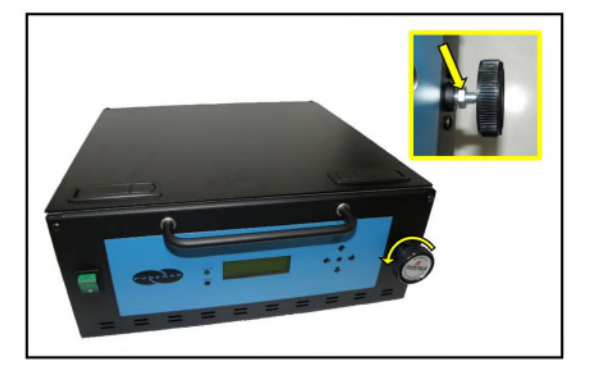

**9.11.6** Press the **RESET Button** to clear the alarm.

*If you are unable to create a High Outlet Pressure Alarm as described, see section [13.6 f](#page-85-0)or troubleshooting information.* 

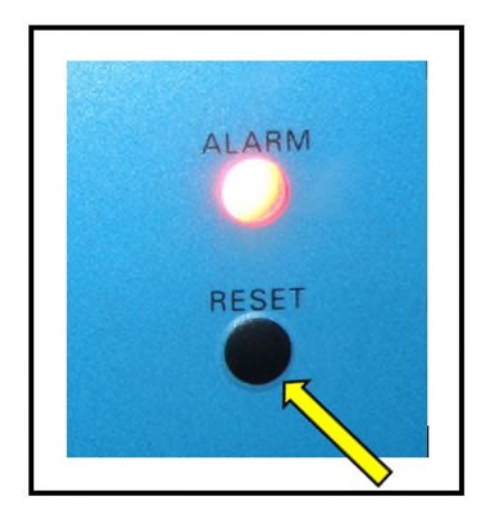

### **9.12 Testing Low Outlet Pressure Alarm**

<span id="page-70-0"></span>**9.12.1** Make a note of the current Outlet Pressure (**OUTP**) reading.

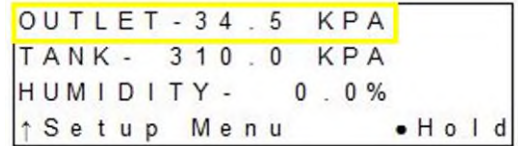

- **9.12.2** Loosen the retaining nut on the Outlet Pressure Regulator.
- **9.12.3** Turn knob counterclockwise until Outlet Pressure (**OUTP**) reading drops below the low outlet pressure threshold (0.3 PSI, 2.1 KPA default). After one (1) minute, the Low Pressure

Alarm should appear on the display.

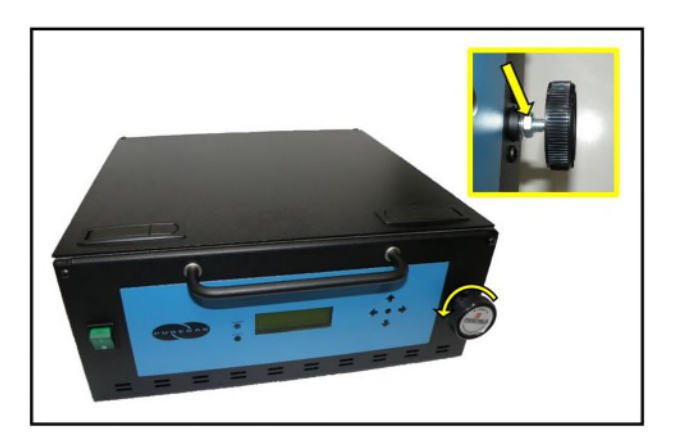

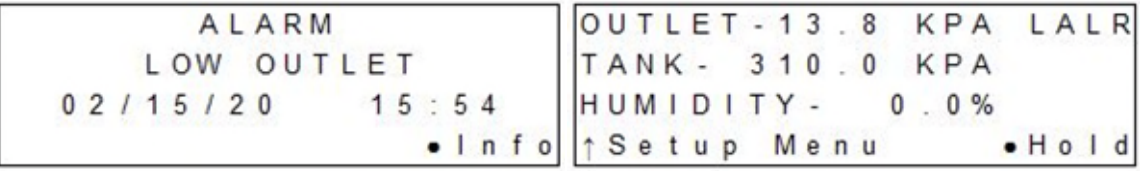

- **9.12.4** Turn Outlet Pressure Regulator knob clockwise until Outlet Pressure (**OUTP**) reading rises to the reading recorded in step [9.12.1](#page-70-0)
- **9.12.5** Tighten the retaining nut to lock the setting in place.
- $OUTLET 34.5$ KPA TANK- $310.0$ KPA HUMIDITY- $0.0%$ **Setup Menu**  $- H 0 1 d$

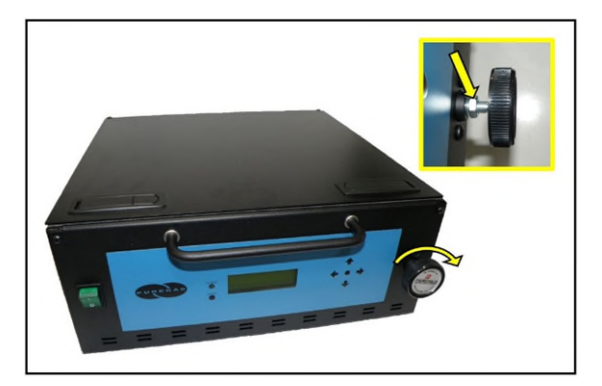

#### **9.12.6** Press the **RESET Button**.

*If you are unable to create a Low Outlet Pressure Alarm as described, see section [13.8 f](#page-86-0)or troubleshooting information.* 

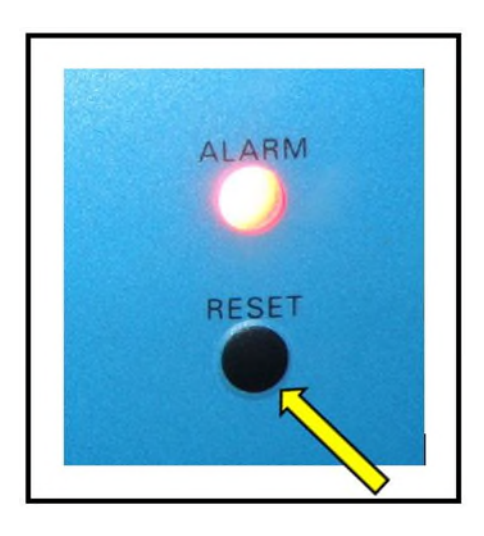

### **9.13 Testing Air Fittings & Hoses for Leaks**

**NOTE:** This is a general procedure that can be applied to any fitting or hose that has air pressure in it. **DO NOT SOAP TEST THE HUMIDITY SENSOR FITTING. DAMAGE TO THE SENSOR MAY OCCUR.**

#### **With Compressor NOT running:**

**9.13.1** Listen for any 'hissing' sounds which may indicate a fitting or hose air leak.
#### **With Compressor running:**

**9.13.2** Use a 1-inch paint brush to dab soapy water on the air fitting or hose connection to be tested.

> If air bubbles appear at the connection, this indicates that air is leaking from the connection.

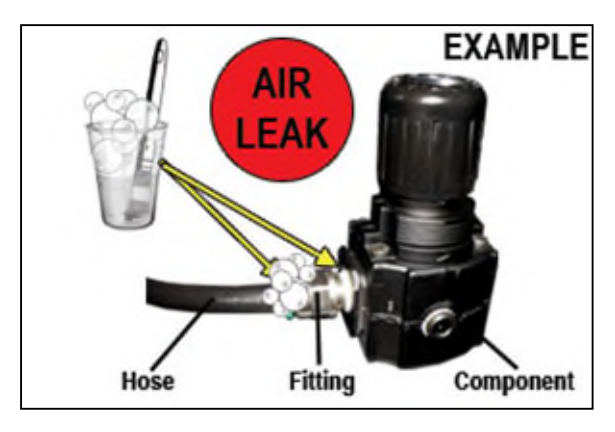

*If any leaks are detected, take steps to seal them off (as necessary):* 

- *Tighten the fitting*
- *Re-connect the hose end*
- *Replace the fitting / hose / component*

### *10. Maintaining Your Dryer*

In order to ensure that your P210WLP Series Air Dryer continues to operate efficiently and reliably, Altec AIR recommends performing preventative maintenance procedures at the specified six month and annual intervals.

In the event of a high duty cycle application, it may be necessary to perform preventative maintenance at more frequent intervals, which will be indicated by a compressor total hour alarm. Refer to *Compressor Total Hour Alarm (section [10.3 \)](#page-76-0).* Ensure that this alarm is reset after each annual maintenance interval to prevent accidental duplicate maintenance. Refer to *Reset Compressor Total Hours (section [10.3 \)](#page-76-0).*

It is also recommended that you print out the included *Six Month Maintenance (section [10.2 \)](#page-75-0)* and *Annual Maintenance (section [10.3 \)](#page-76-0)* log sheets and record all completed maintenance for historical tracking and reference purposes.

The log sheets include a Section reference column which indicates the User's Guide section containing the information about the specific procedure. Please refer to these sections for detailed procedural information.

**NOTE:** When operating at higher ambient temperatures, it is recommended that maintenance be performed more frequently.

### **10.1 Safety & Warning Information**

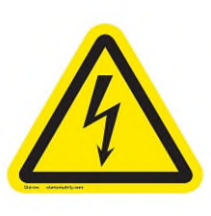

# **WARNING!**

**Extreme care should be exercised to avoid contact with live electrical circuits.** Many procedures performed during installation, operation, testing, and maintenance of this Air Dryer require the equipment to be running, creating a situation for potential electrical shock. It is highly recommended that you remove all jewelry before performing any procedures.

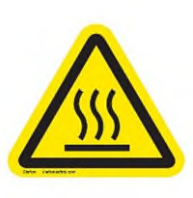

# **WARNING!**

**Internal surfaces may be hot**. Use care when coming into contact with internal components as there is a potential for some of these components to become hot when in operation or standby.

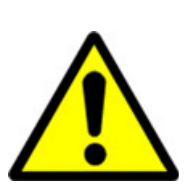

# **CAUTION!**

**SHUT DOWN IMMEDIATELY FOR REPAIRS** if the air compressor shows any evidence of overheating or presents excessive noise.

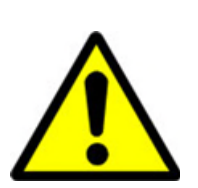

# **CAUTION!**

Depressurizing the air Dryer may be necessary before performing certain procedures. **NEVER** remove pressure sensing tubes from the Control Board without depressurizing the Air Dryer first, or **damage to the Control Board will occur.**

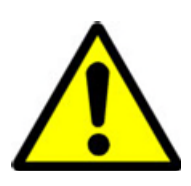

# **WARNING!**

**High Noise**. Altec AIR air-dryers are meant to be installed in an unattended area.

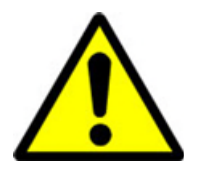

# **CAUTION!**

Observe precautions for handling **Electrostatic Sensitive Devices.**

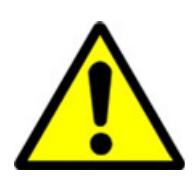

# **IMPORTANT!**

Performing routine maintenance as outlined in the *Maintaining Your Dryer* section will ensure optimal performance over the lifecycle of your Air Dryer.

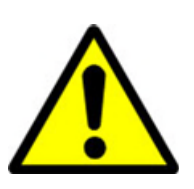

# **IMPORTANT!**

Performing procedures not described in this User's Guide or installing components not supplied by Altec AIR is NOT RECOMMENDED AND MAY VOID THE WARRANTY.

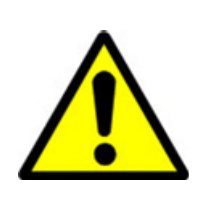

# **IMPORTANT!**

After performing any maintenance, always soap test pressure fittings to check for air leaks. Also, check for any loose or disconnected wiring.

### <span id="page-75-0"></span>**10.2 Six Month Maintenance**

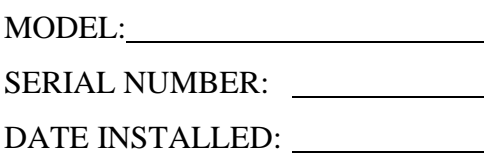

LOCATION NAME:

ADDRESS: AND AND ALL AND AND ALL AND AND ALL AND AND ALL AND AND ALL AND AND ALL AND AND ALL AND AND ALL AND AND ALL AND AND ALL AND ALL AND AND ALL AND AND ALL AND ALL AND ALL AND AND ALL AND ALL AND ALL AND ALL AND ALL A

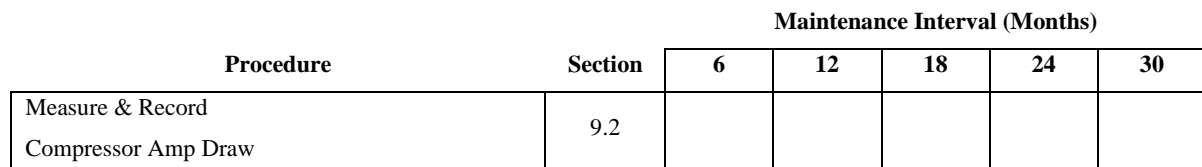

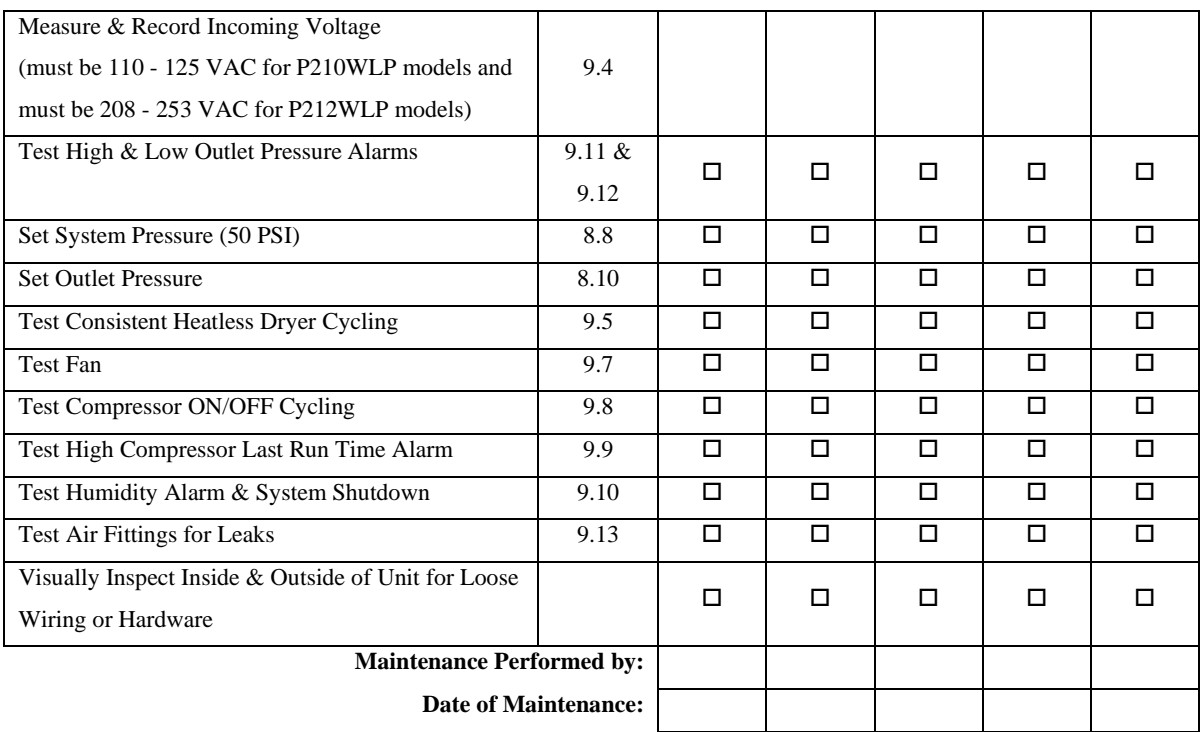

#### **NOTE:** COPY OR PRINT THIS PAGE AND KEEP IT WITH THE AIR DRYER

#### <span id="page-76-0"></span>**10.3 Annual Maintenance**

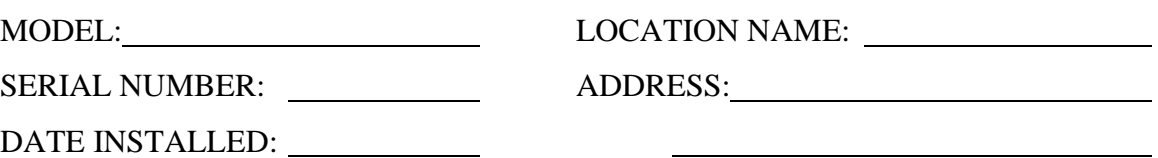

Note: In the event of a high duty cycle application, it may be necessary to perform preventative maintenance at more frequent intervals, which will be indicated by a compressor total hour alarm. Refer to *Compressor Total Hour Alarm (section 8.6.6)* 

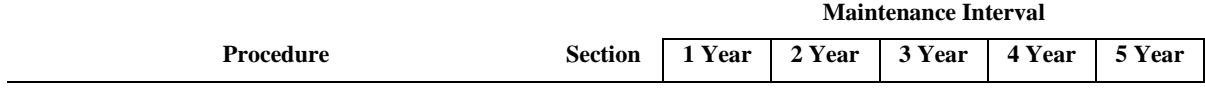

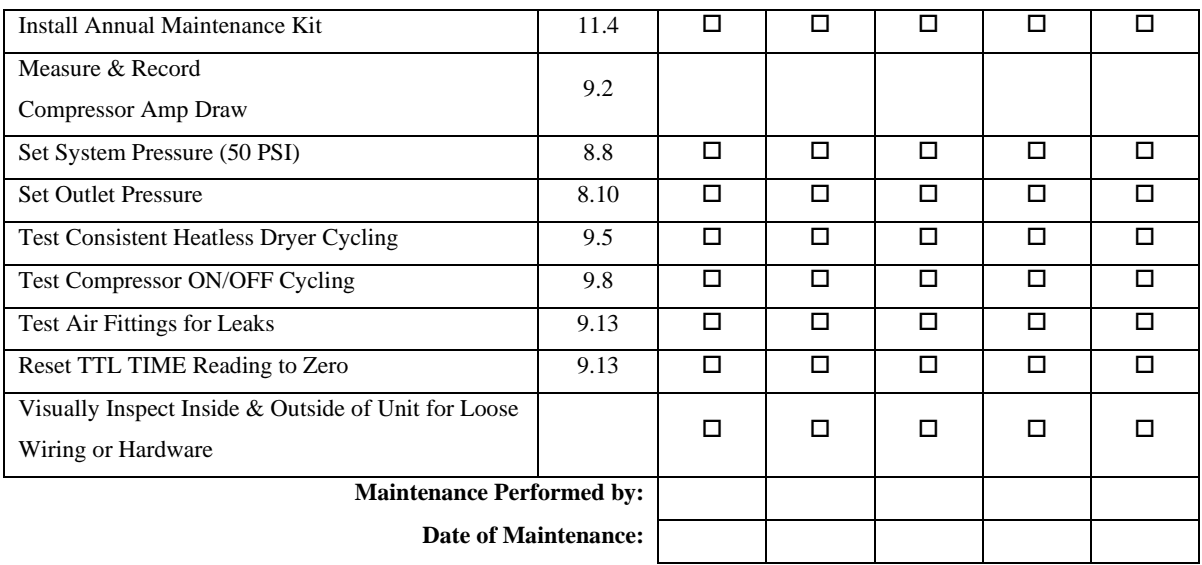

Note: After annual maintenance is performed ensure that the compressor total hour count is reset. Refer to *Reset Compressor Total Hours (section 8.7.4)* 

#### **NOTE:** COPY OR PRINT THIS PAGE AND KEEP IT WITH THE AIR DRYER

## *11. Replacement Parts & Accessories*

#### <span id="page-78-0"></span>**11.1 Dryer Parts**

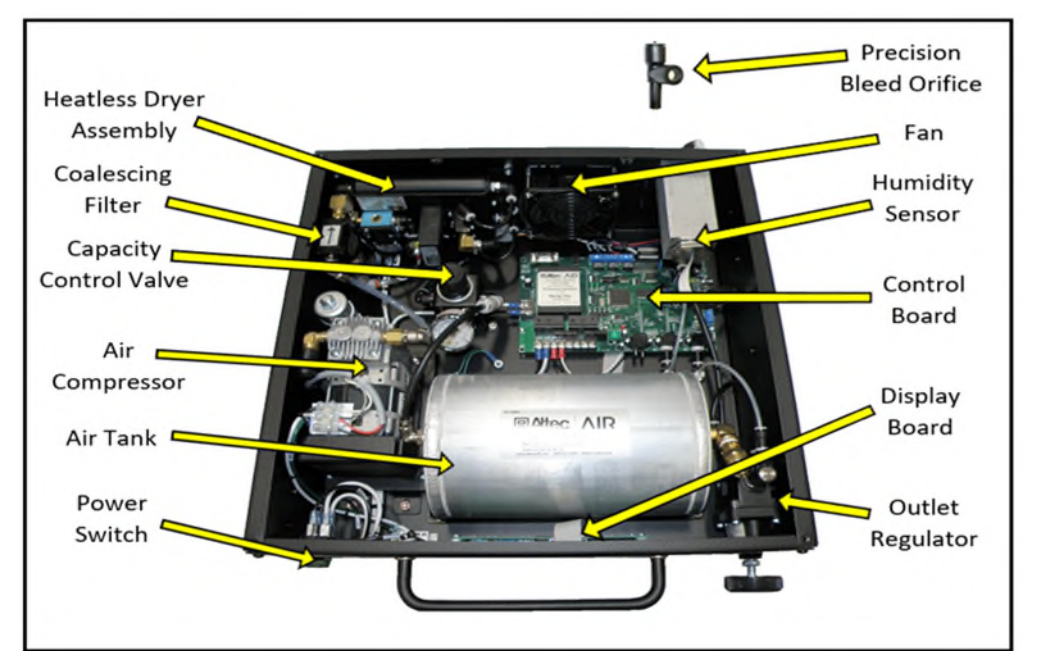

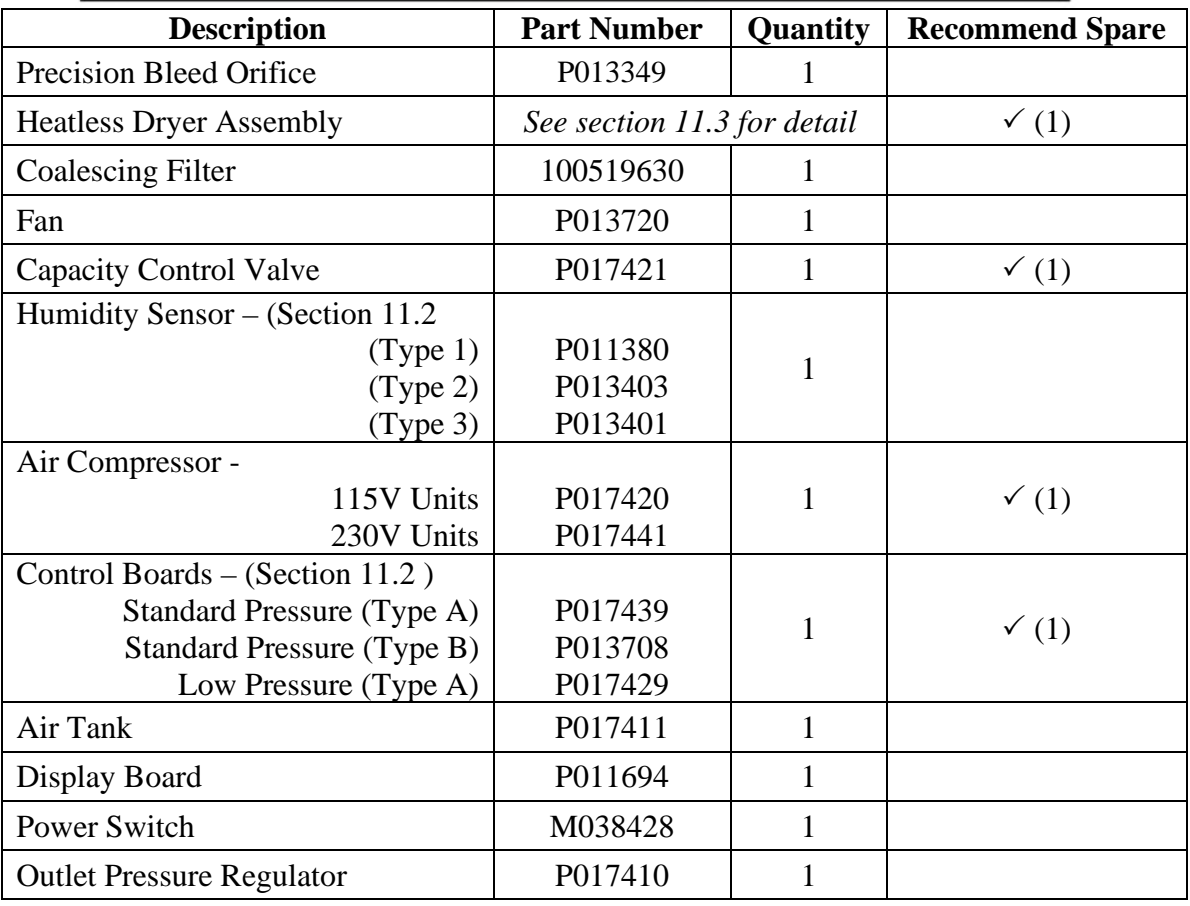

<span id="page-79-0"></span>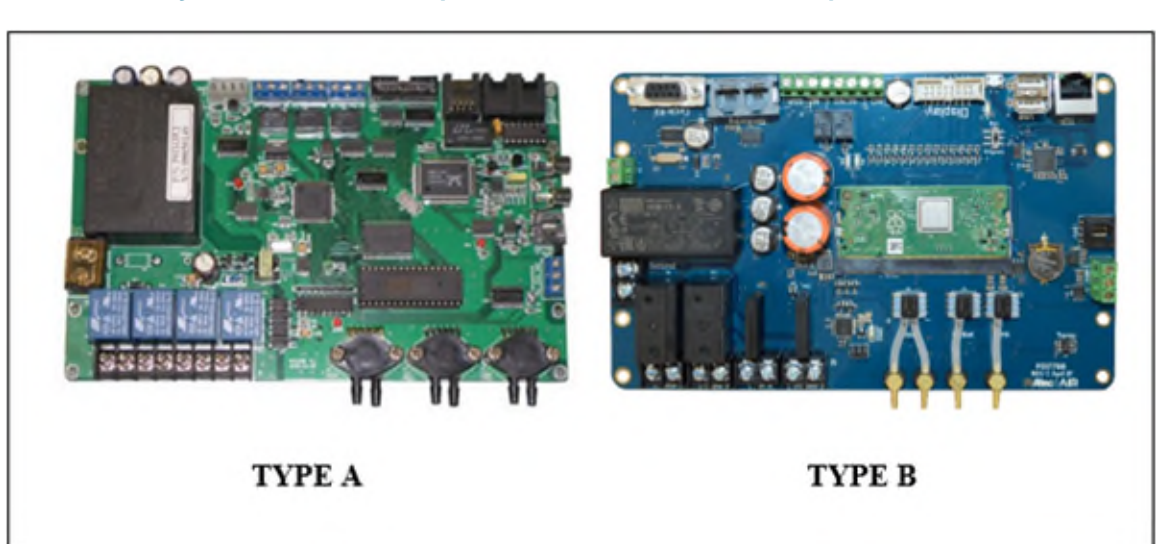

### **11.2 Dryer Parts Cont. (Circuit Board Selection)**

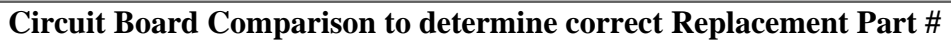

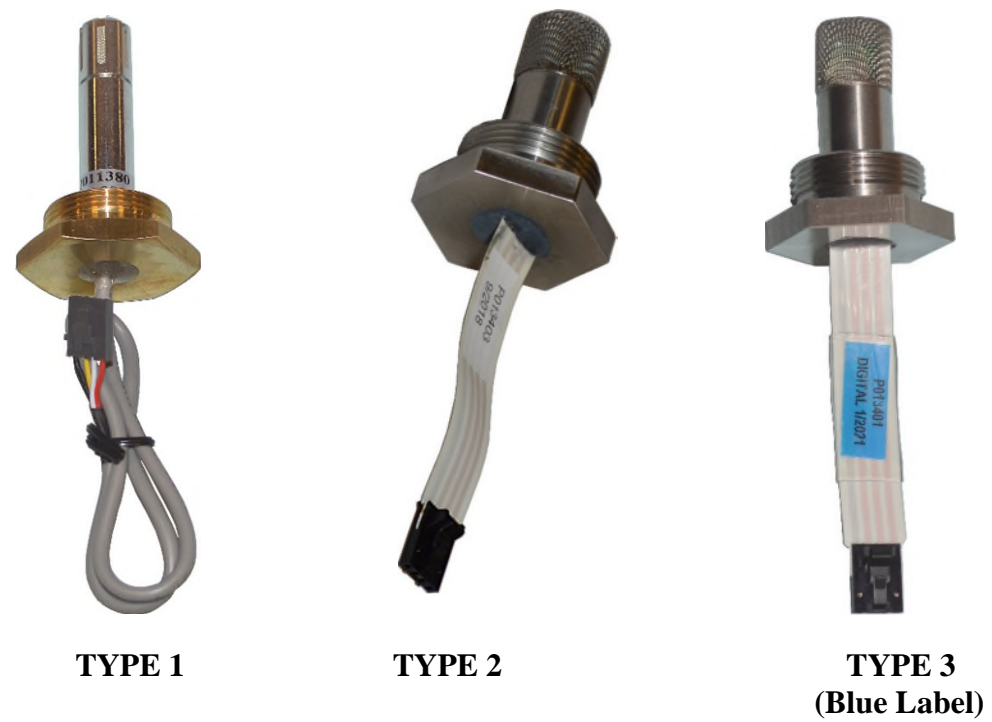

\*Type 3 sensor can **ONLY** be used with Type B circuit board \*Type 1 and 2 sensors can **ONLY** be used with Type A circuit board \*Sensors **MUST** be replaced with identical sensor; however, Type 1 and 2 are interchangeable. (E.g., Type 1 and 2 replaced with either type 1 or 2. Type 3 replaced with type 3.)

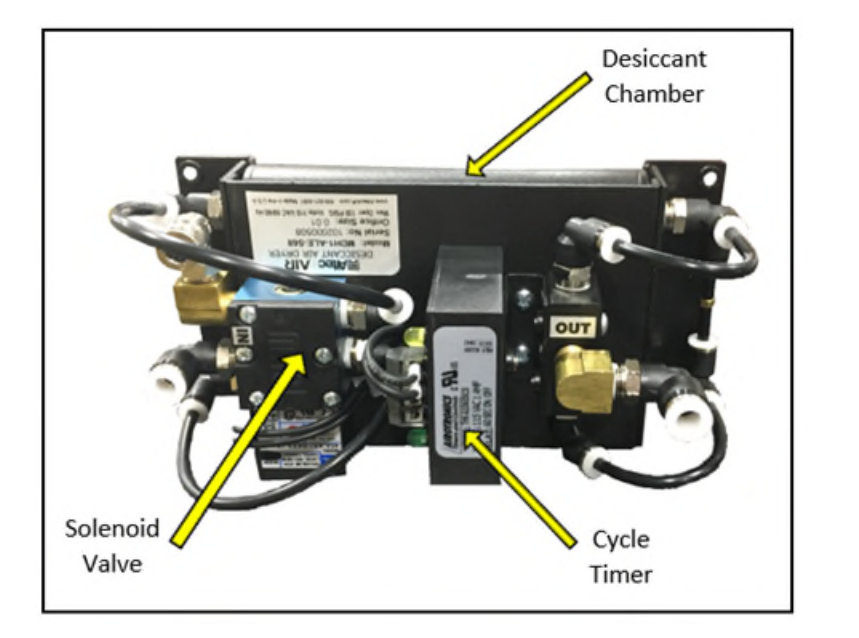

# <span id="page-80-0"></span>**11.3 Heatless Dryer Assembly Parts**

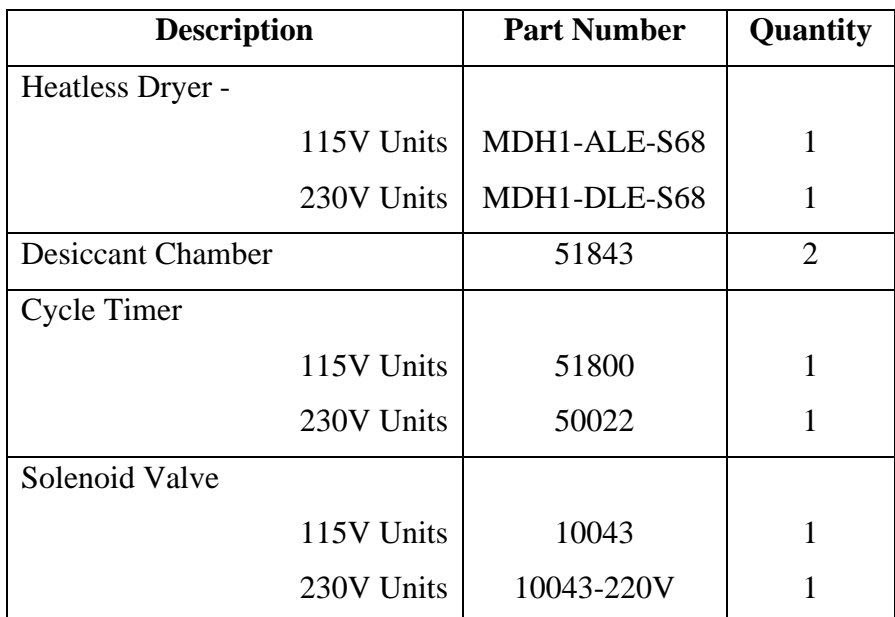

### <span id="page-81-0"></span>**11.4 Accessories for Your Dryer**

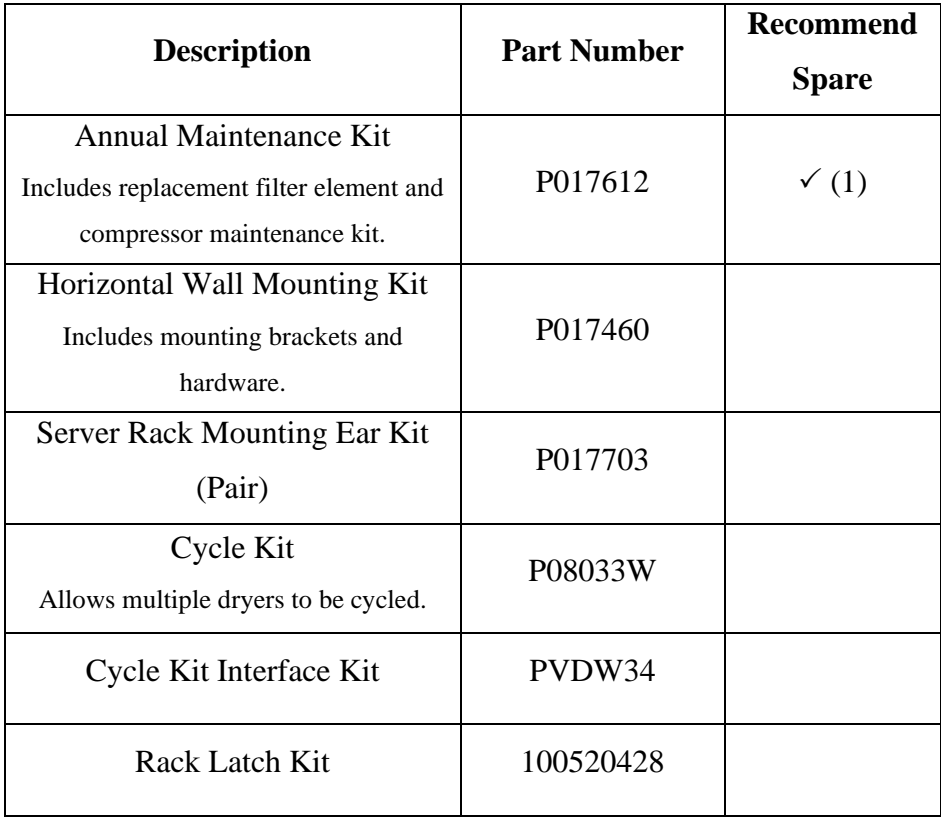

### **11.5 Ordering Parts from Altec AIR**

# **IMPORTANT!**

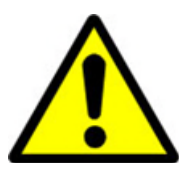

Instruction for the replacement of individual listed components goes beyond the scope of this User's Guide and will not be covered. Please refer to the information included with the specific replacement part for this instruction.

Once you have identified your required parts and accessories, contact the Altec AIR Inside Sales / Parts Orders department to order:

> (800) 521-5351 **(option 2)**   $Fax - (303) 657-2205$ [sales@AltecAIR.com](mailto:sales@AltecAIR.com)

### <span id="page-82-0"></span>*12. Service & Repair*

Only Altec AIR can offer factory direct rebuilds backed by a 6 month factory warranty.

- 2 week turnaround time
- Estimates available upon request
- Minimum service charge fee applies

#### **12.1 Services Offered**

- **Piston Compressor Rebuild** 
	- o Replace motor bearings, piston rod assemblies, and install a complete compressor maintenance kit.
	- o Test air flow, air pressure, and electrical performance

#### **Heatless Dryer Rebuild**

- o Replace desiccant, o-rings, timer, springs, and complete solenoid assembly
- o Test proper component operation
- **Desiccant Tower Repack** 
	- o Clean out tower and replace desiccant, filter, and o-ring
- **Circuit Board Repair** (Limited to current model boards only)
- **Complete Dryer Repair**

#### **12.2 Initiating a Service Transaction**

- Contact our Service Department at **1-800-521-5351 (option 3)**  to obtain a Return Authorization (RA) number.
- Carefully package the item(s) to be returned.
	- o Reference *section [10.3](#page-76-0)* for steps to take prior to boxing dryer
- Mark the Return Authorization (RA) number on the outside of the shipping container.
- Include the main address and phone number of the individual to contact for related inquiry and follow-up information.
- Include the purchase order number.

### *13. Troubleshooting Your Dryer*

#### <span id="page-83-0"></span>**13.1 Before You Call Altec AIR**

**PLEASE READ THIS SECTION FIRST.** It is important that you use the following sections in order to diagnose and attempt to fix the problem with your Air Dryer before placing a call to Altec AIR Technical Support.

This troubleshooting guide is intended to simplify the isolation of problems, present possible causes, provide test procedures for verification, and suggest corrective actions to restore the air Dryer back to normal operation. Each section begins with the most likely cause(s) of the issue. Otherwise, they start from the simplest possibilities and progress to more complicated ones.

This troubleshooting guide is designed to be easy to follow and very effective when used properly. It is suggested to always start at the beginning of the specific problem section and continue in sequence, following the procedures indicated.

#### **13.2 Safety & Warning Information**

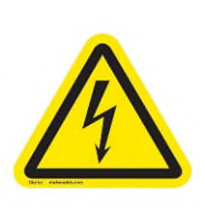

### **WARNING!**

**For your safety, all the information in this User's Guide must be followed to minimize the risk of electrical shock, and prevent property damage or personal injury.** 

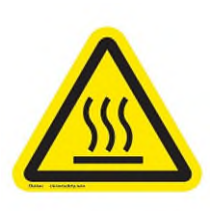

# **WARNING!**

**Internal surfaces may be hot**. Use care when coming into contact with internal components as there is a potential for some of these components to become hot when in operation or standby.

# **WARNING!**

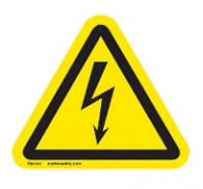

**Extreme care should be exercised to avoid contact with live electrical circuits.** Many procedures performed during installation, operation, testing, and maintenance of this air Dryer require the equipment to be running, creating a situation for potential electrical shock. It is highly recommended that you remove all jewelry before performing any procedures.

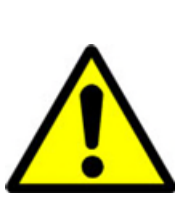

# **CAUTION!**

Depressurizing the air Dryer may be necessary before performing certain procedures. **NEVER** remove pressure sensing tubes from the Control Board without depressurizing the air Dryer first, or **damage to the Control Board will occur.**

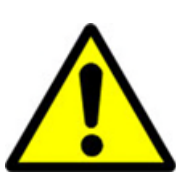

# **CAUTION!**

**Do not test the Humidity Sensor with an ohm meter or apply any DC voltage.** This will render the Humidity Sensor defective.

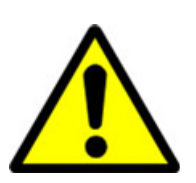

# **WARNING!**

**High Noise**. Puregas air-dryers are meant to be installed in an unattended area.

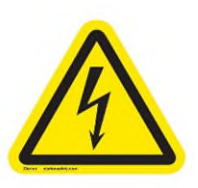

# **CAUTION!**

Observe precautions for handling **Electrostatic Sensitive Devices.**

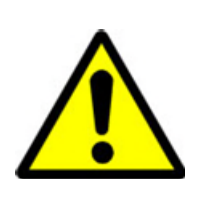

# **IMPORTANT!**

Performing procedures not described in this User's Guide or installing components not supplied by Altec AIR is NOT RECOMMENDED AND MAY VOID THE WARRANTY.

### **13.3 Air Dryer Won't Power ON**

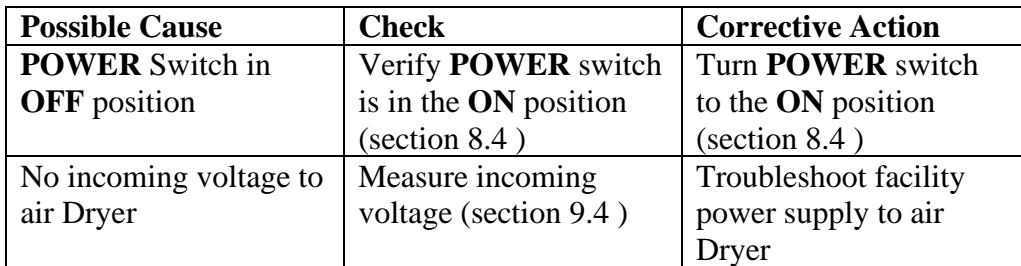

### **13.4 Display Screen Not Functioning**

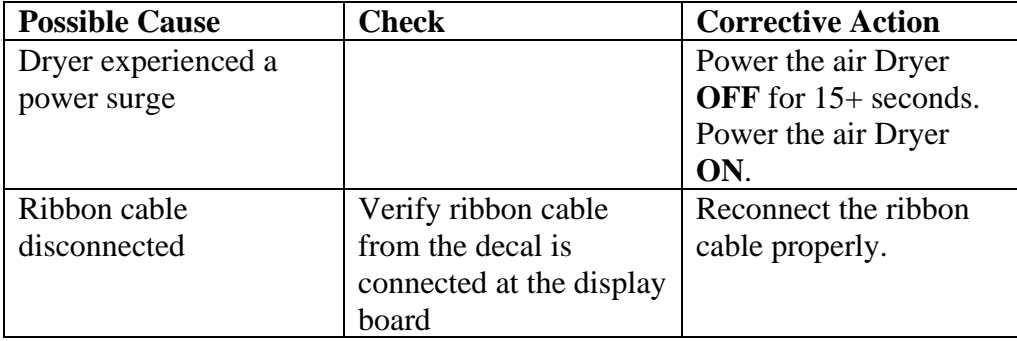

## **13.5 High Outlet Pressure Alarm**

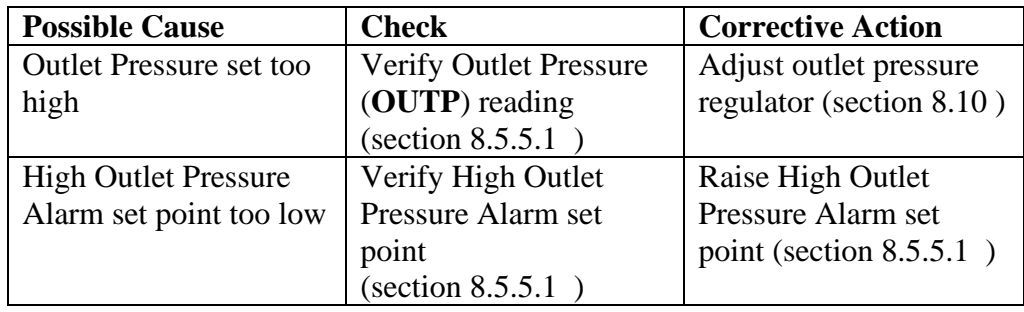

### **13.6 Can't Create a High Pressure Alarm**

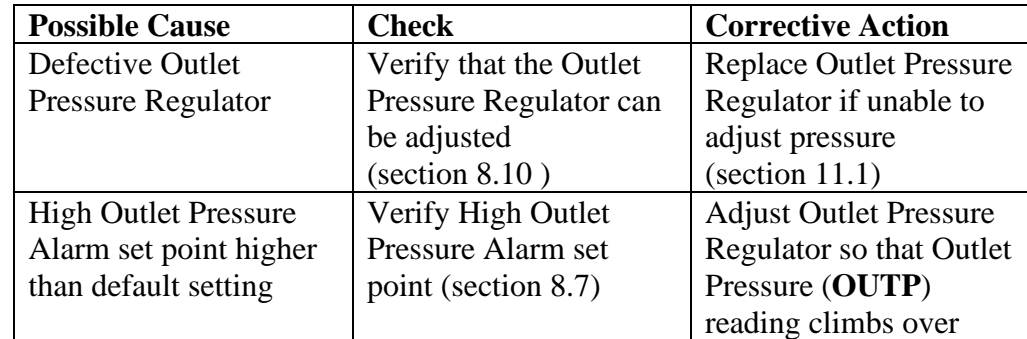

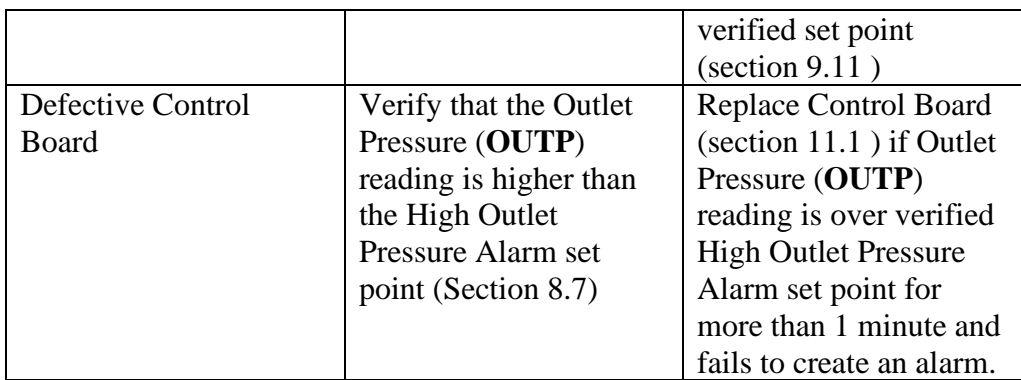

### **13.7 Low Outlet Pressure Alarm**

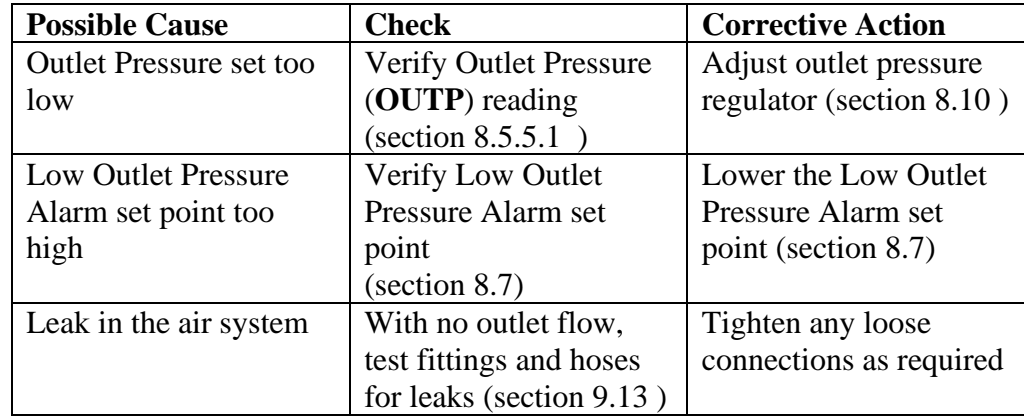

### **13.8 Can't Create a Low Pressure Alarm**

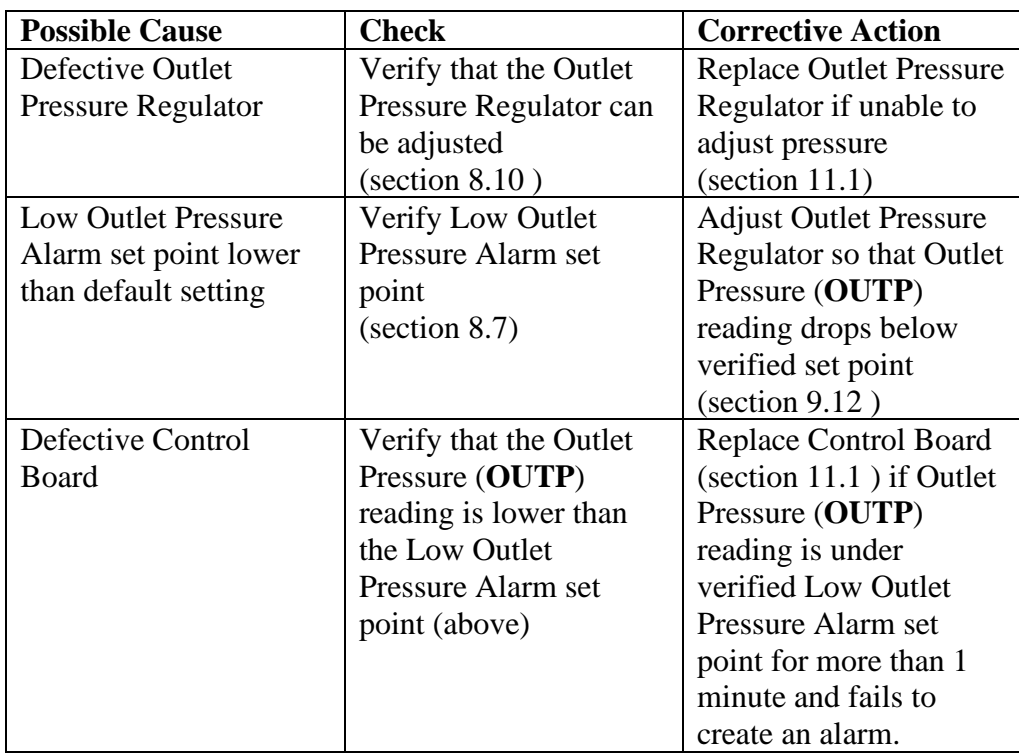

## **13.9 High Humidity**

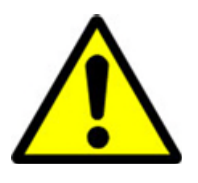

# **CAUTION!**

#### **Do not test the Humidity Sensor with an ohm meter or apply**

**any DC voltage.** This will render the Humidity Sensor defective.

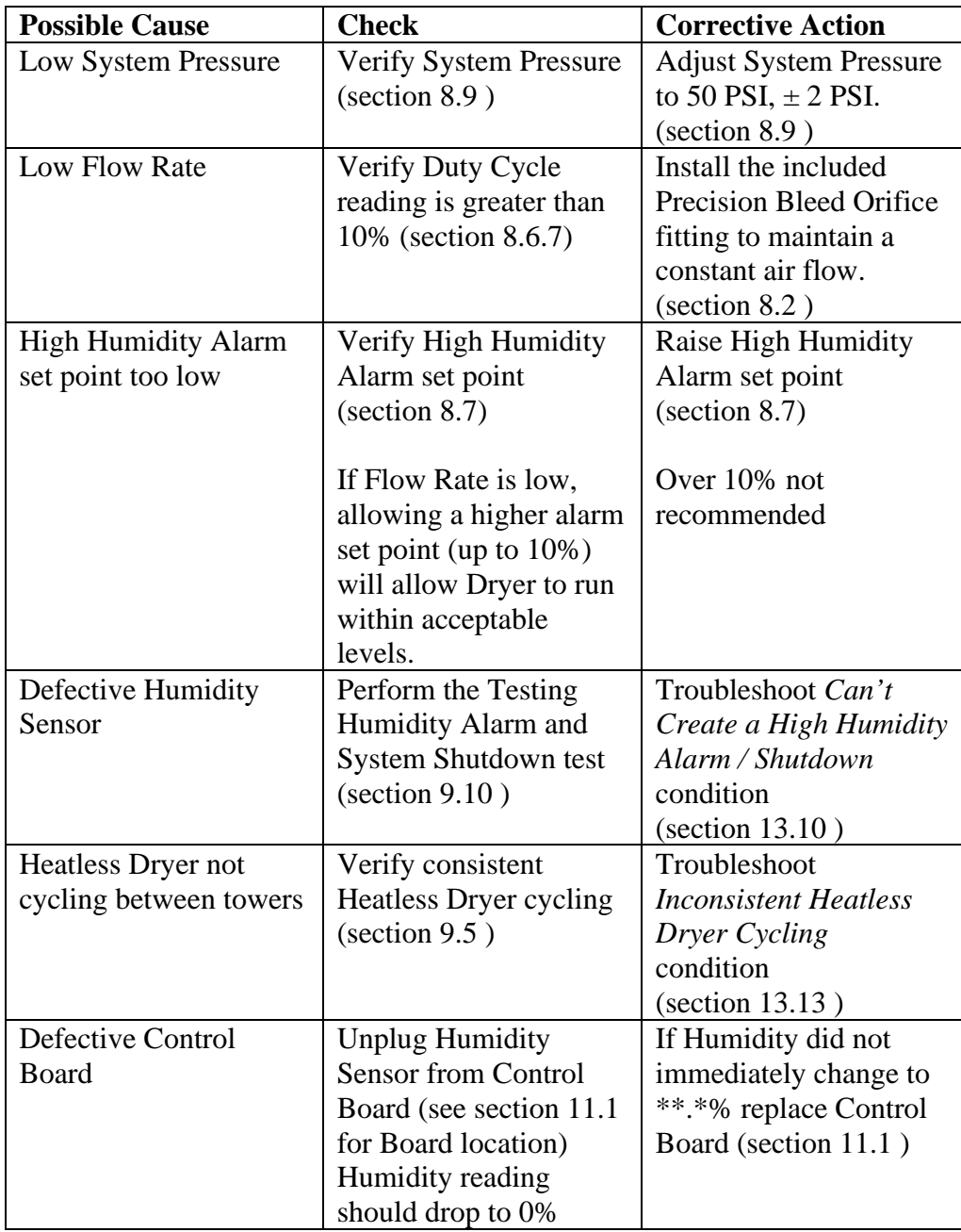

# <span id="page-88-0"></span>**13.10 Can't Create a High Humidity Alarm / Shutdown**

These troubleshooting steps assume that the Humidity Element is removed from the Humidity Block during the *Testing Humidity Alarm and System Shutdown* (section [9.10 \)](#page-67-0) procedures.

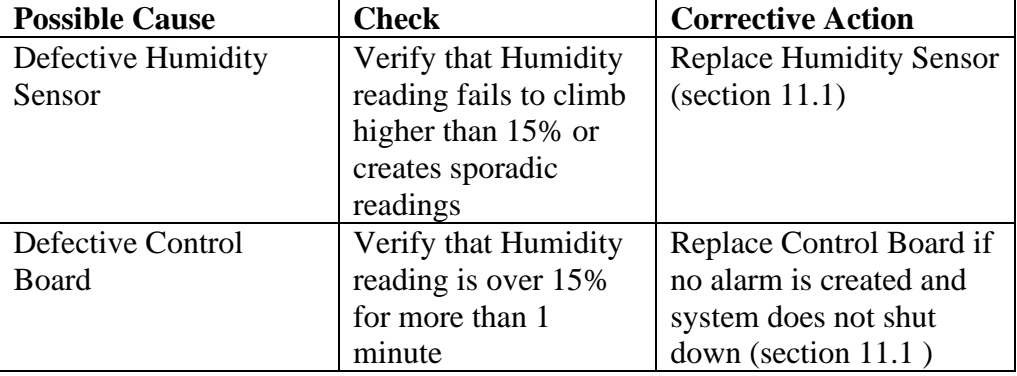

### **13.11 High Duty Cycle Alarm**

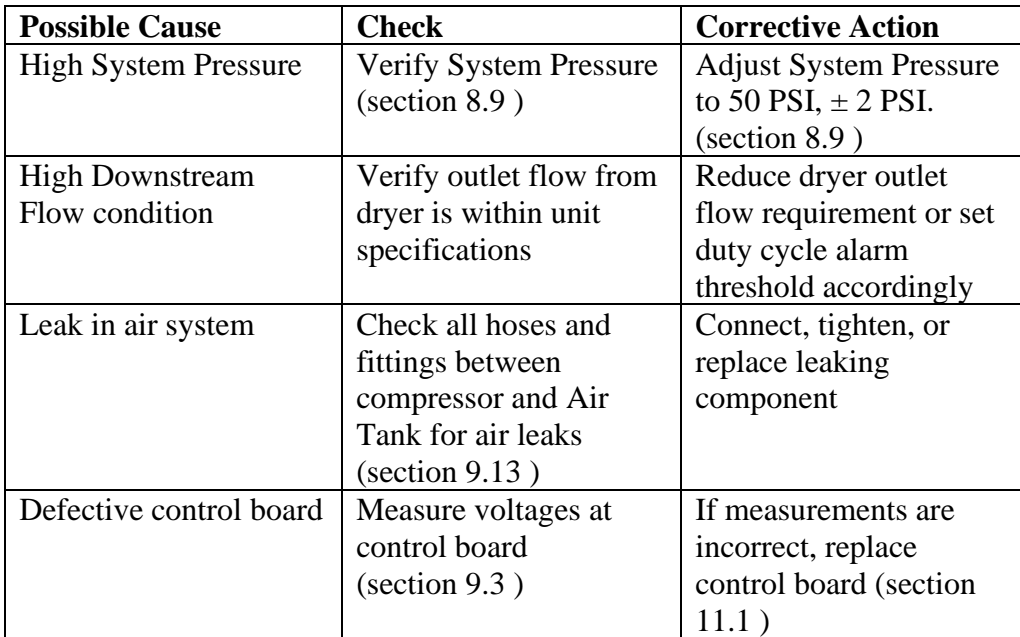

### **13.12 High Cabinet Temperature Alarm**

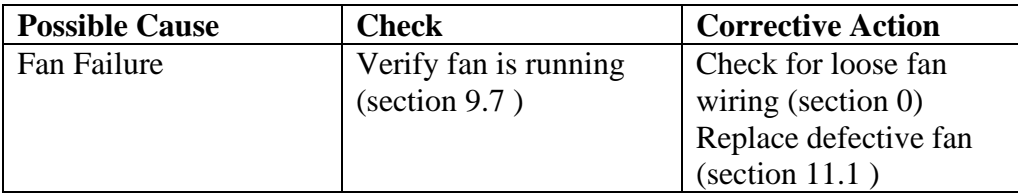

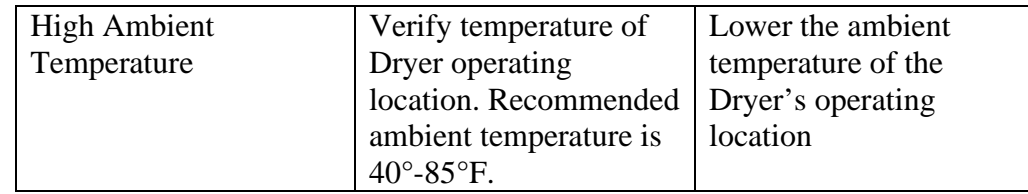

## <span id="page-89-0"></span>**13.13 Inconsistent Heatless Dryer Cycling**

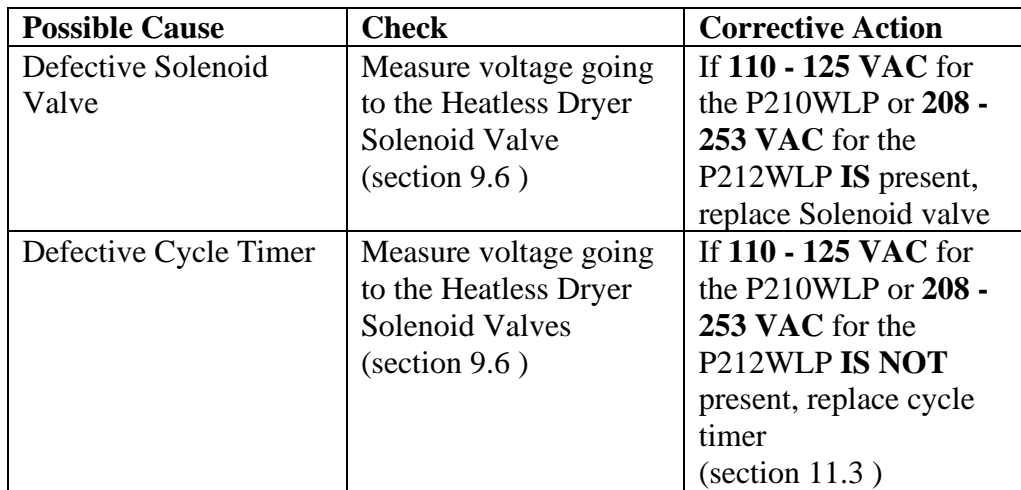

### **13.14 Compressor Doesn't Operate**

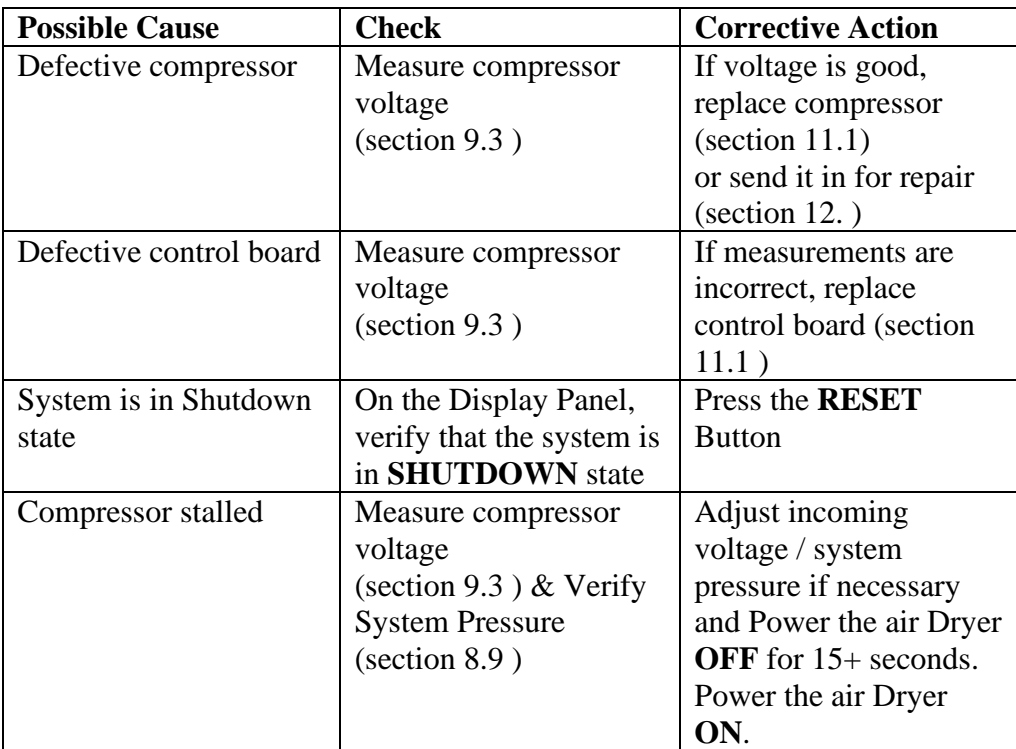

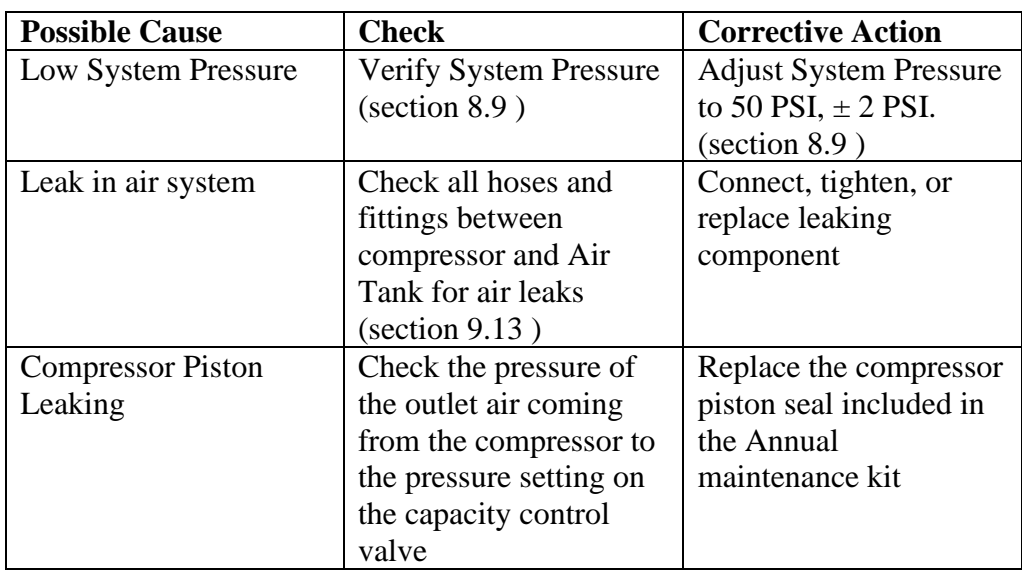

## **13.15 Compressor Won't Build Pressure**

## **13.16 Compressor Excessive AMP Draw**

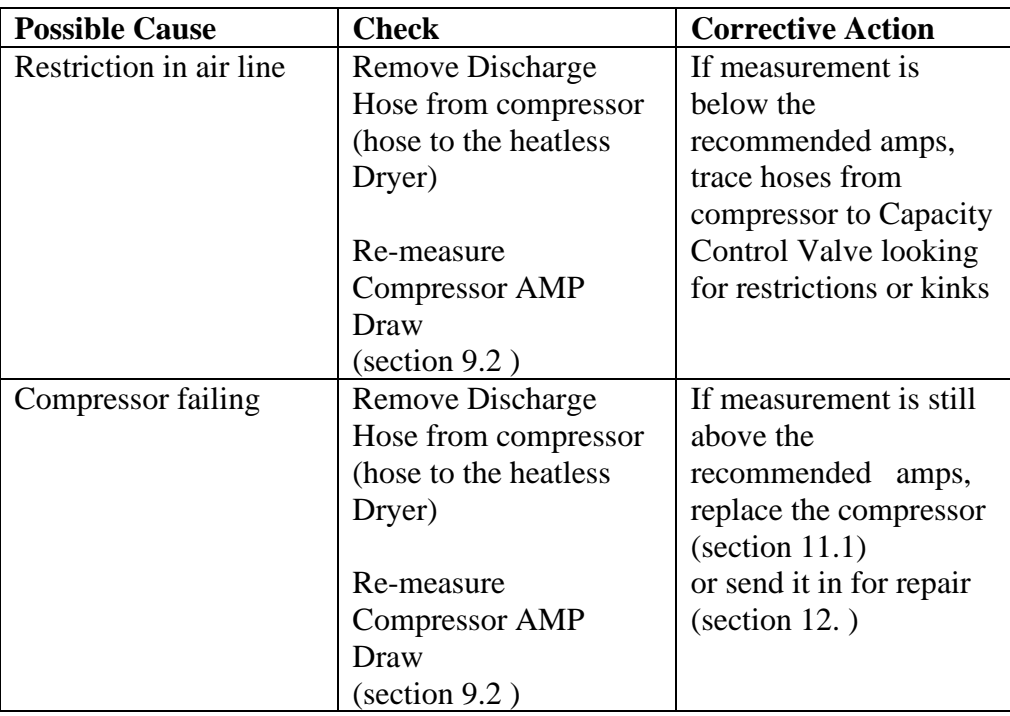

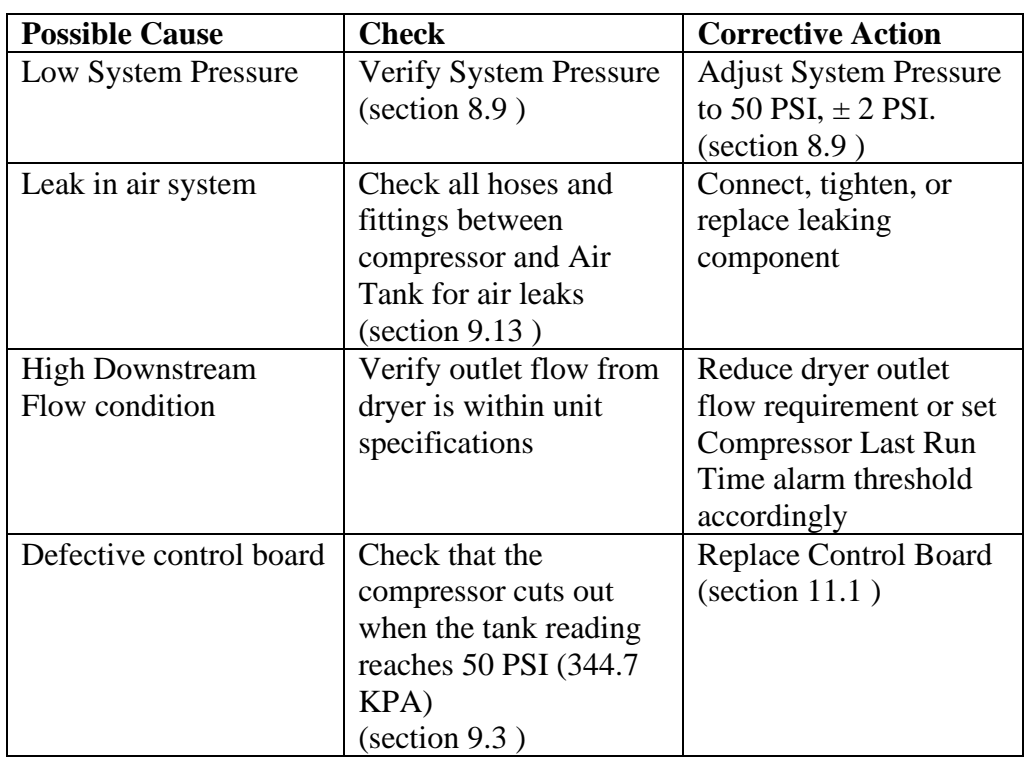

## **13.17 High Compressor Last Run Time Alarm**

### **13.18 Can't Create a High Compressor Last Run Time Alarm**

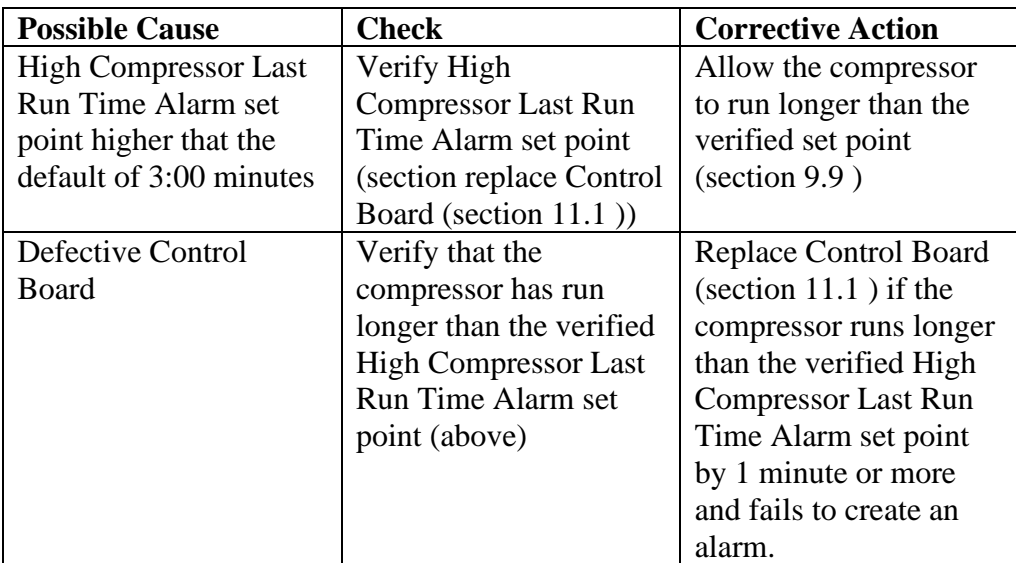

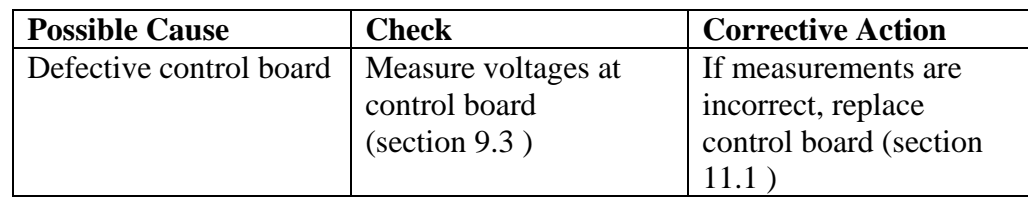

### **13.19 Compressor Rapid ON/OFF Cycling**

### **13.20 Contacting Altec AIR Technical Support**

**Please read the** *Before You Call Altec AIR* **section [\(13.1 \)](#page-83-0)** 

Once you have exhausted all of the potential problems and solutions covered in the *Troubleshooting Your Dryer* section, and you still require further assistance to correct a problem, contact Altec AIR Technical Support:

#### (800) 521-5351 **(option 1)**

Have the following information available:

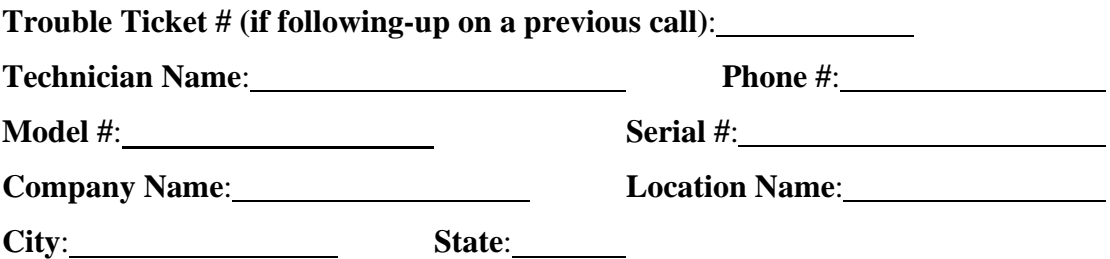

# *14. Appendix*

### **14.1 Wiring Diagram**

<span id="page-93-0"></span>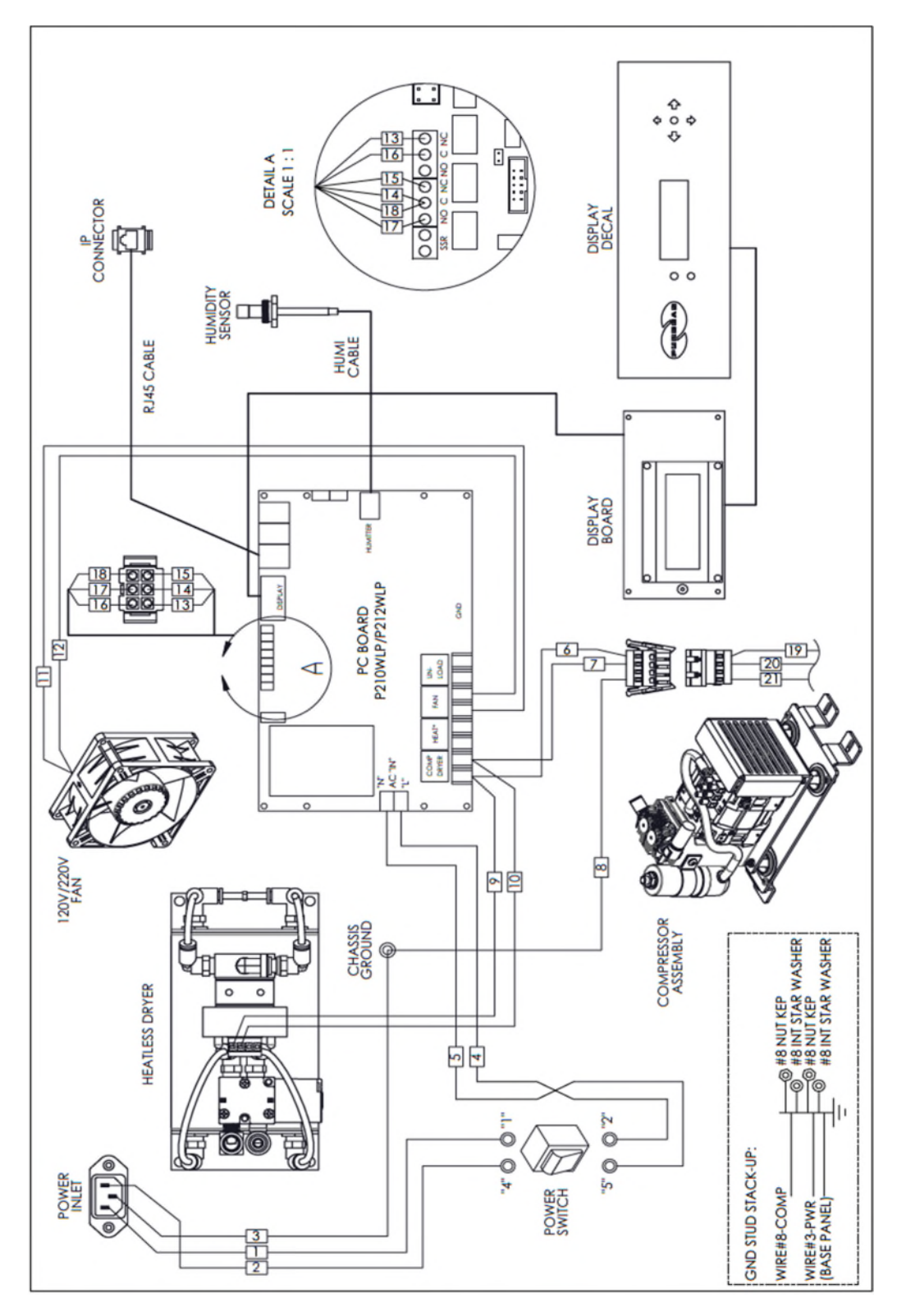

### **14.2 Set Point Limits and Defaults**

#### **14.2.1** System Adjustments

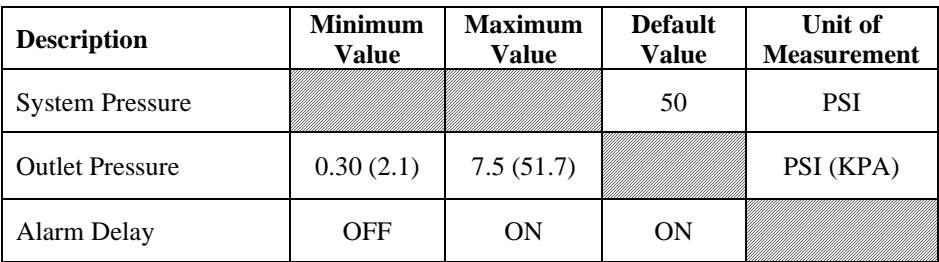

#### **14.2.2** Alarm Set Points

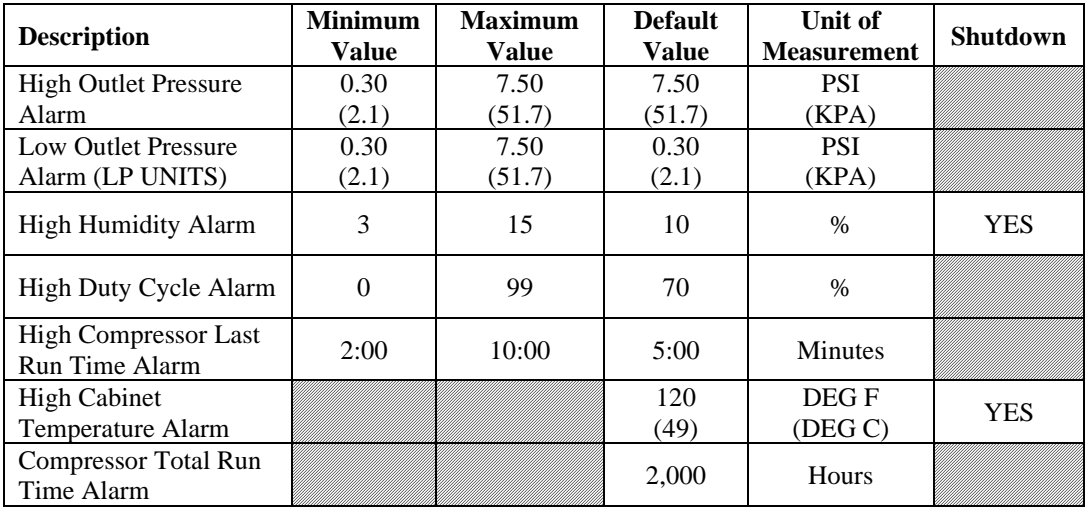

#### **14.2.3** System Operations

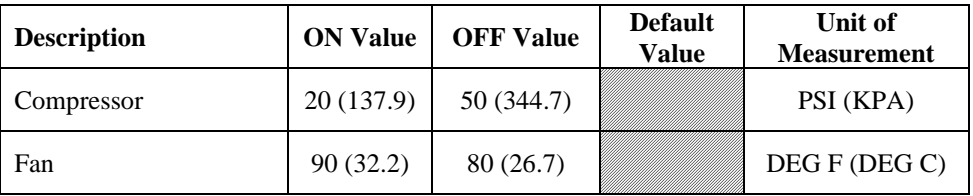

### **14.3 SNMP Parameters**

#### **Device Configuration Information**

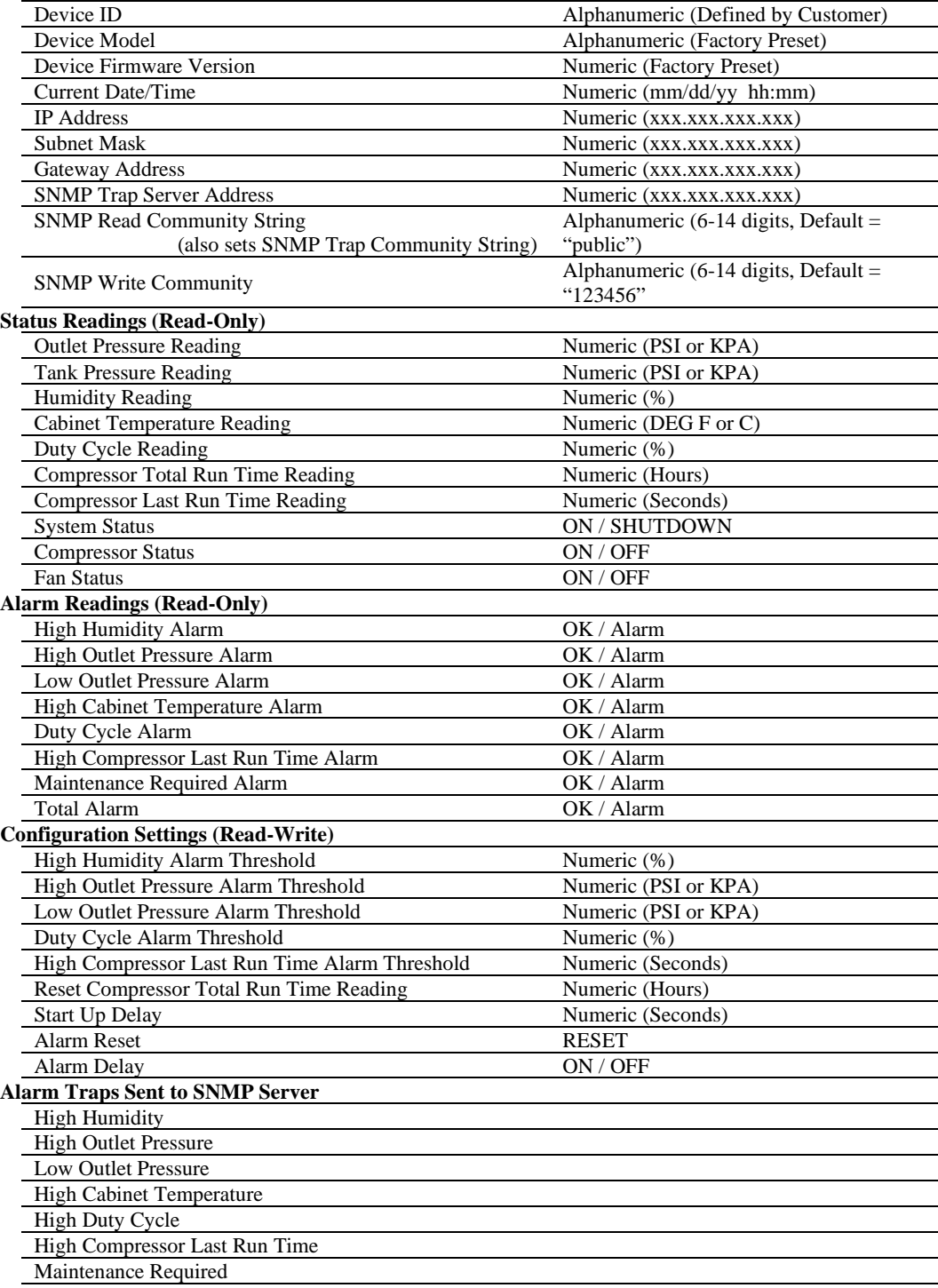

## *15. Limited Warranty Agreement*

Altec AIR products carry a one (1) year warranty against defective workmanship and material. This period starts at date of shipment. Not included are the components subject to normal replacement during a year's operating time.

No claims for labor in replacing defective parts or for consequential damages will be allowed. Replacement parts will be invoiced in the regular way, with invoices subject to adjustment after the parts claimed defective are examined at our factory. In addition, no material or parts will be accepted at our factory for in-warranty repairs or credit without previous authorization from Altec AIR.

Responsibility for damages incurred in transit will be borne by the user and the user in turn should file any damage claim against the carrier. All warranty items are F.O.B. Broomfield, Colorado. Freight charges are the responsibility of the user.

This warranty shall not apply to any Altec AIR product which shall have been repaired or altered in any way by anyone other than Altec AIR or authorized personnel so as to affect, in our judgment, its proper functioning or reliability, neither will it apply to any product which has been subject to misuse, negligence, or accident. The installation of unauthorized non Altec AIR parts will void the warranty on those Altec AIR products.

#### **Registration Reminder**

If you haven't already done so, please take a moment to register your PUREGAS P210WLP Series Air Dryer. **Registering is necessary to activate this Limited Warranty on your product.** Once you register, you are eligible to receive free technical support, as well as updates concerning your Altec AIR products.

#### *See Section [7. f](#page-26-0)or details on Registering Your Dryer.*

# *16. Contacting Altec AIR*  **16.1 General**  Altec AIR, LLC 226A Commerce Street Broomfield, Colorado 80020 (800) 521-5351 (303) 427-3700 Fax –  $(303)$  657-2233 [info@AltecAIR.com](mailto:info@AltecAIR.com) [www.AltecAIR.com](http://www.altecair.com/)

**16.2 Sales** 

(800) 521-5351 **(option 2)**  Fax –  $(303)$  657-2205

[sales@AltecAIR.com](mailto:sales@AltecAIR.com) [parts@AltecAIR.com](mailto:parts@AltecAIR.com)

**16.3 Service** 

(800) 521-5351 **(option 3)** 

 $Fax - (303) 657-2205$ 

#### **16.4 Technical Support**

(800) 521-5351 **(option 1)** 

### **DON'T FORGET TO REGISTER YOUR DRYER!**

*See Section [7. f](#page-26-0)or details on Registering Your Dryer.*

# 17. Notes

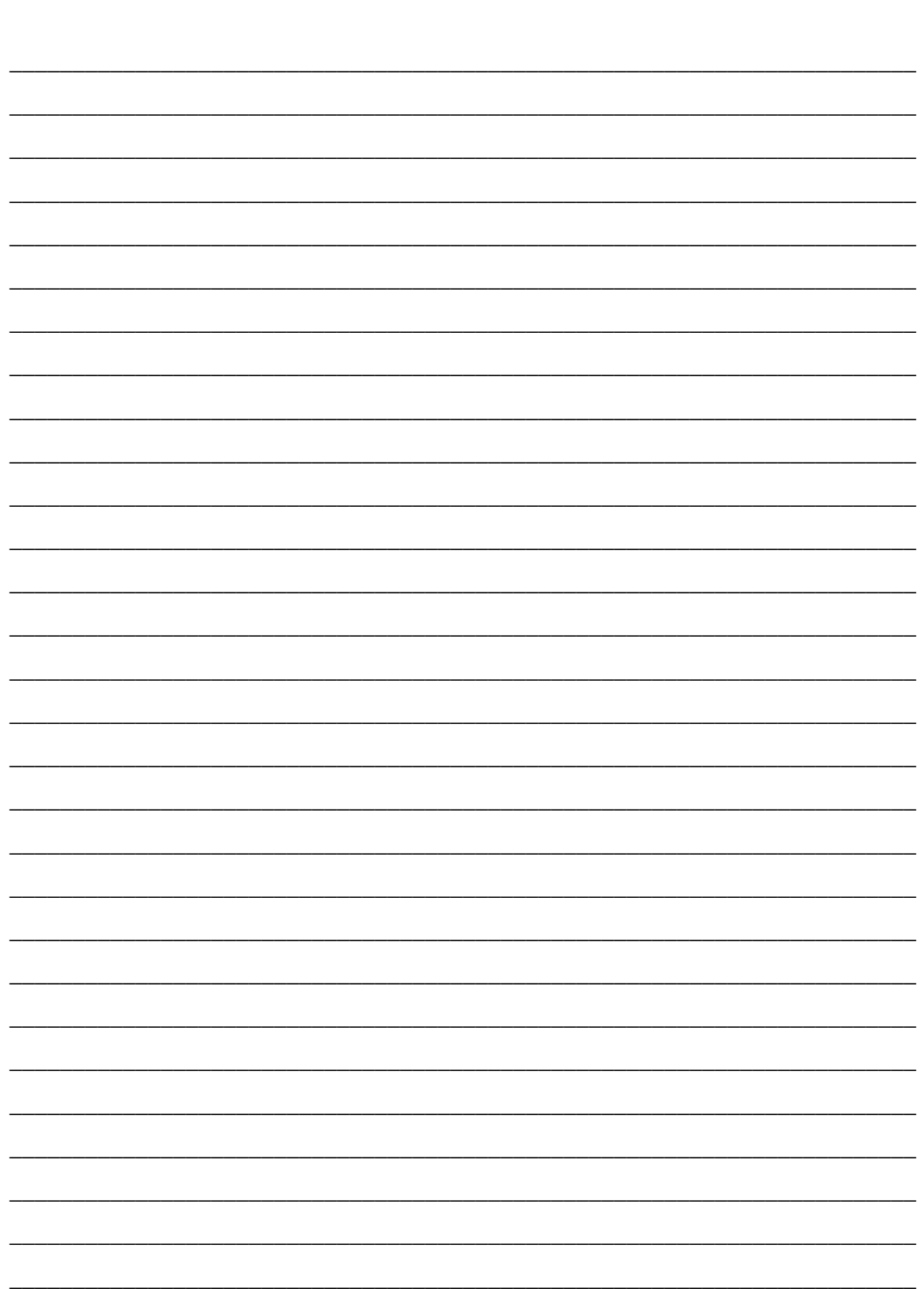

 $100513941 - Rev. U$